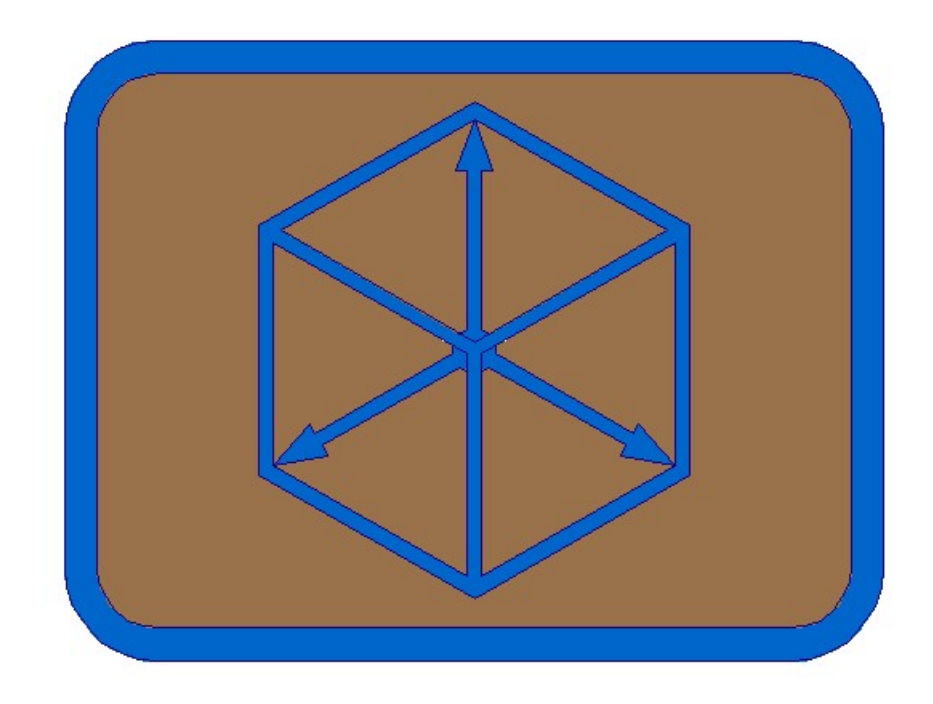

# Module BRIDGE

1. Define file of hollow sections widths in ground floor example are creating file Example 2 3dL.svk

Defining widths for left object. For drawing of 3d models, we must check (adjust) values in file, where in equal profile exists two different sections – 5/6, 86/87, 88/89, 93/94, 95/96, 175/176.

Copy ground floor of left object on another position and define widths from draft/sketch. We use this procedure on non linear objects in ground floor. It is recommended to lengthen every polyline on start and end points for example 0.50 m, to define regular intersections with cross axis.

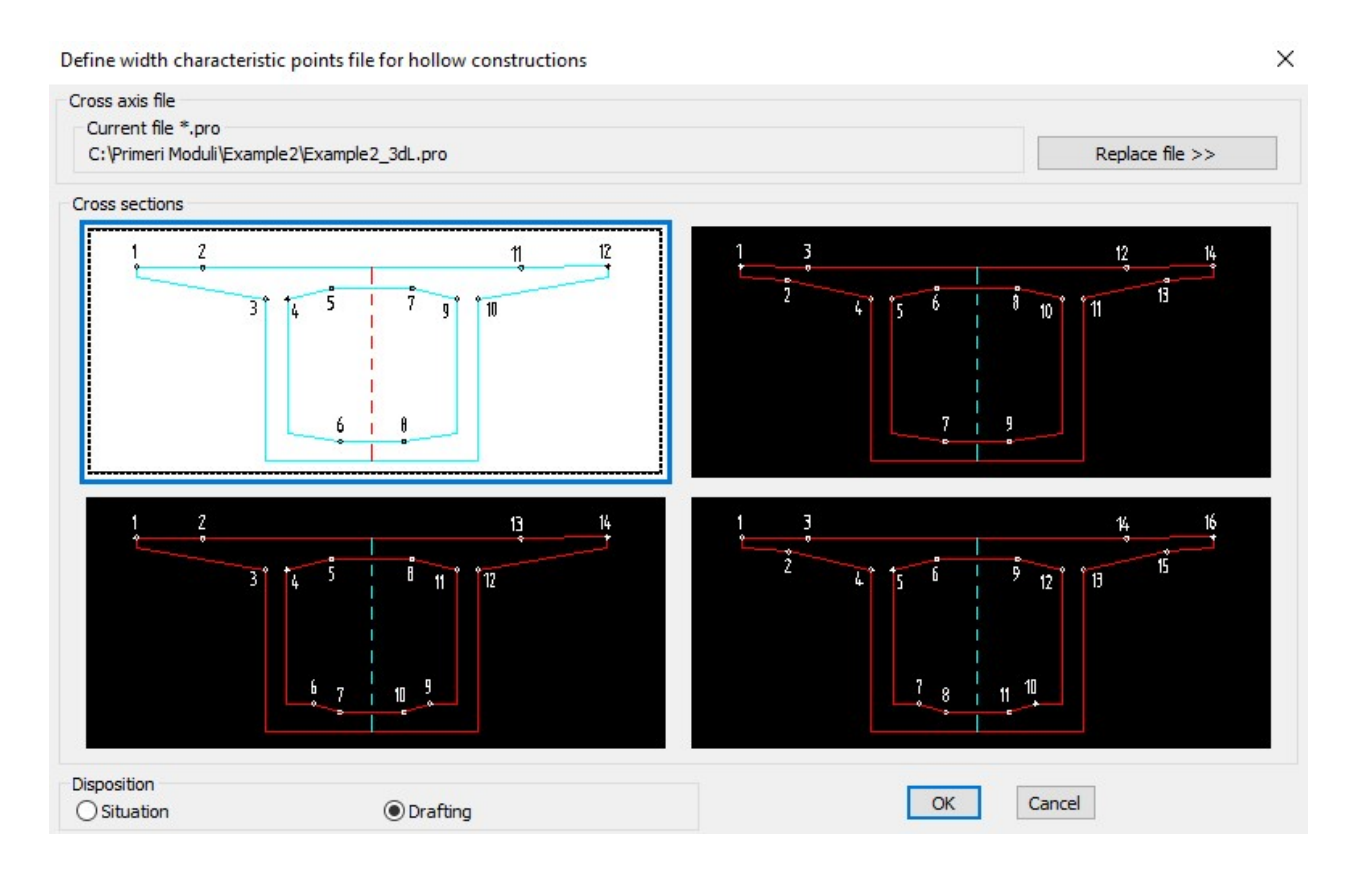

Polylines 1 to 12 must be drawn from left to right (in station direction)!

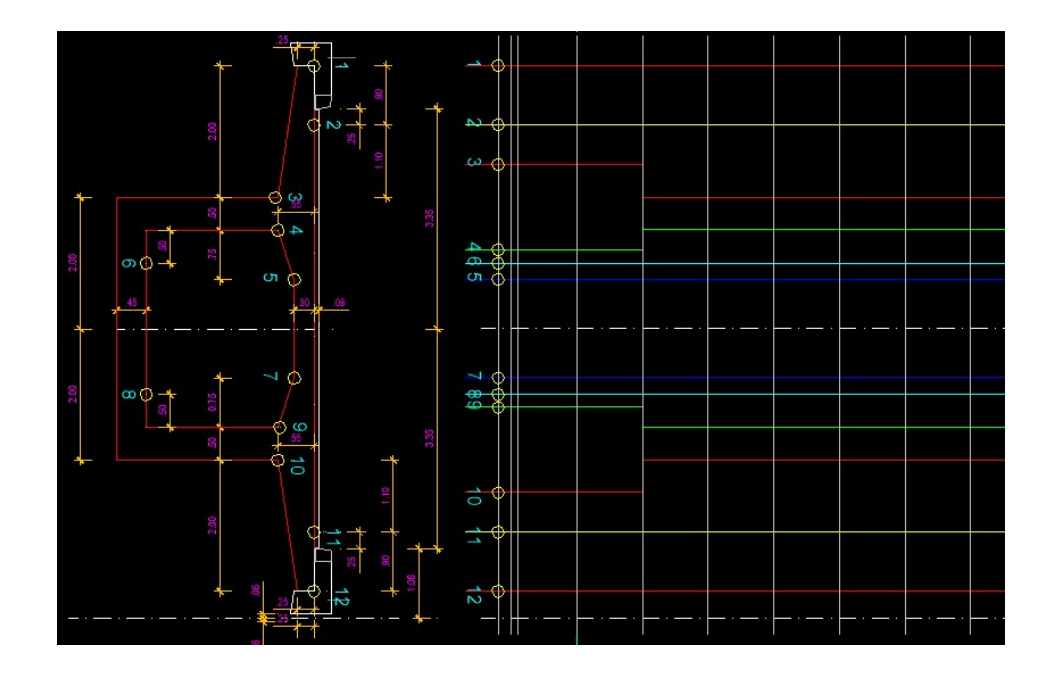

Define heights for left object. For drawing of 3d models, we must check (adjust) values in file, where in equal profile exists two different sections – 5/6, 86/87, 88/89, 93/94, 95/96, 175/176.

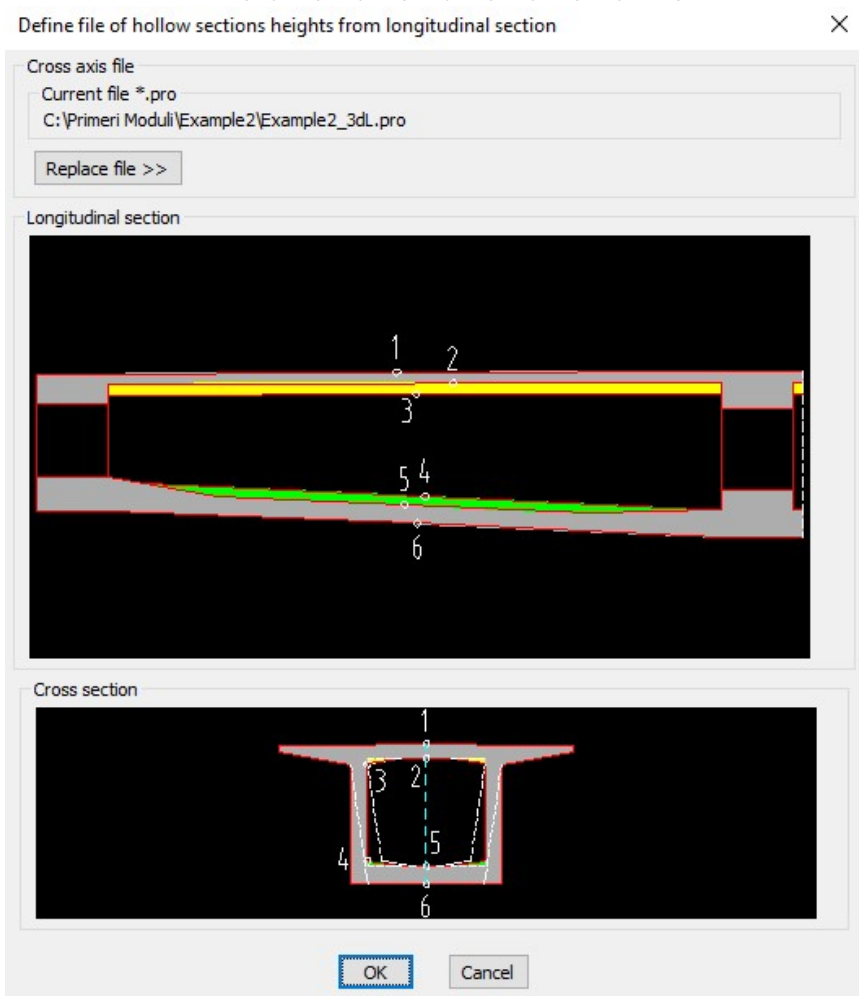

Polylines 1 to 6 must be drawn from left to right (in station direction)! Polylines are drawn horizontal, so that we can use it as template for drawing of presstressed cable axis in longitudinal profile.

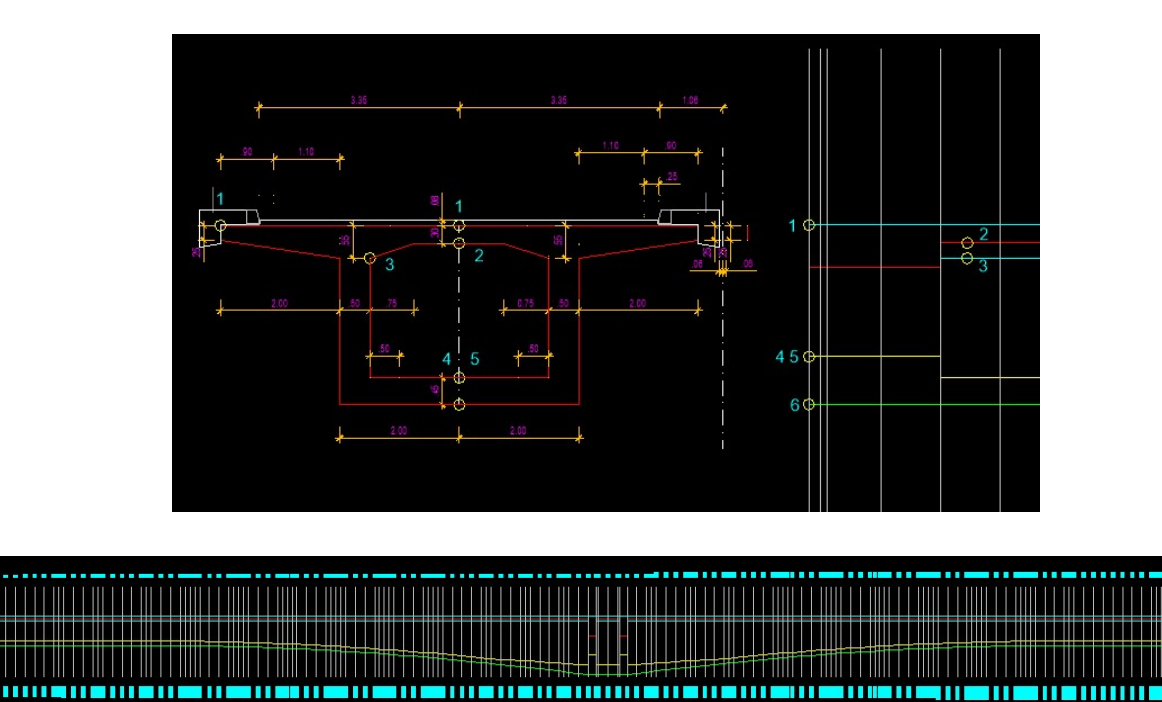

## 3. Draw 3D cross sections and model of deck construction

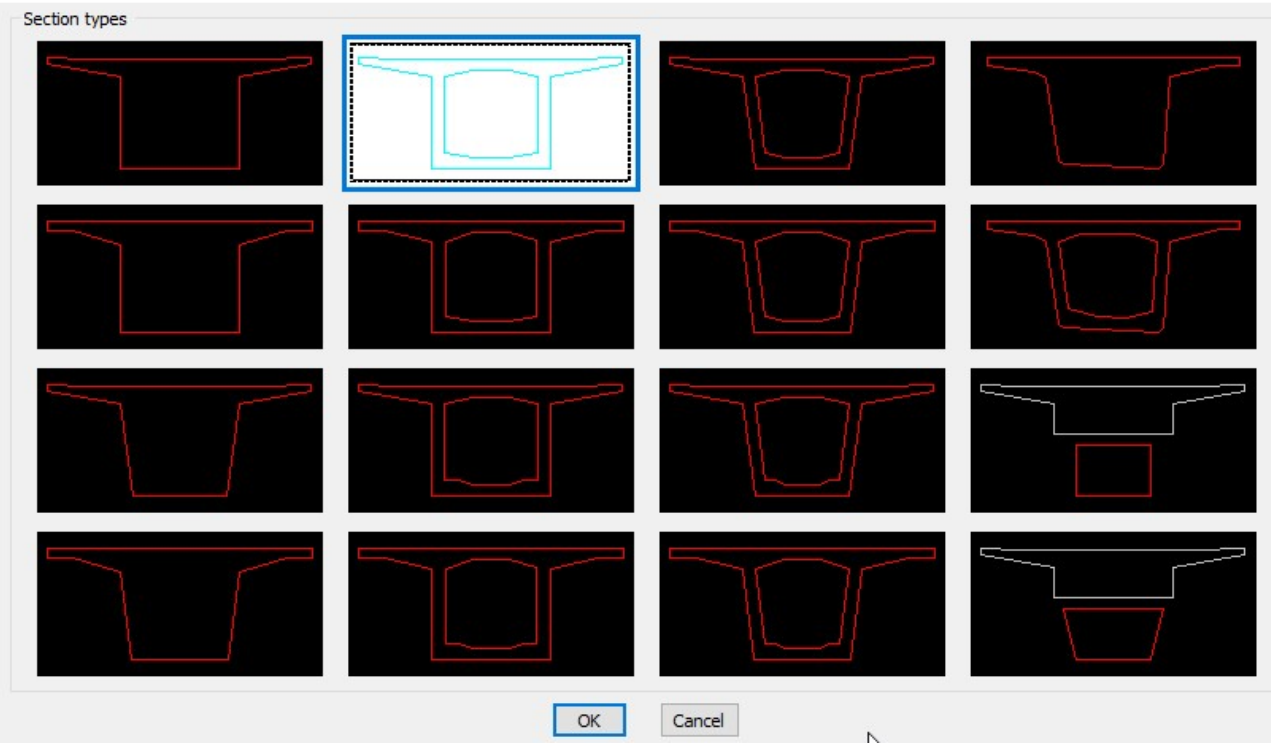

Draw 3D cross sections and model of deck construction

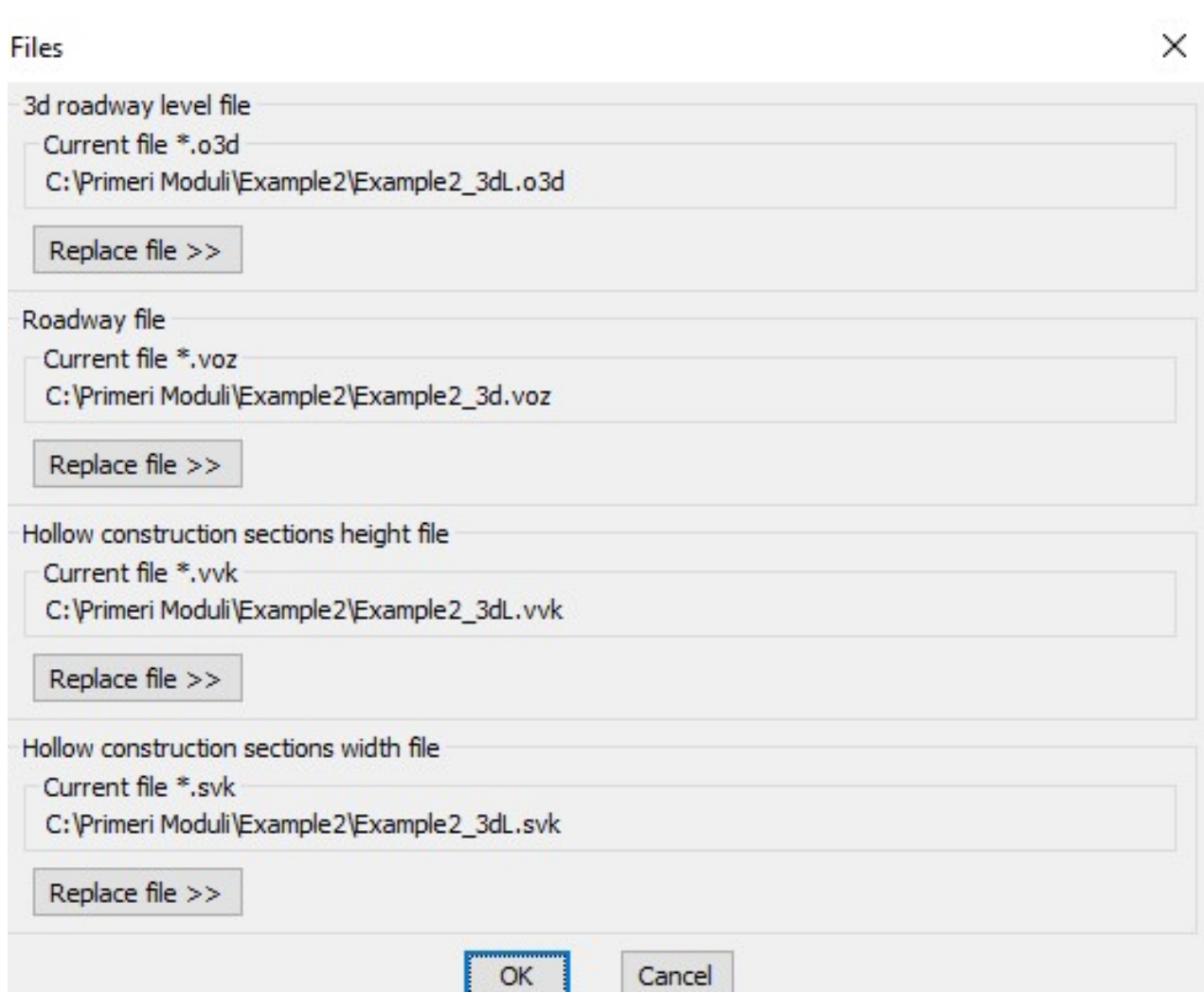

R.S.COM – Mladinska ulica 33 – 200 Maribor – Slovenija 16

At the same time the file of console slopes Example2\_3dL.ppk is created and optional file of setting out points in sections Example2\_3dL.v3d.

Outer (points 1o to 11o) and (or) inner polyline (points 1i to 9i) must be drawn in contraclocwise and closed!

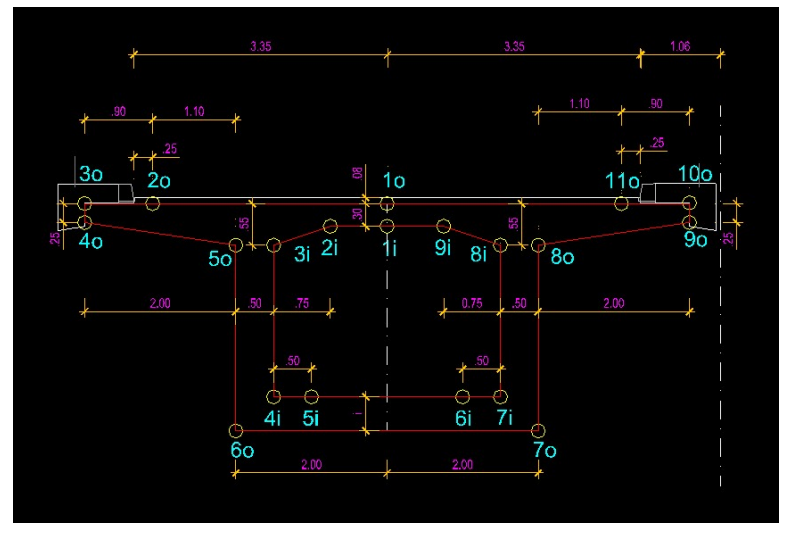

3.1 Draw in WCS coordinate system:

According to console slopes first will be drawn cross sections per segments. Setting out points will be written to file Example2\_3dL.v3d and console slopes to file Example2\_3dL.ppk. We define sections per segments from profile 1-5, 6-86, 87-88, 89-93, 94-95, 96-175 and 176- 180.

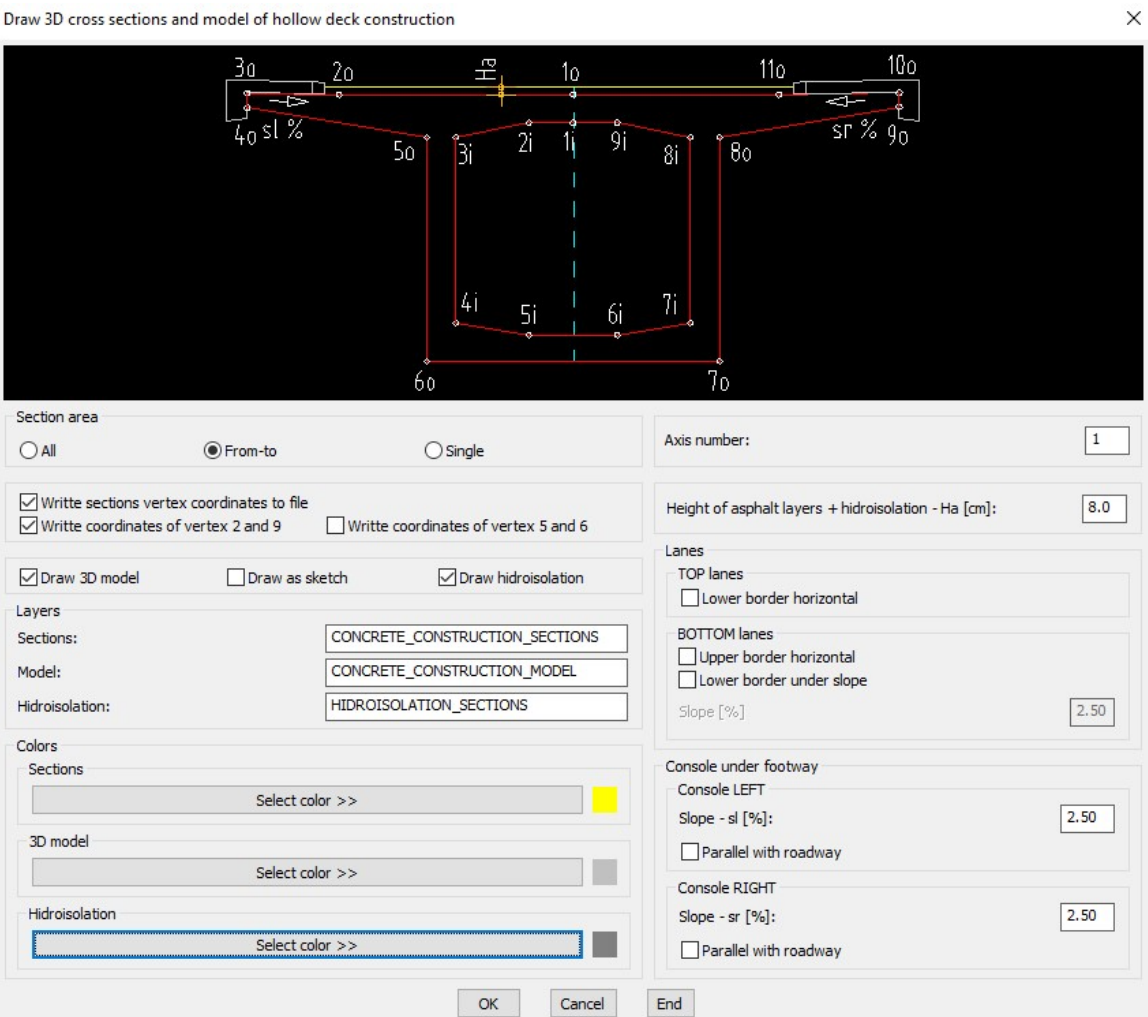

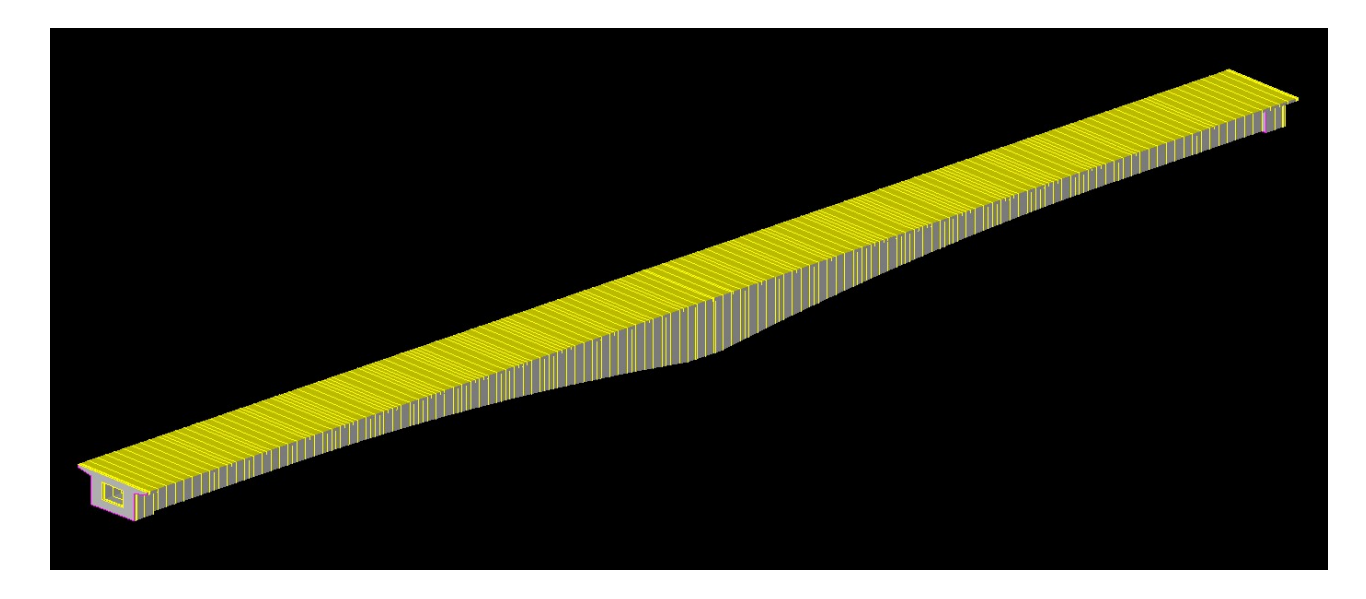

## 3.2 Draw as draft/sketch (horizontal) in local coordinate system

Defining setting out points file Example2\_3dL\_sketch.v3d.

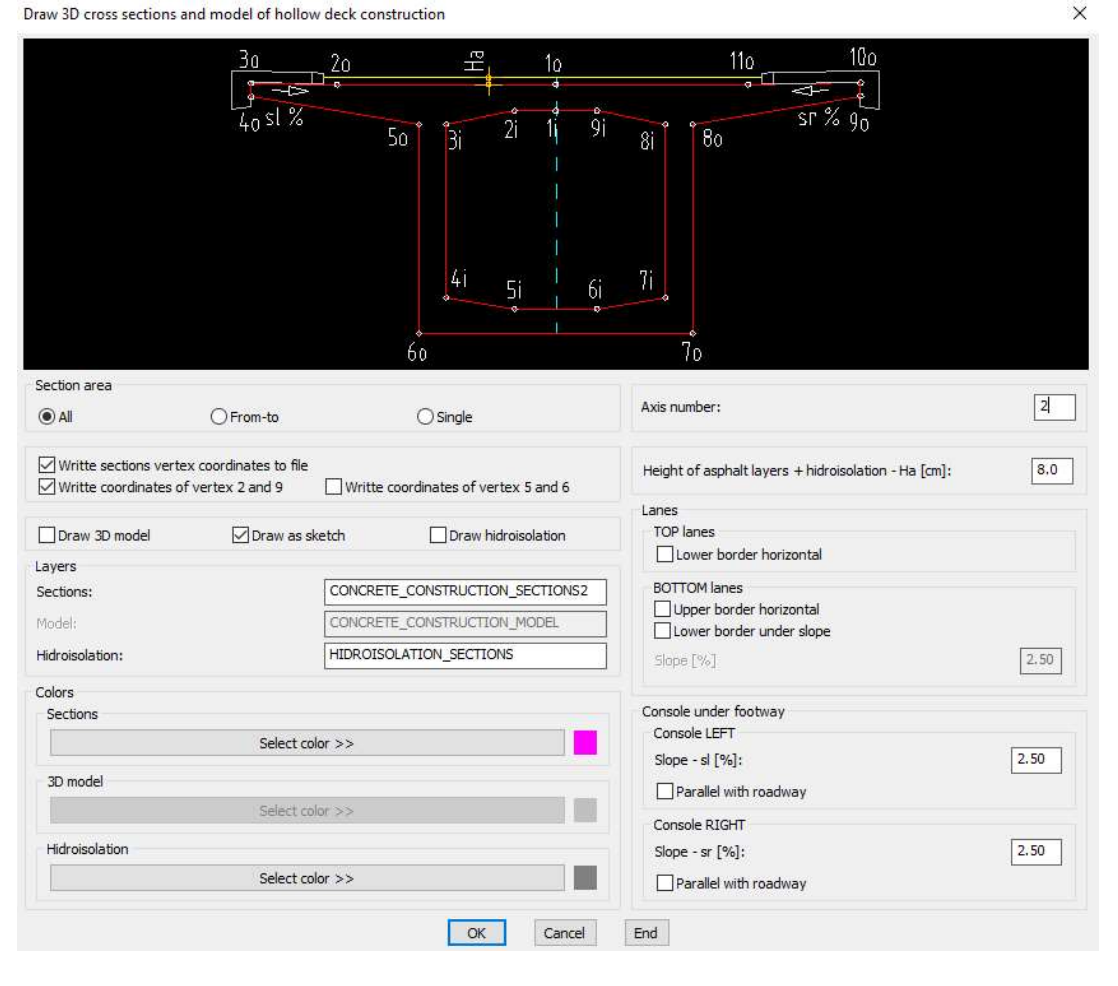

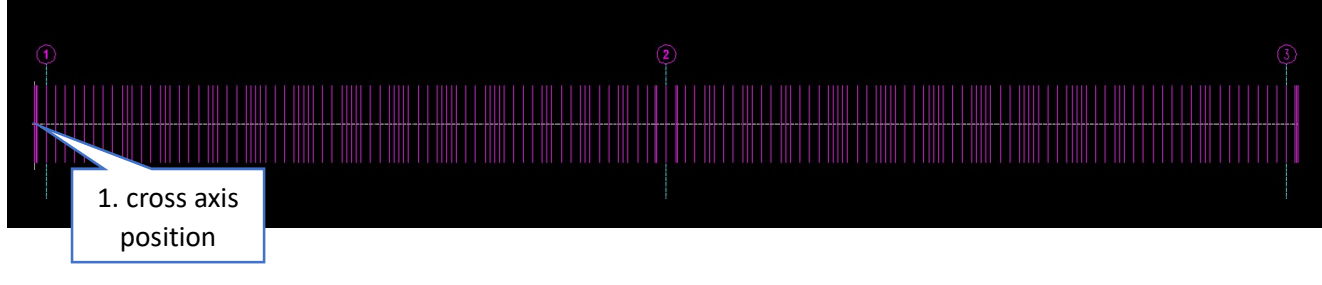

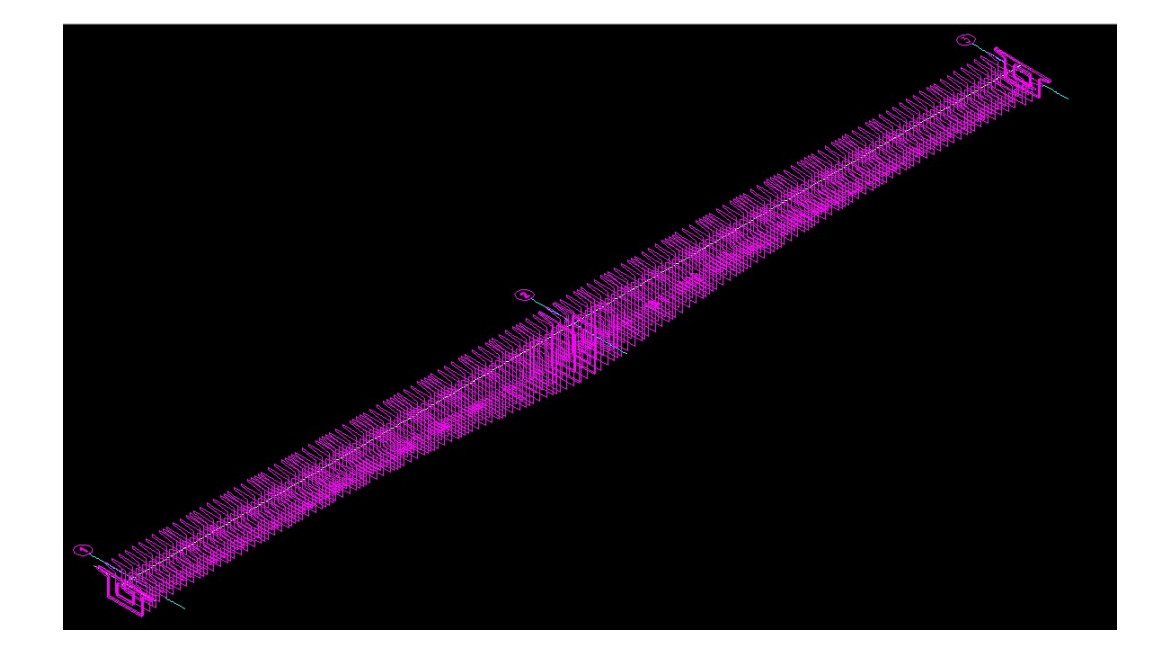

- 4. Draw setting out points and polyline in section vertexes of deck construction
	- 4.1 Draw in WCS coordinate system (from file Example2\_3dL.v3d):

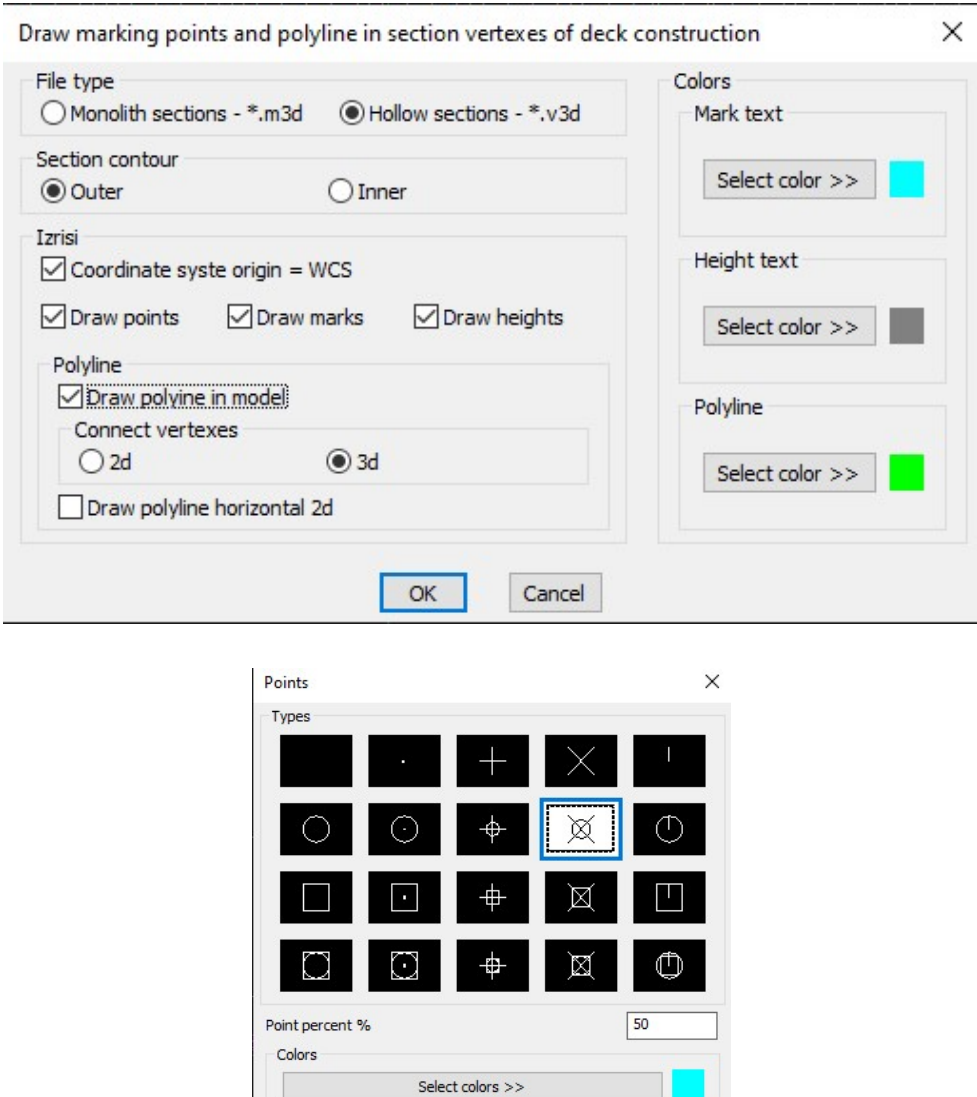

 $\boxed{\alpha}$ 

Cancel

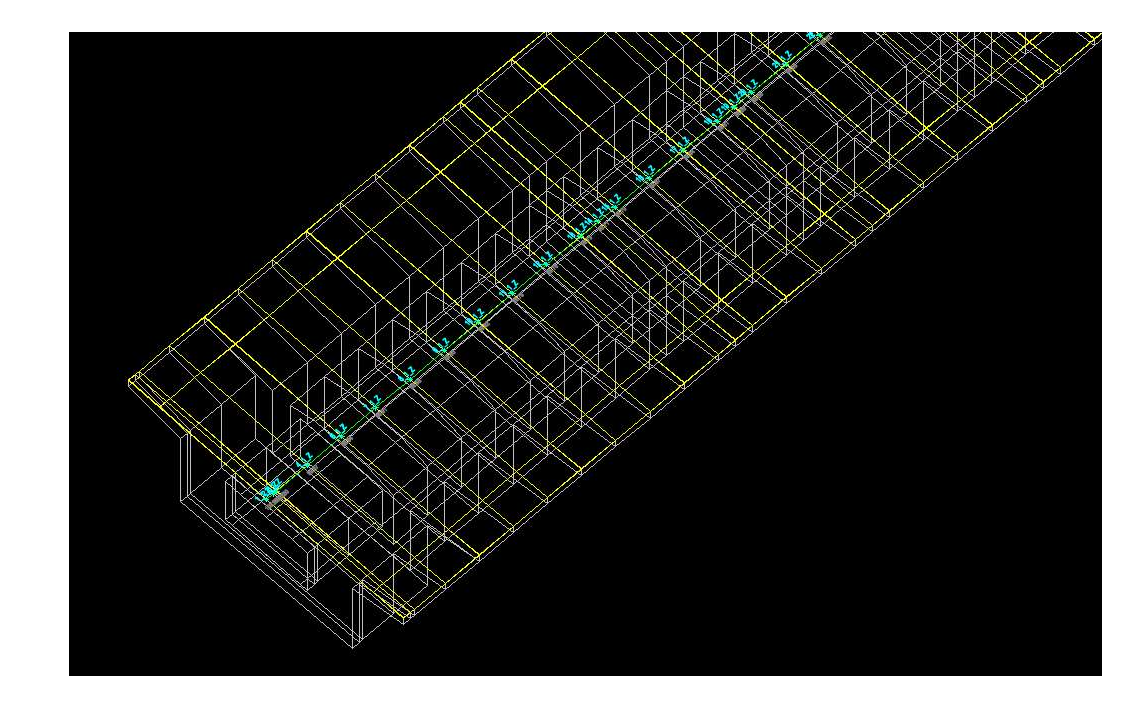

4.2 Draw in local coordinate system and in 2d (from file Example2\_3dL\_sketch.v3d):

## 4.2.1

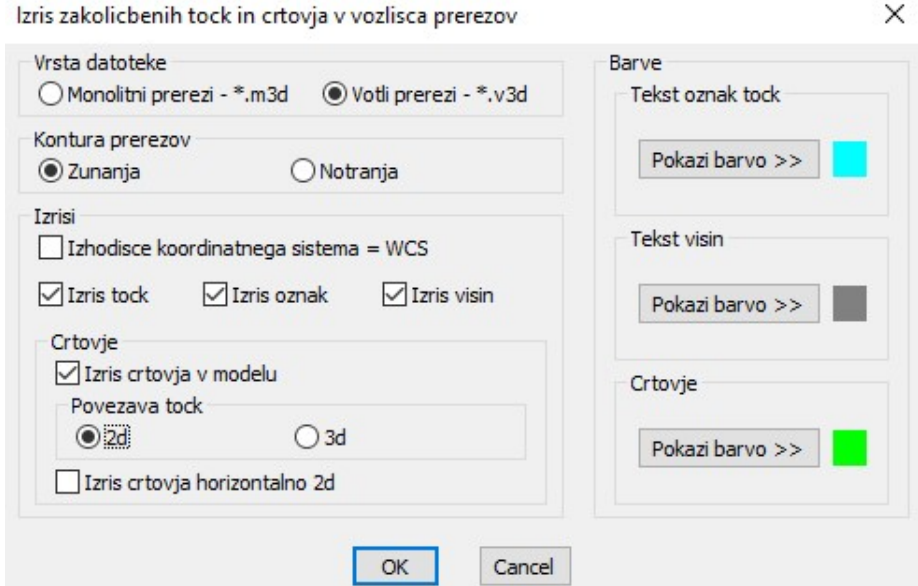

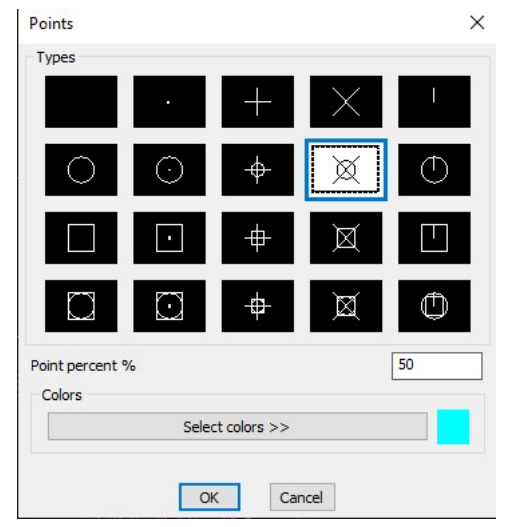

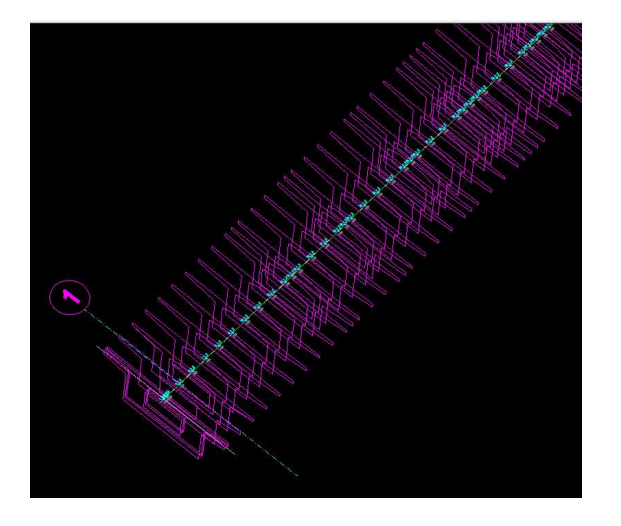

## 4.2.2

Drawing of longitudinal connection 2d points 1o, 2o, 3o, 5o, 3i, 2i, 7i, 6i, 8o, 11o, 10o in local coordinate system can be used as ground floor draft/sketch for presstressed cable axes drawing , especially in examples, where object is not linear, roadways with widening …

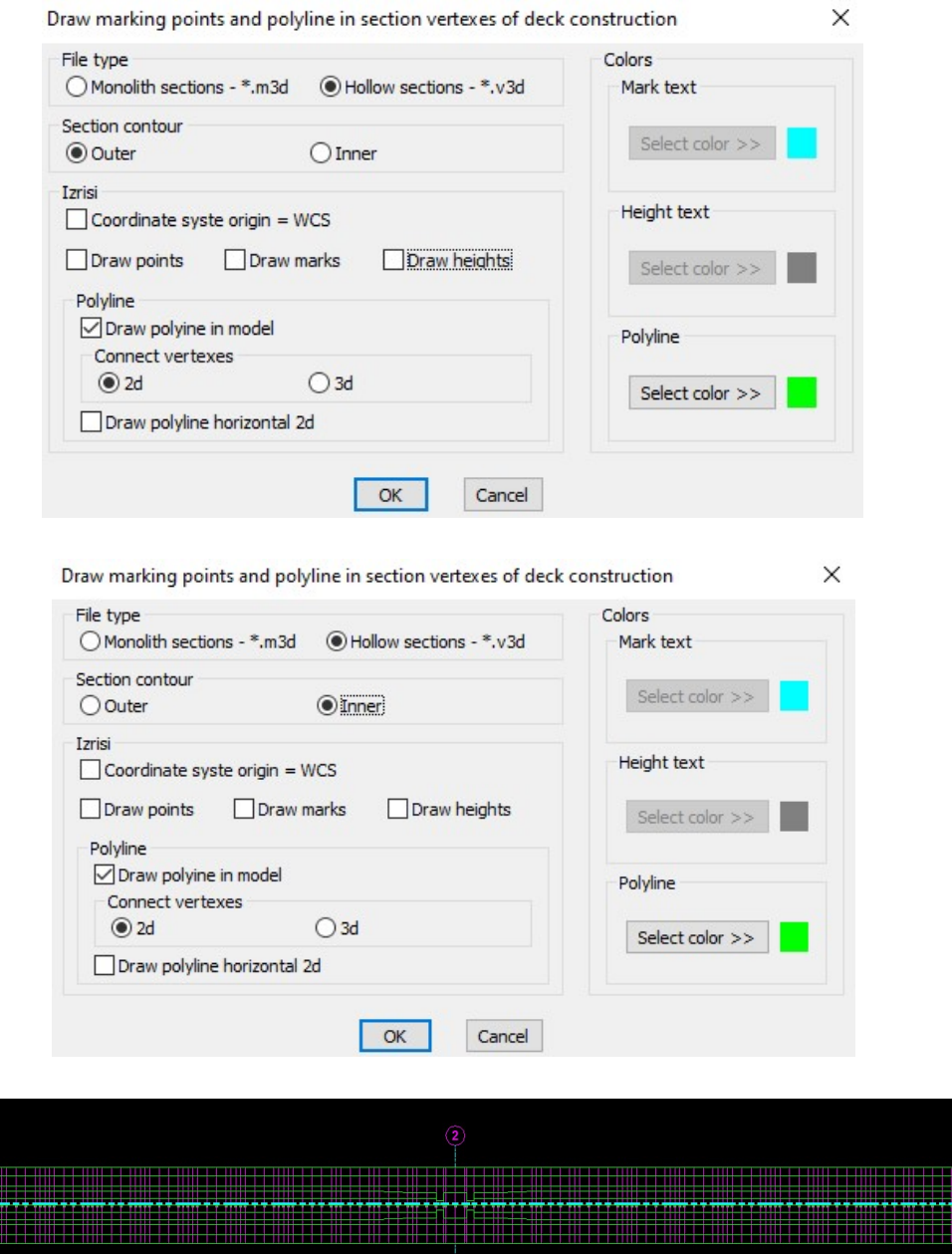

- 5. Draw sections vertexes setting out points table of deck construction
	- 5.1 Draw in WCS coordinate syste (from file Example2\_3dL.v3d):

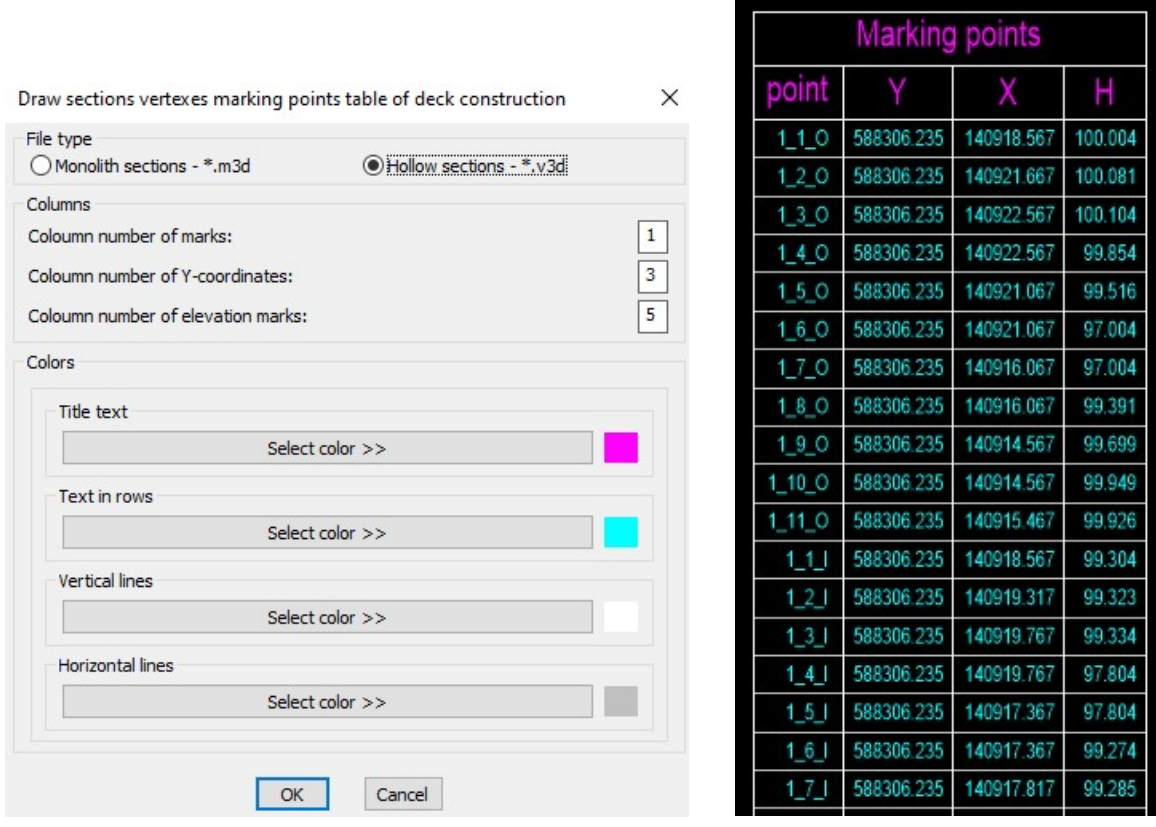

5.2 Draw in local coordinate system (from file Example2\_3dL\_sketch.v3d):

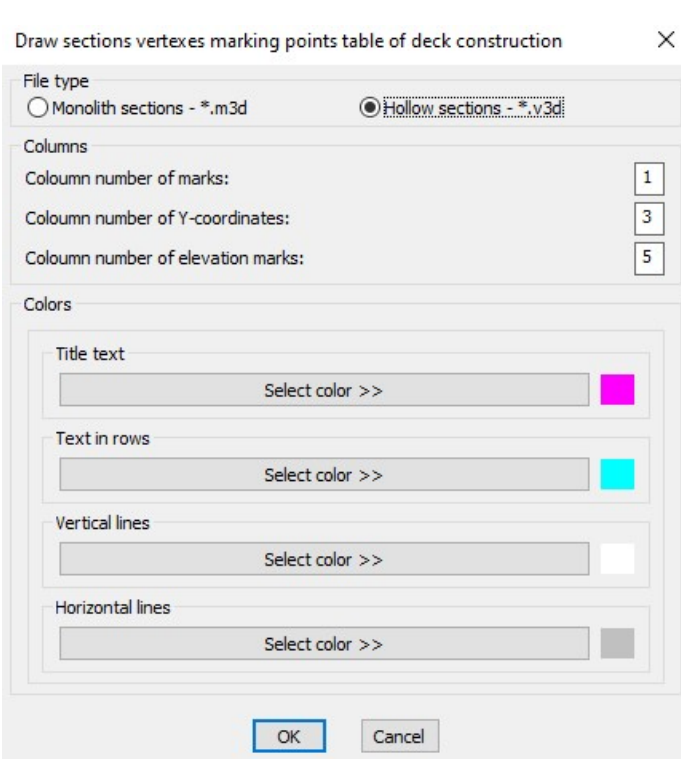

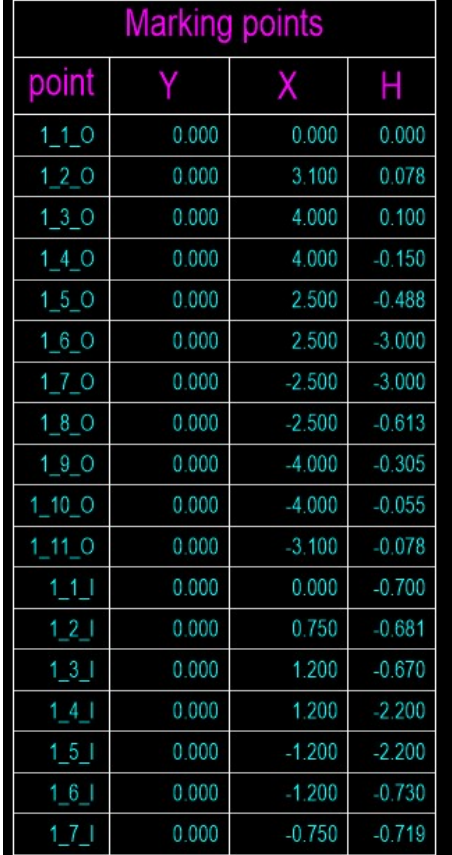

#### 1. Draw 2d cross sections of deck construction

Draw 2D cross sections of deck construction

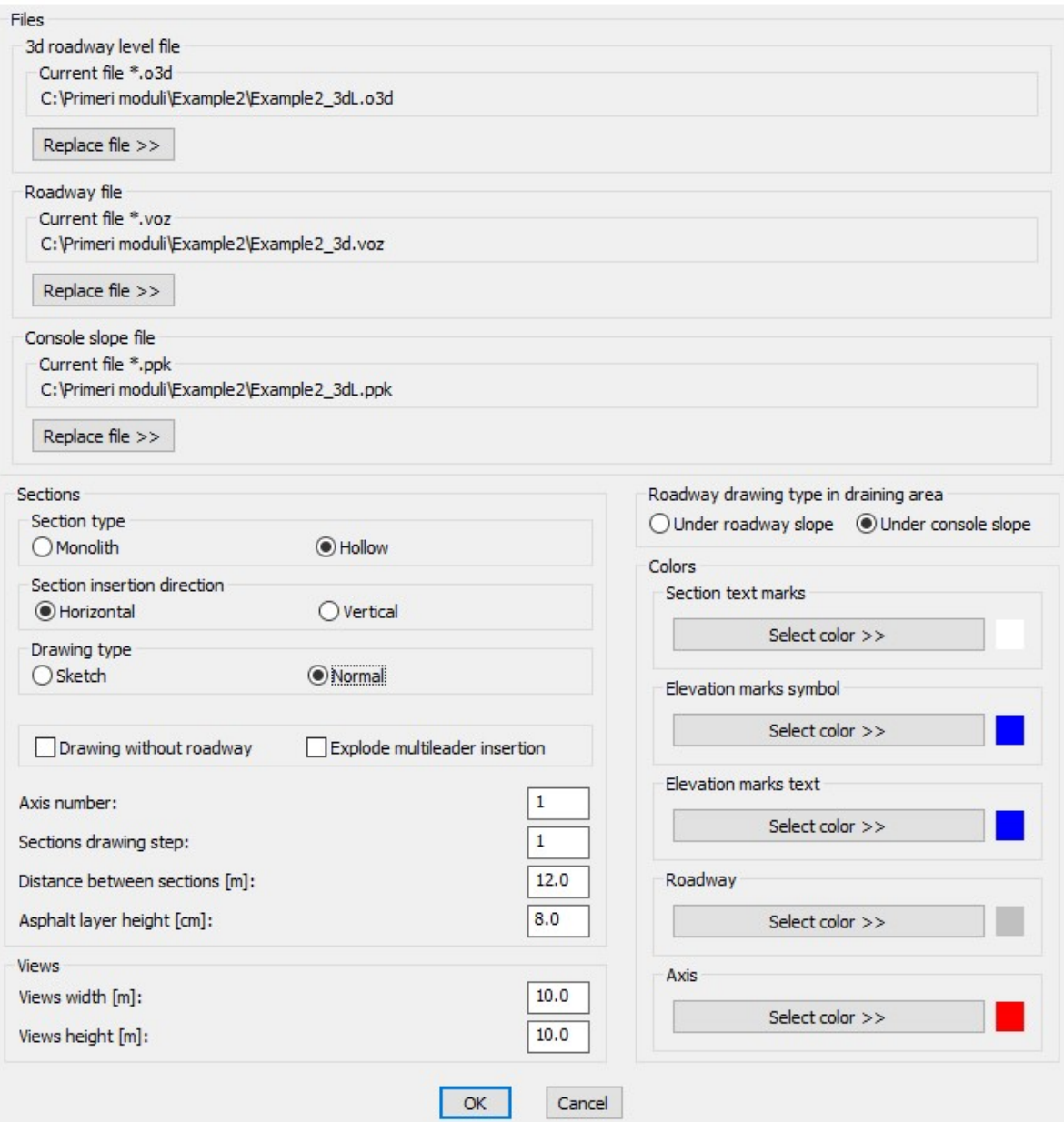

Breaking points distances in construction cross sections  $\times$ sice S  $\overline{\mathsf{P}}$  $\frac{0}{2}$  $\circ$ SCP  $\varsigma$ 'n Distance from LEFT border to breaking point of LEFT console A [cm]:  $25.0$  $25.0$ Distance from RIGHT border to breaking point of RIGHT console B [cm]:  $\overline{\alpha}$ Cancel

R.S.COM – Mladinska ulica 33 – 200 Maribor – Slovenija 23

X

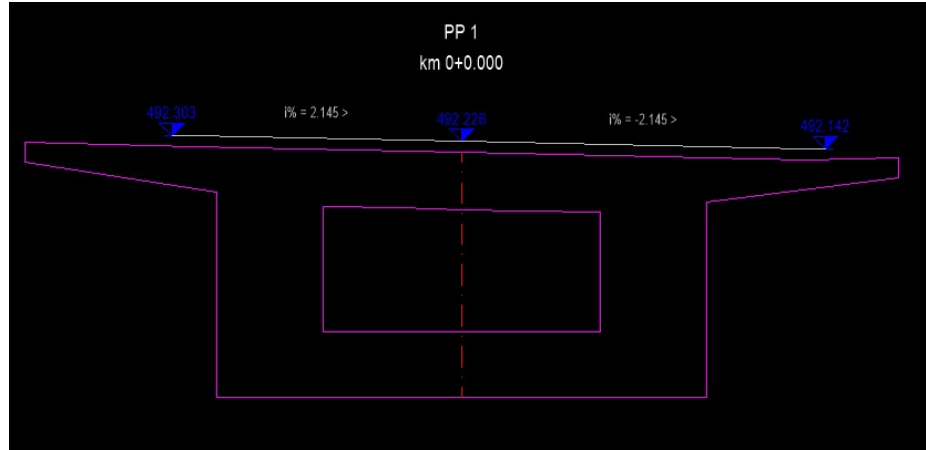

2. Draw longitudinal section in axis of hollow deck construction

If we do according to upper procedure, we don't need to draw ahead longitudinal section of object in object axis, this command enable that.

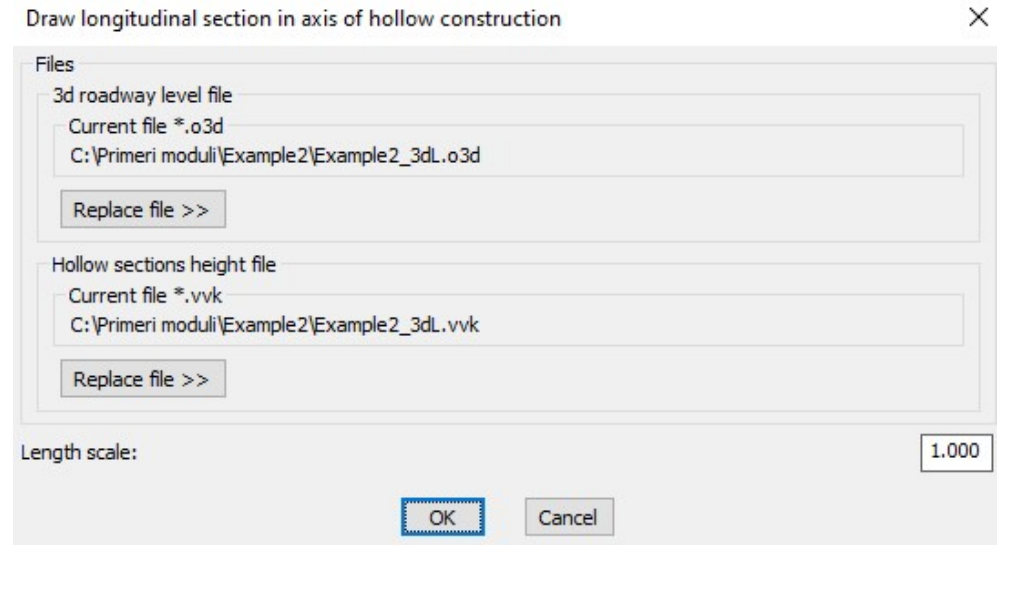

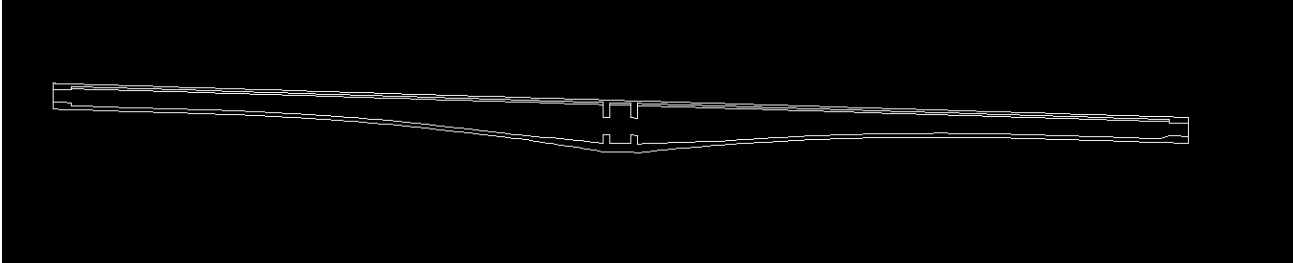

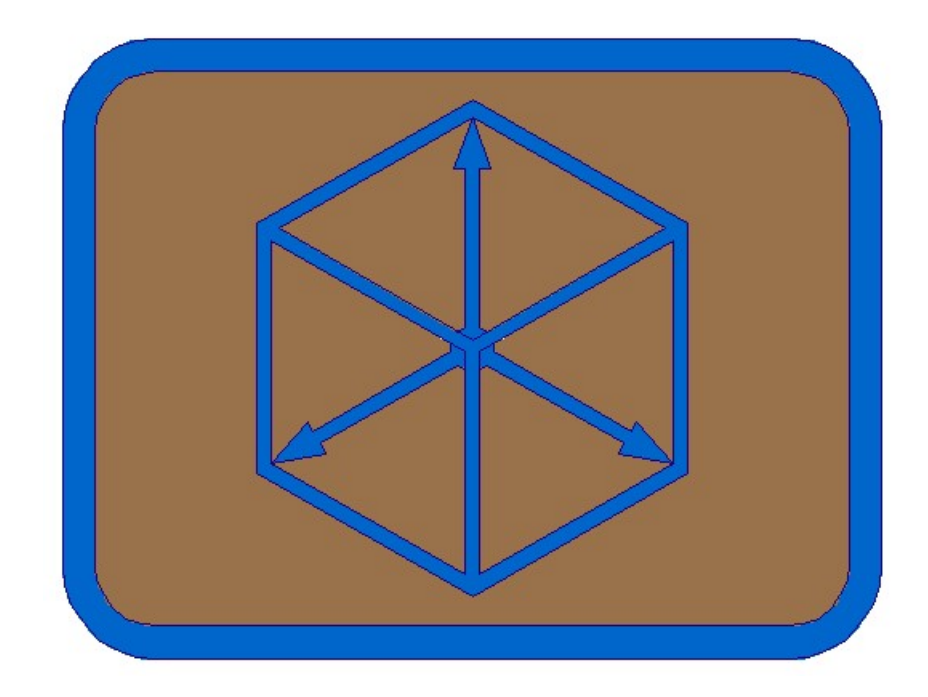

# Module BRIDGE

## CABLE PRESSTRESSING

#### CABLE PRESSTRESSING

- 1. Define cable axis files in cross sections in draft/sketch ground floor and longitudinal section
	- 1.1 Draw cross axis horizontal with command Civil -> Cross axis -> Draw cross axis.

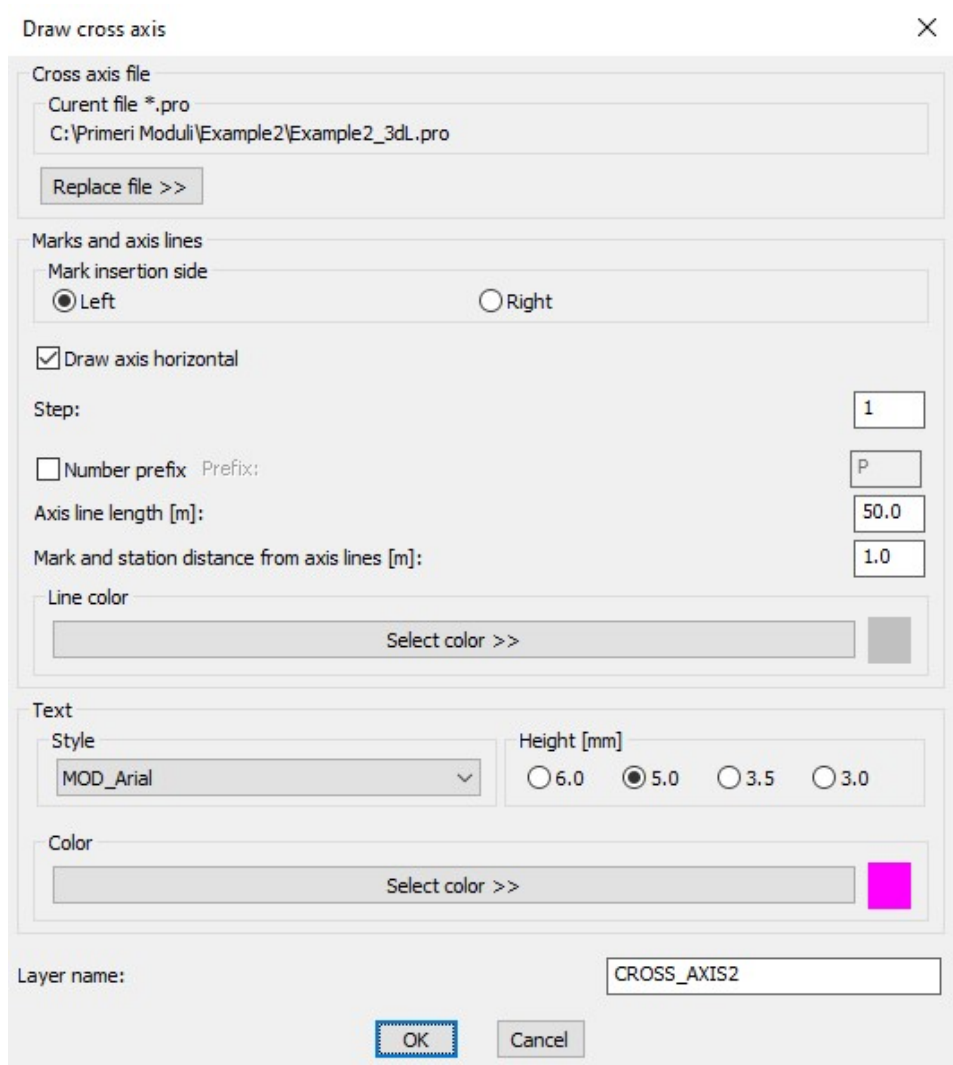

1.2 Draw cable axis in draft/sketch ground floor and longitudinal section. (see examples in appendix – 12)

## Longitudinal section and ground floor

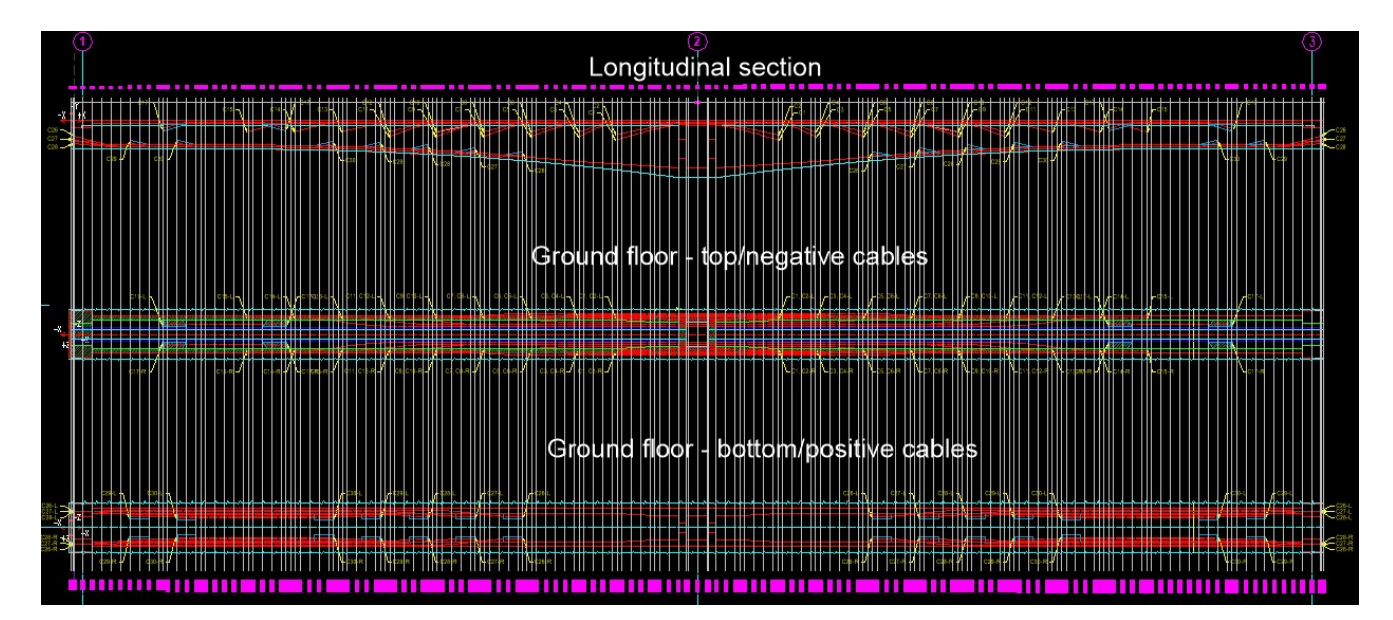

1.3 Define cable file from ground floor and longitudinal section - creating file CableL1.kal

Define presstressing cable axis files in cross sections from ground floor and longitudinal section

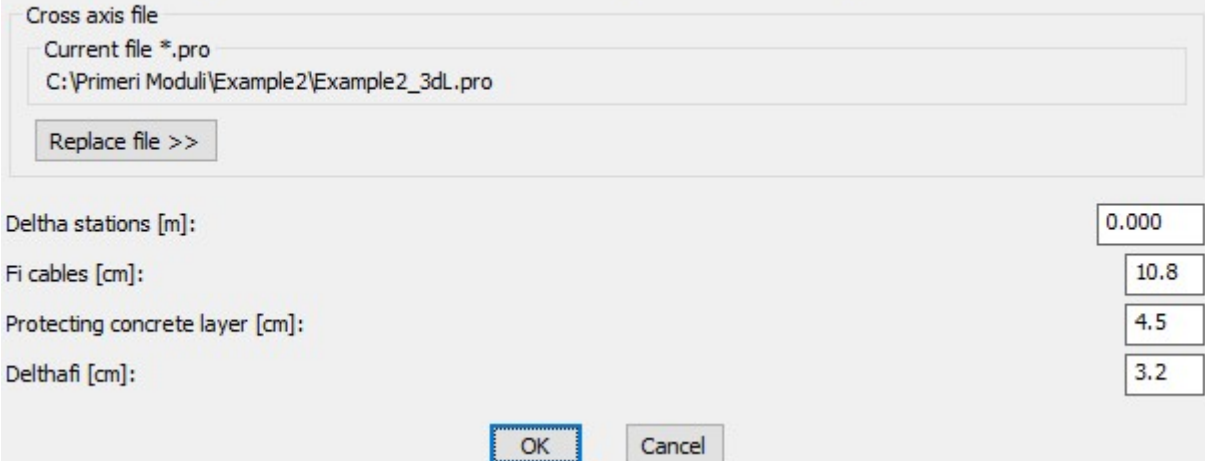

Longitudinal section

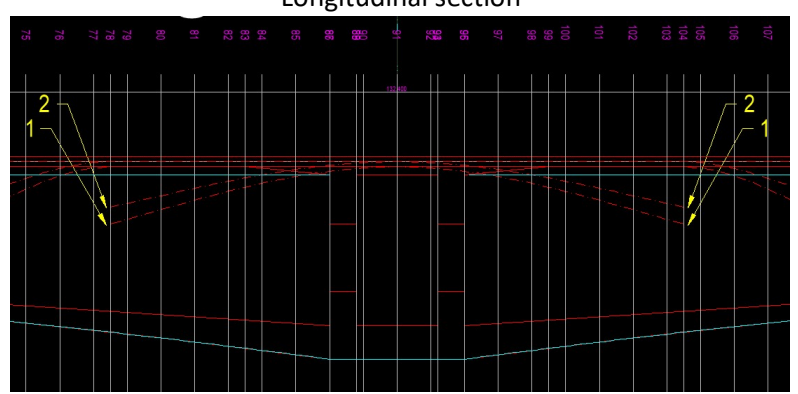

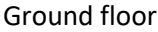

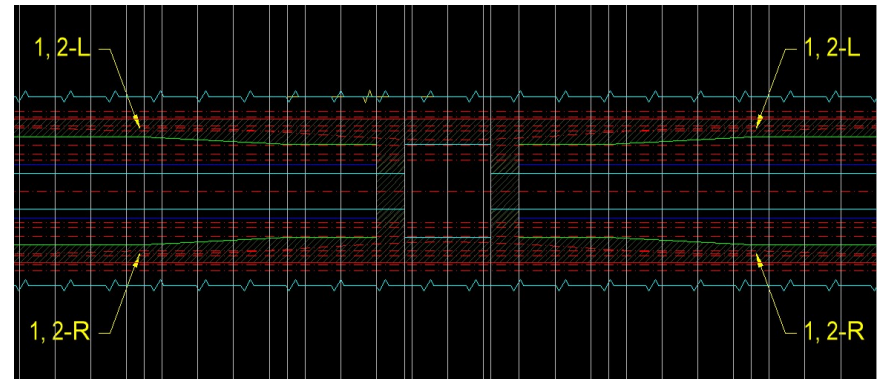

Selected cross axis file: C:\Primeri Moduli\Example2\Example2\_3dL.pro<br>Checking dates in file ... finished.<br>Length of longitudinal axis = 132.400<br>X and Y coordinates of construction STARTING and ENDING polyline points longi

Whith the same command we define files for other cables. For multiple cable drawing files must have the same cahracters to cable numbers in names! (CableL2.kal, CableL3.kal, CableR1.kal, CableR2.kal, CableR3.kal,…)

- 2. Draw cables in draft/sketch ground floor and longitudinal section
	- 2.1 Multiple negative cables on top longitudinal and in ground floor: CableL1 do CableL17

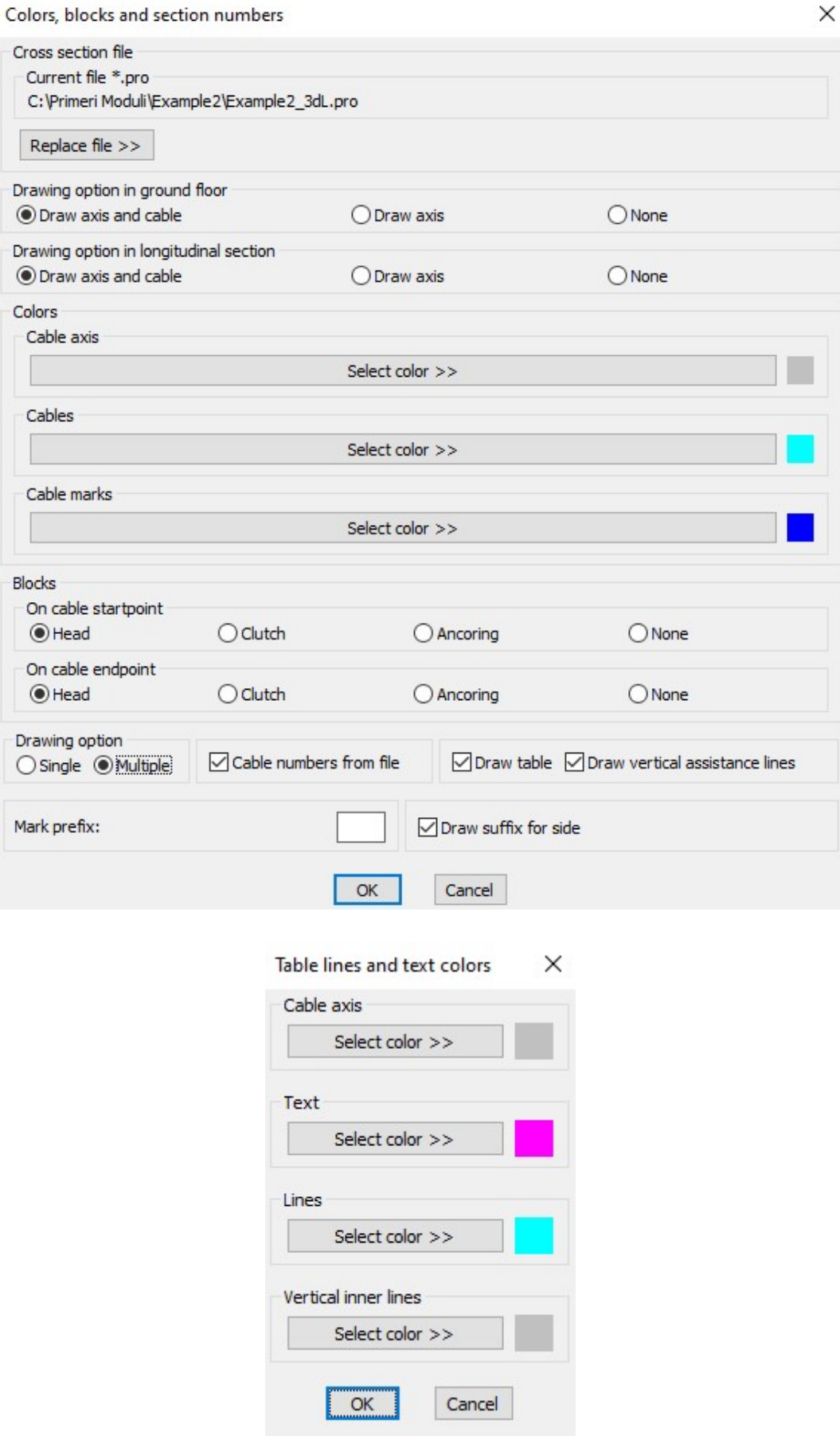

Block CABLE\_HEAD\_LEFT Block CABLE\_HEAD\_RIGHT

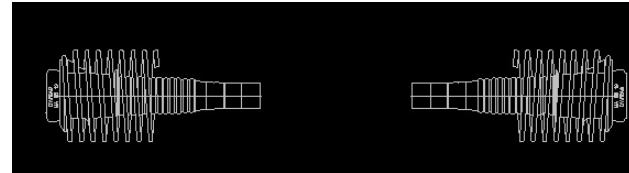

Selected cross section file: C:\Primeri Moduli\Example2\Example2\_3dL.pro<br>Checking dates in file ... finished.<br>Select basic BLOCK for LEFT head:<br>Select basic BLOCK for RIGHT head:<br>Select polyline - TOP BORDER of constructio Starting cable files text <cablel>:<br>Starting cable files text <cablel>:<br>STARTING cable number <1>: ENDING cable number  $\langle 2 \rangle$ : 17

File C:\Primeri Moduli\Example2\cablel1.kal not found. Cable line file:<br>Cable line file:<br>C:\Primeri Moduli\Example2\cablel1.kal. Longitudinal section processing ... Longitudinal section processing ...<br>Section processing in ground floor ... finished.<br>Pick table X0Y origin point of cable. 1:<br>Draw table of 1. cable ... finished.<br>File C:\Primeri Moduli\Example2\cablel2.kal not found.<br>Cabl Longitudinal section processing ... Section processing ...<br>Section processing in ground floor ... finished.<br>Descriptions of 2 points finited. Draw table of 2. cable ... finished.

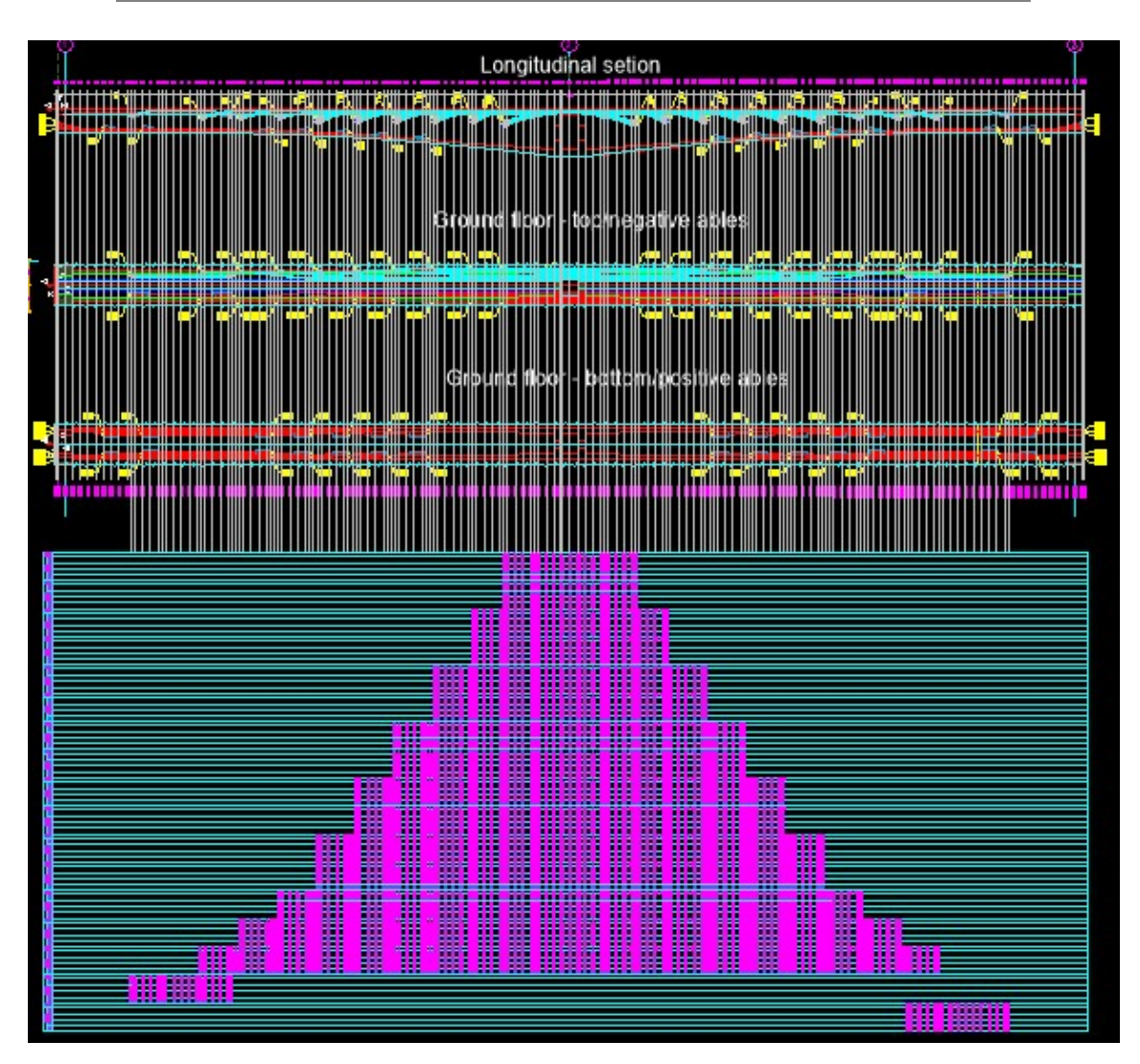

#### 2.2 Multiple - negative cables on top, longitudinal and in ground floor: CableR1 to CableR17

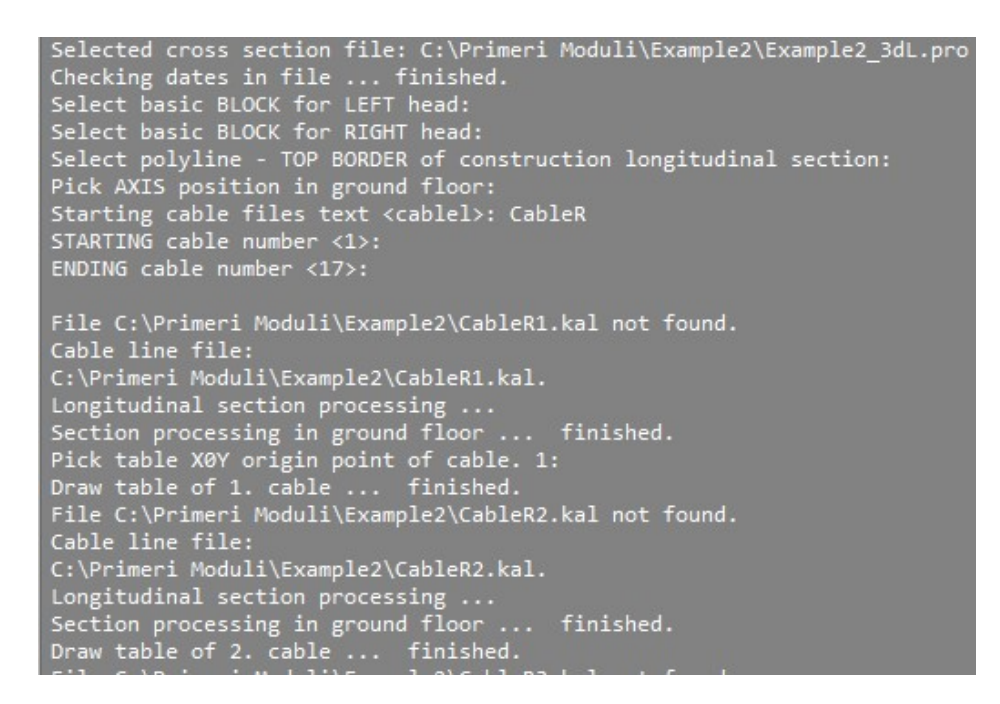

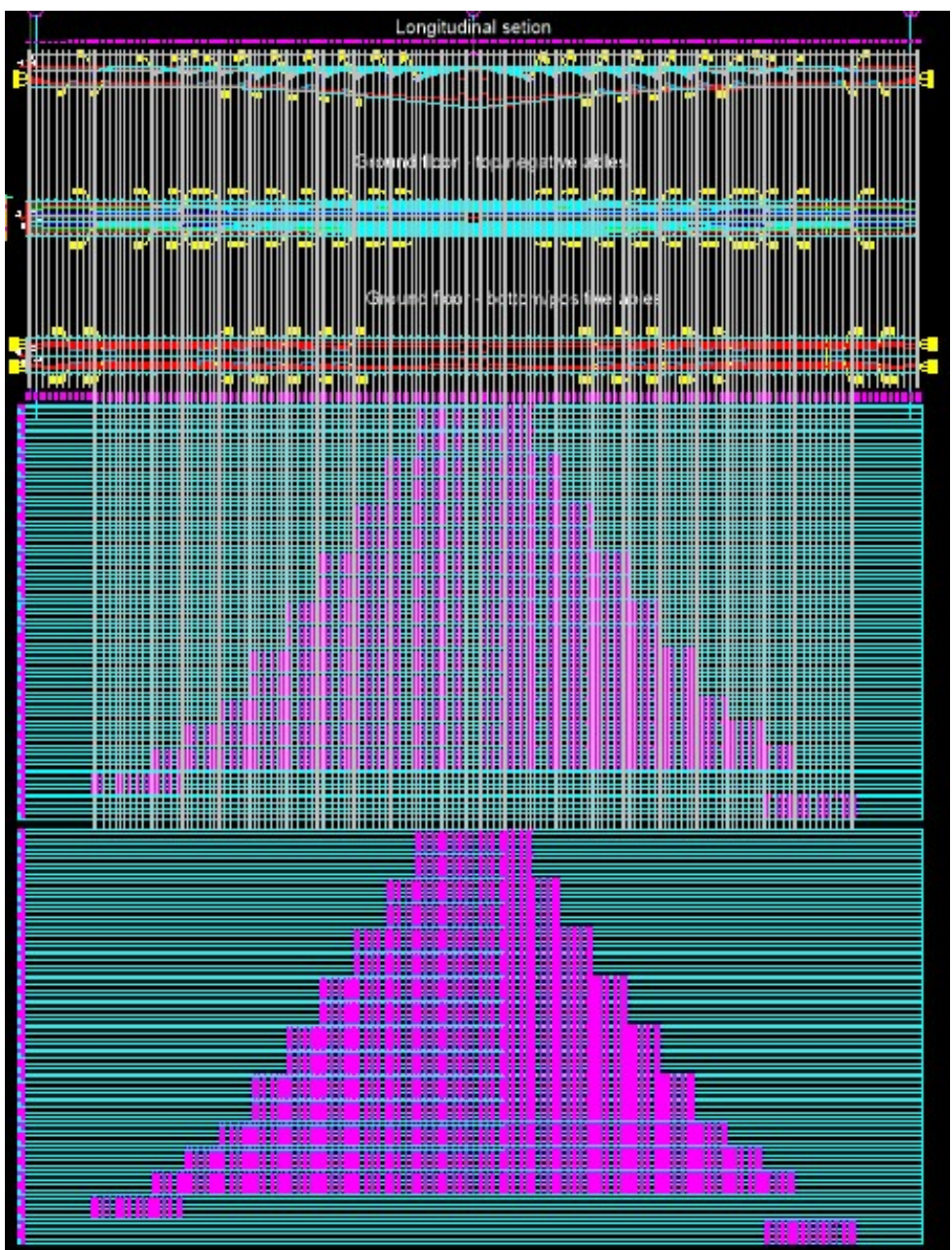

R.S.COM – Mladinska ulica 33 – 200 Maribor – Slovenija 30

#### 2.3 Multiple – bottom positive cables longitudinal and in ground floor: CableL18 to CableL27

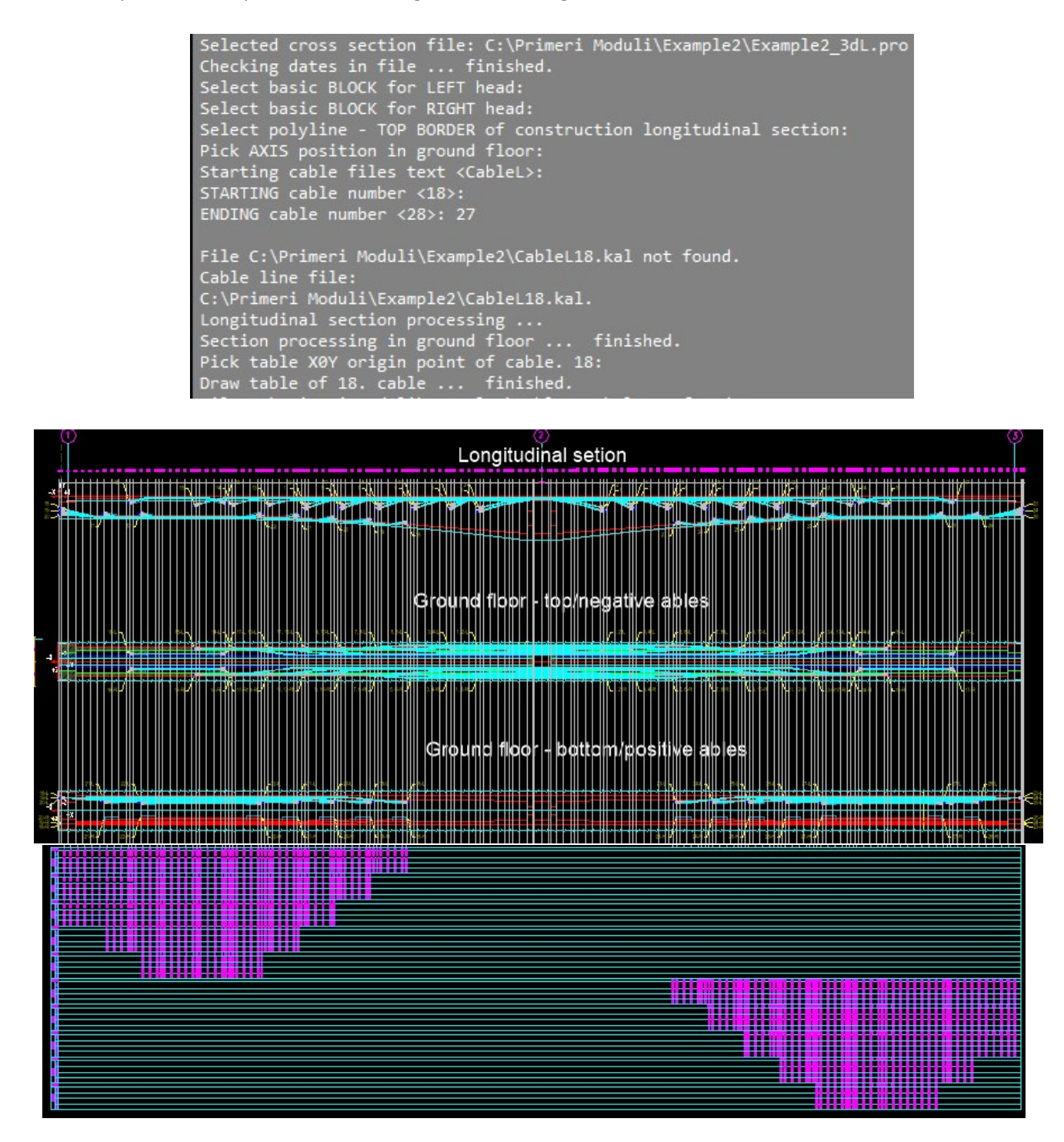

2.4 Multiple – bottom positive cables longitudinal and in ground floor: CableR18 to CableR27

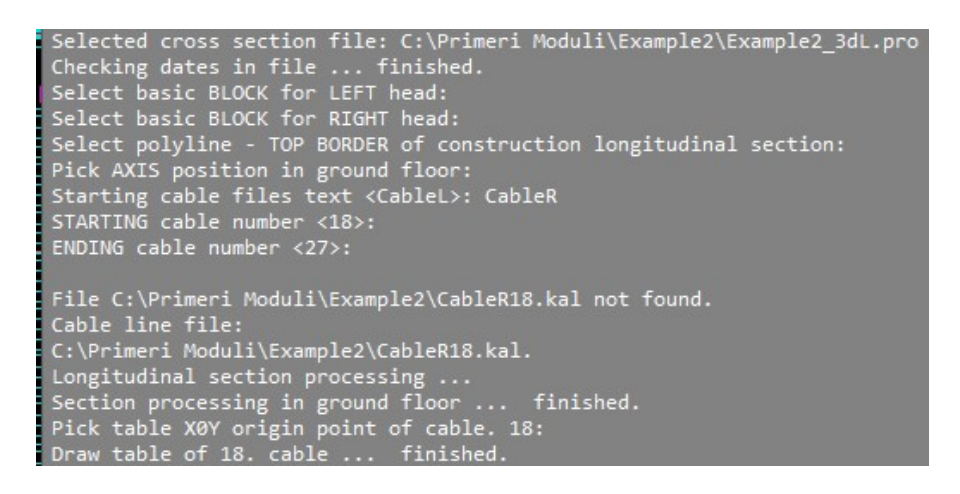

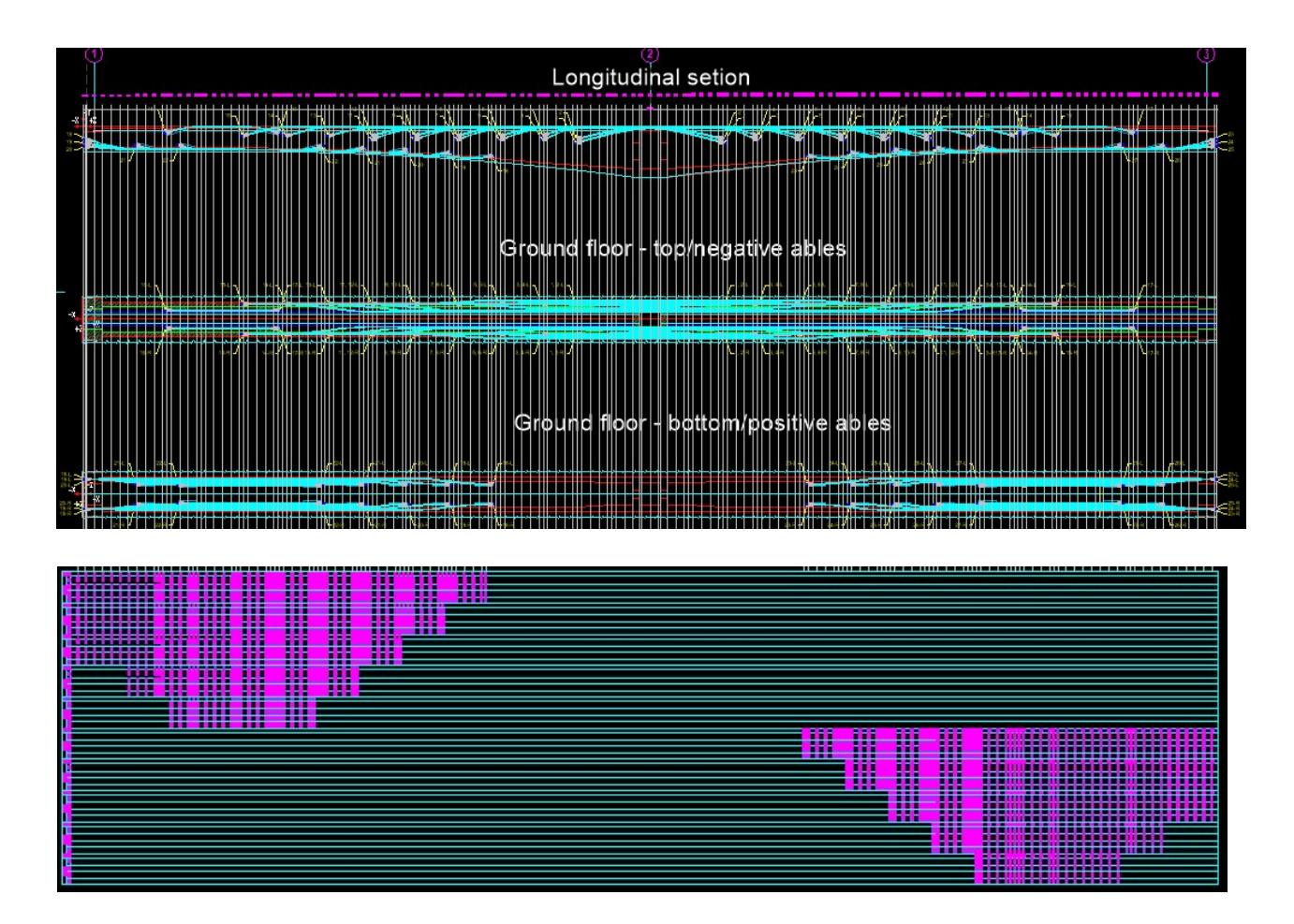

3. Draw cables in real ground floor 2d or 3d

2d draw

Draw cables CableL1 to CableL27 and CableR1 to CableR27

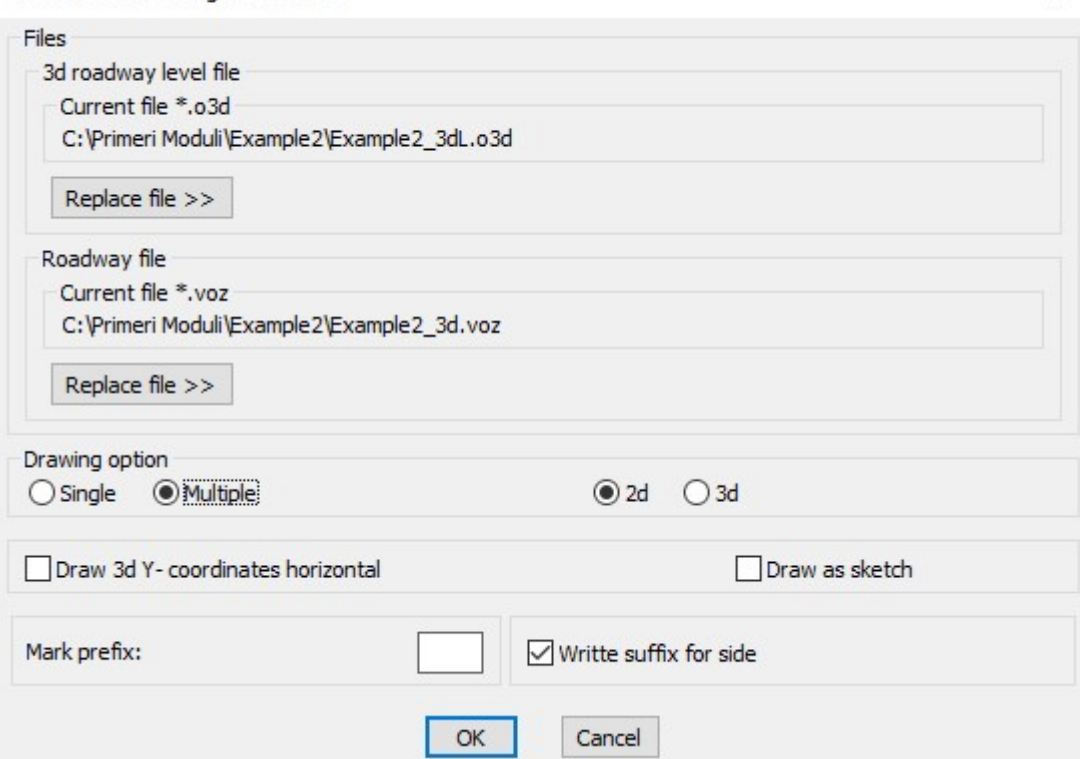

Draw cable in real ground floor

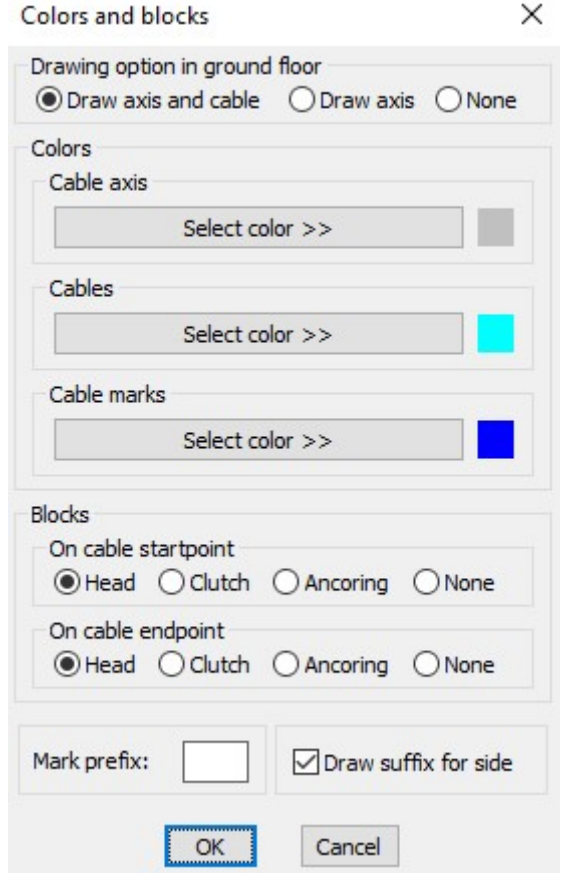

Selected file \*.o3d: C:\Primeri Moduli\Example2\Example2 3dL.o3d Selected file \*.voz:C:\Primeri Moduli\Example2\Example2\_3d.voz Checking dates in files ... finished. Section checking ... finished. Select basic BLOCK for LEFT head: Select basic BLOCK for RIGHT head: Starting text of cable files <CableL>: Number of STARTING cable <1>: Number of ENDING cable <27>:

Selected file \*.o3d: C:\Primeri Moduli\Example2\Example2 3dL.o3d Selected file \*.voz:C:\Primeri Moduli\Example2\Example2 3d.voz Checking dates in files ... finished. Section checking ... finished.<br>Select basic BLOCK for LEFT head: Select basic BLOCK for RIGHT head: Starting text of cable files <CableL>: CableR Number of STARTING cable <1>: Number of ENDING cable <27>:

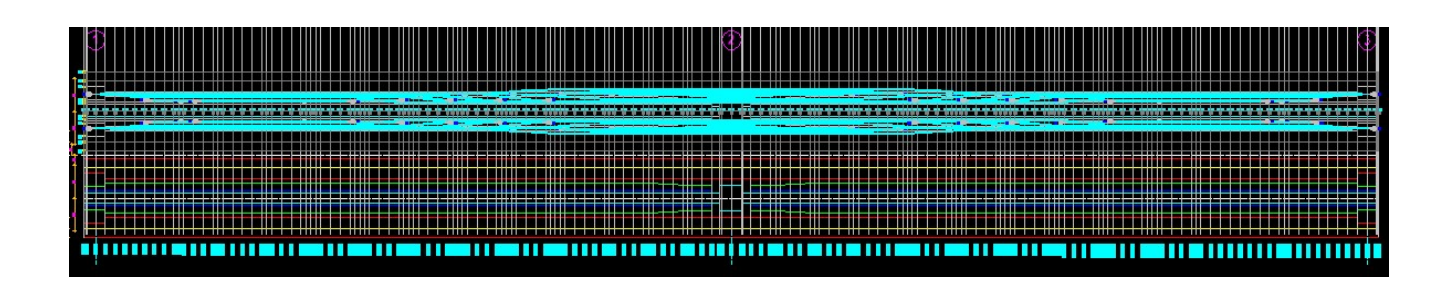

## Draw cables CableL1 to CableL17 and CableR1 to CableR17

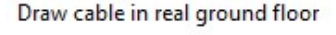

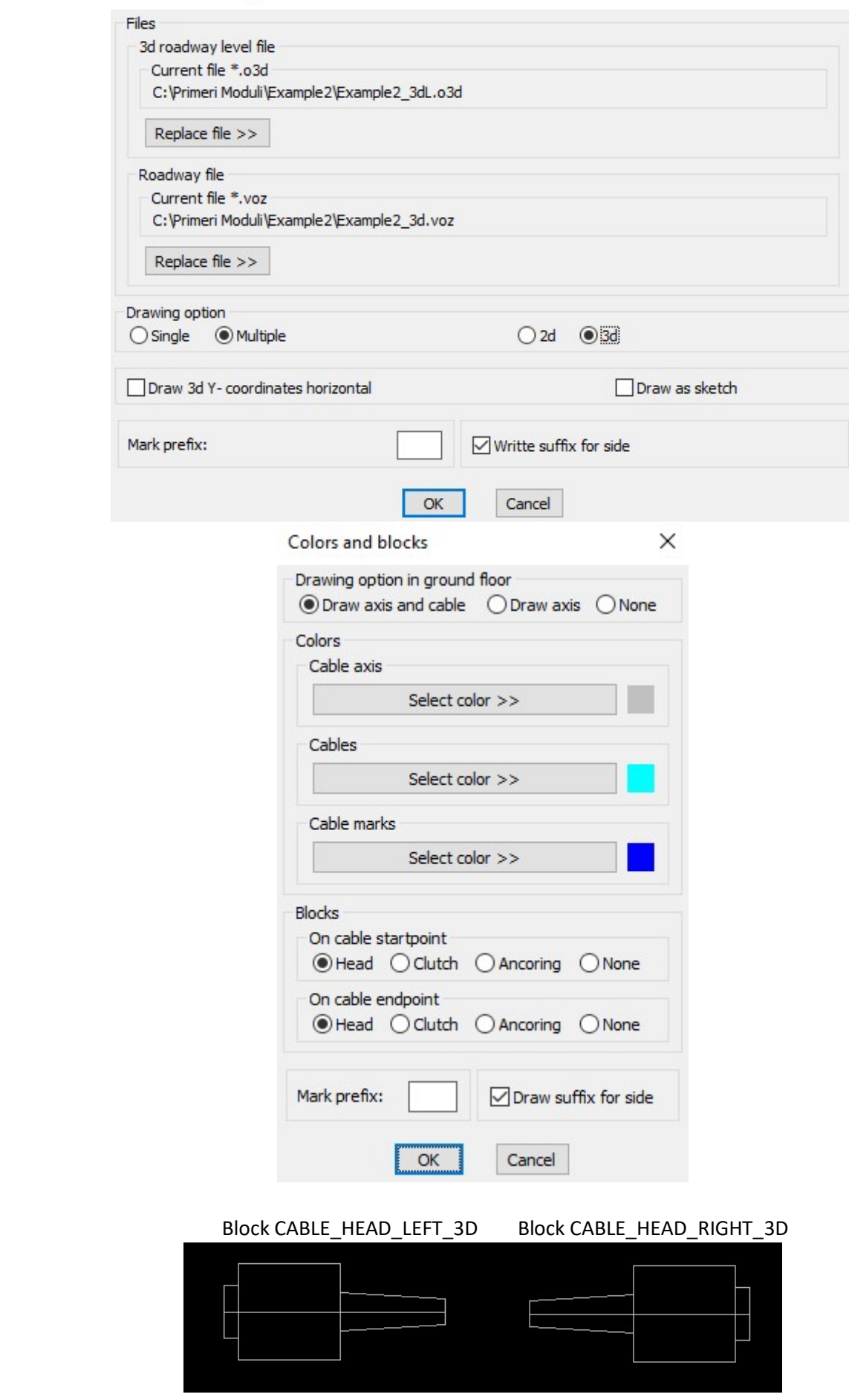

Selected file \*.o3d: C:\Primeri Moduli\Example2\Example2 3dL.o3d Selected file \*.voz:C:\Primeri Moduli\Example2\Example2\_3d.voz Selected file \*.voz:C:\Primeri Moduli\Example2<br>Checking dates in files ... finished.<br>Section checking ... finished.<br>Select basic BLOCK for LEFT head:<br>Select basic BLOCK for RIGHT head:<br>Starting text of cable files <CableR>

Selected file \*.o3d: C:\Primeri Moduli\Example2\Example2\_3dL.o3d<br>Selected file \*.voz:C:\Primeri Moduli\Example2\Example2\_3d.voz<br>Checking dates in files ... finished.<br>Section shocking finished Section checking ... finished.<br>Select basic BLOCK for LEFT head: Select basic BLOCK for RIGHT head: Starting text of cable files <CABLEL>: CABLER Number of STARTING cable <1>: Number of ENDING cable <17>:

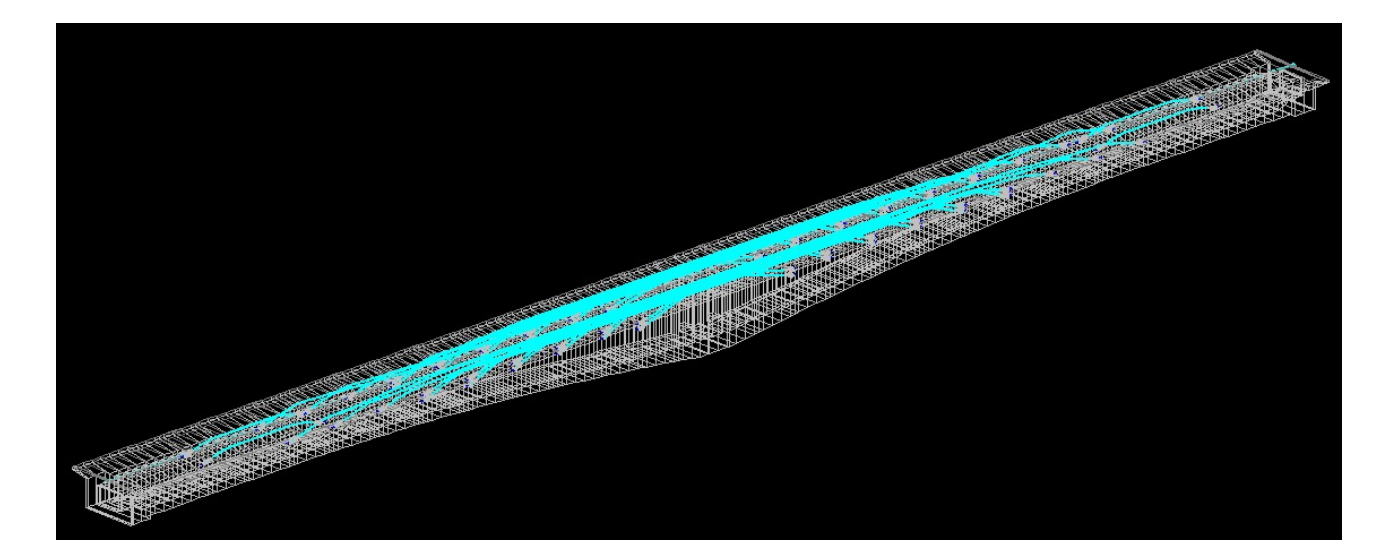

#### Draw cables CableL18 to CableL27 and CableR18 to CableR27

Draw cable in real ground floor

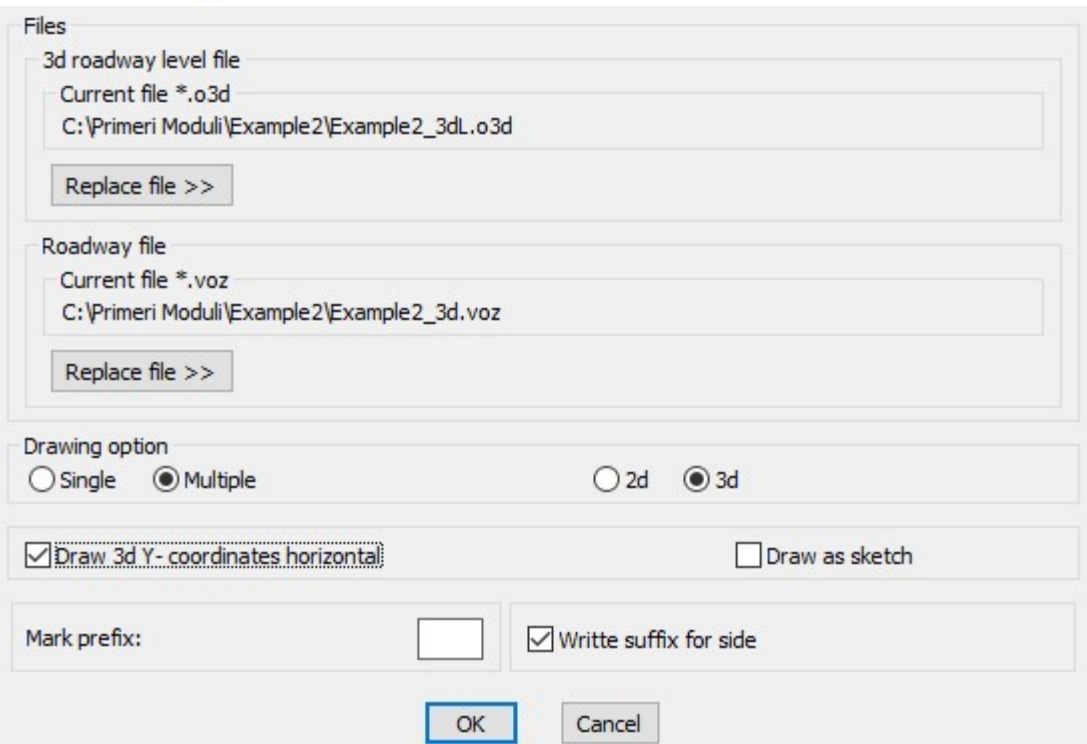

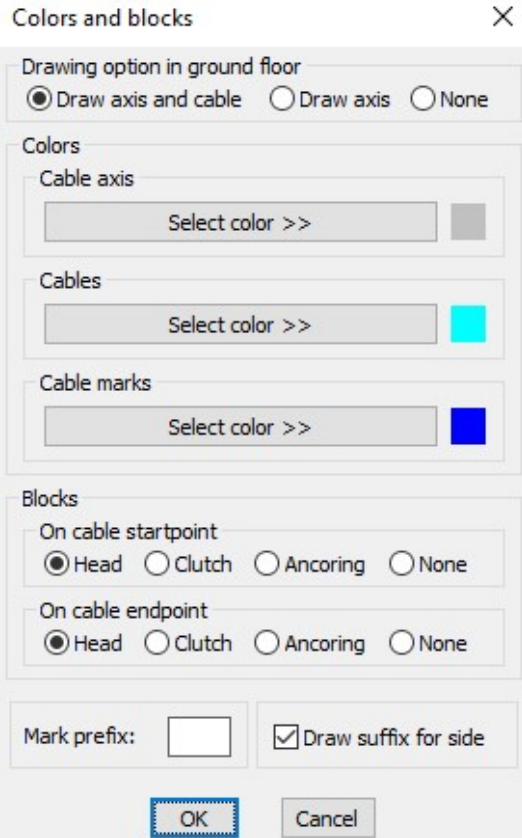

Selected file \*.o3d: C:\Primeri Moduli\Example2\Example2\_3dL.o3d<br>Selected file \*.voz:C:\Primeri Moduli\Example2\Example2\_3d.voz<br>Checking dates in files ... finished.<br>Section checking ... finished.<br>Select basic BLOCK for LE

Selected file \*.o3d: C:\Primeri Moduli\Example2\Example2\_3dL.o3d Selected file \*.o3d: C:\Primeri Moduli\Example2\Example2\_3dL.o3<br>Selected file \*.voz:C:\Primeri Moduli\Example2\Example2\_3d.voz<br>Checking dates in files ... finished.<br>Section checking ... finished.<br>Select basic BLOCK for LEF

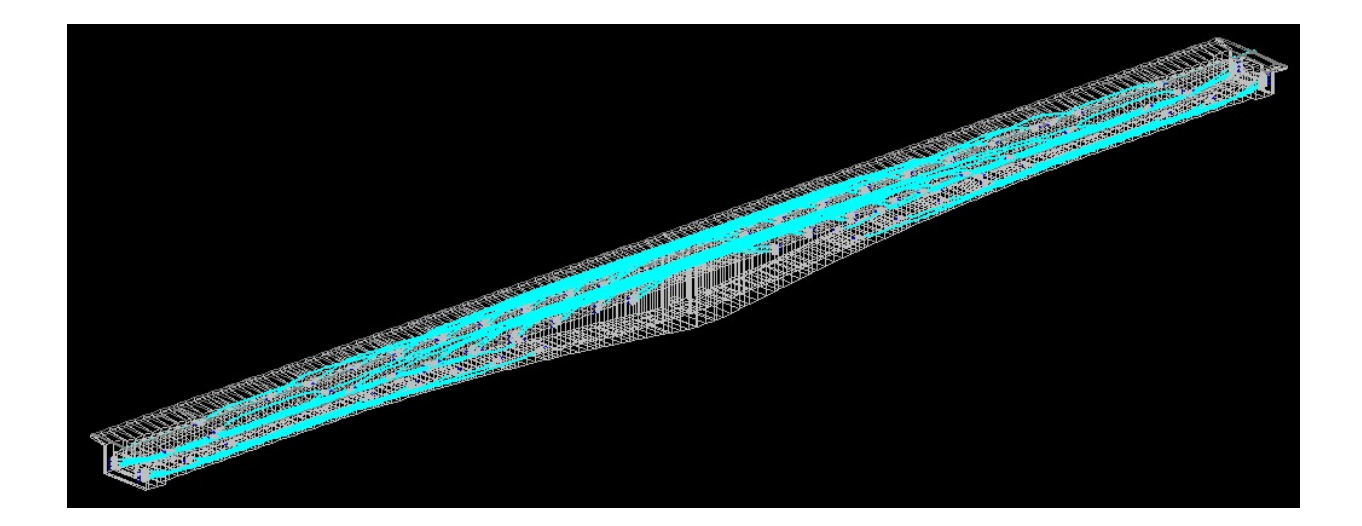

### 4. Draw cables in cross sections

## Draw cables CableL1 to CableL17 and CableR1 to CableR17

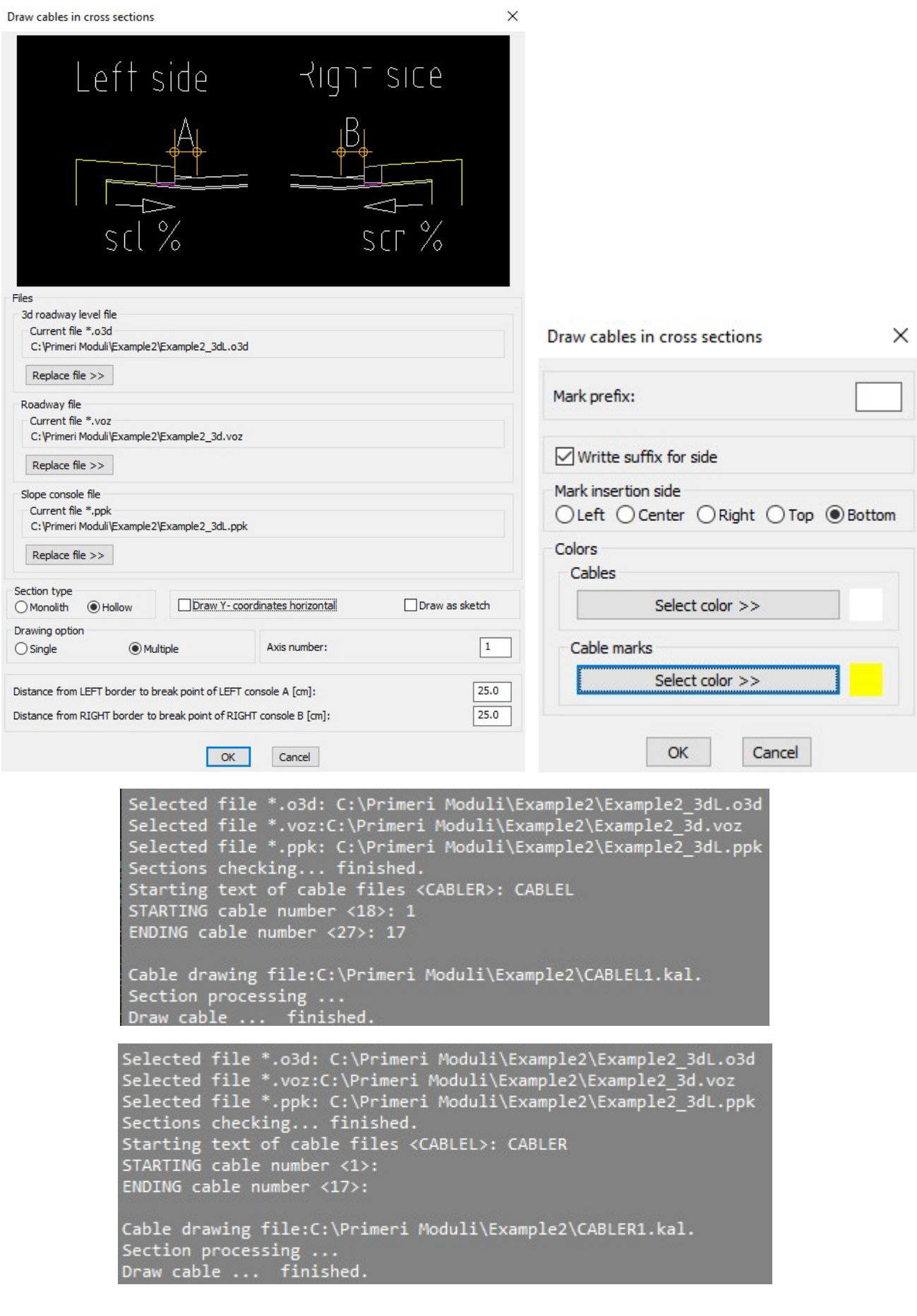

#### Draw cables CableL18 to CableL27 and CableR18 to CableR27

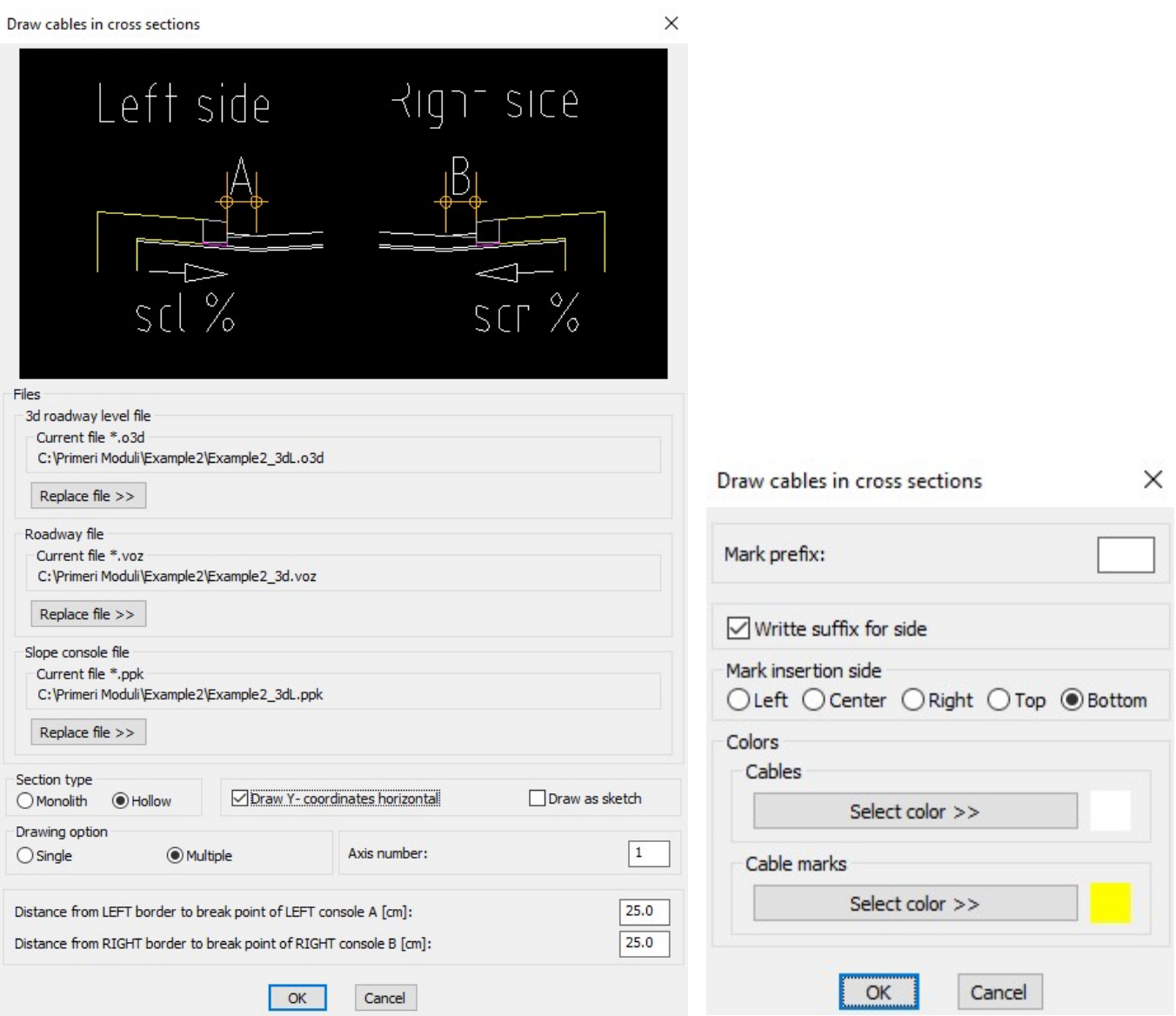

Selected file \*.o3d: C:\Primeri Moduli\Example2\Example2 3dL.o3d Selected file \*.o3d: C:\Primeri Moduli\Example2\Example2\_3dL.o3d<br>Selected file \*.voz:C:\Primeri Moduli\Example2\Example2\_3d.voz<br>Selected file \*.ppk: C:\Primeri Moduli\Example2\Example2\_3d.voz<br>Selected file \*.ppk: C:\Primer

```
Selected file *.o3d: C:\Primeri Moduli\Example2\Example2_3dL.o3d<br>Selected file *.voz:C:\Primeri Moduli\Example2\Example2_3d.voz<br>Selected file *.ppk: C:\Primeri Moduli\Example2\Example2_3d.voz<br>Selected file *.ppk: C:\Primer
```
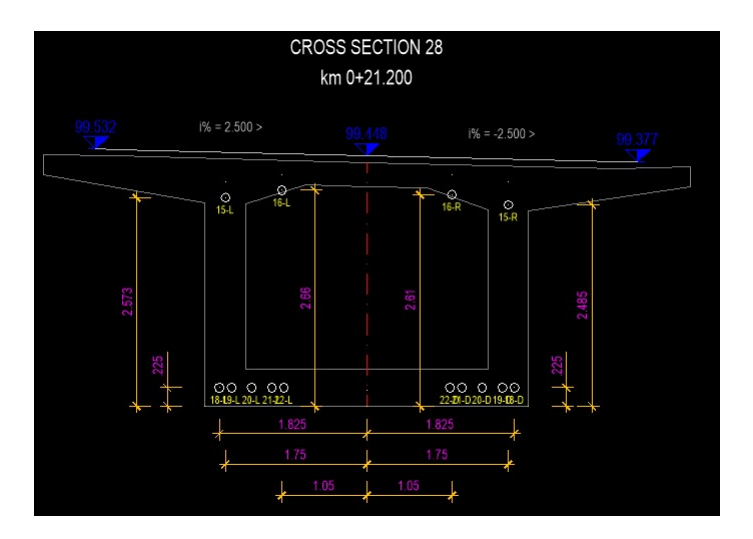

5. Insert Y0Z basis points in cross sections

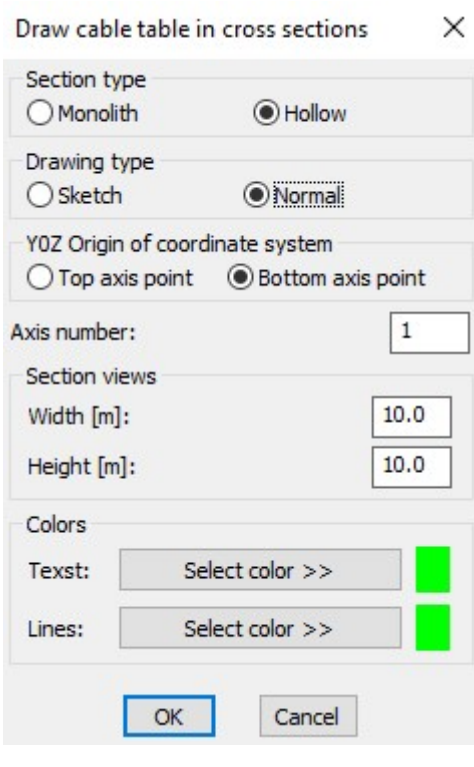

STARTING section number <1>:<br>ENDING section number <2>: 180

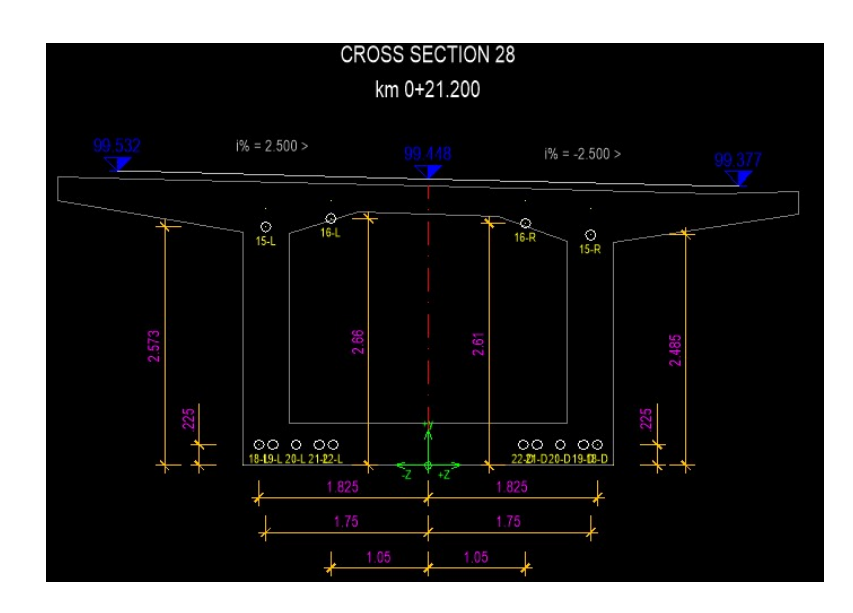

6. Draw table of cable coordinates in cross sections 6.1 Left side

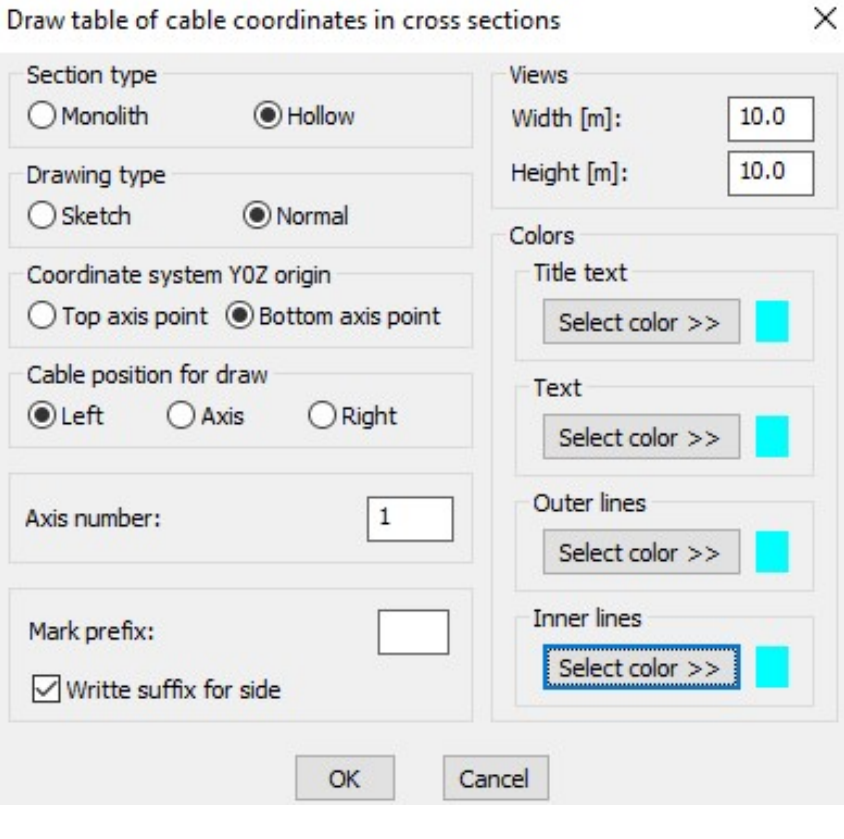

STARTING section number <1>: 3 ENDING section number <180>: 178

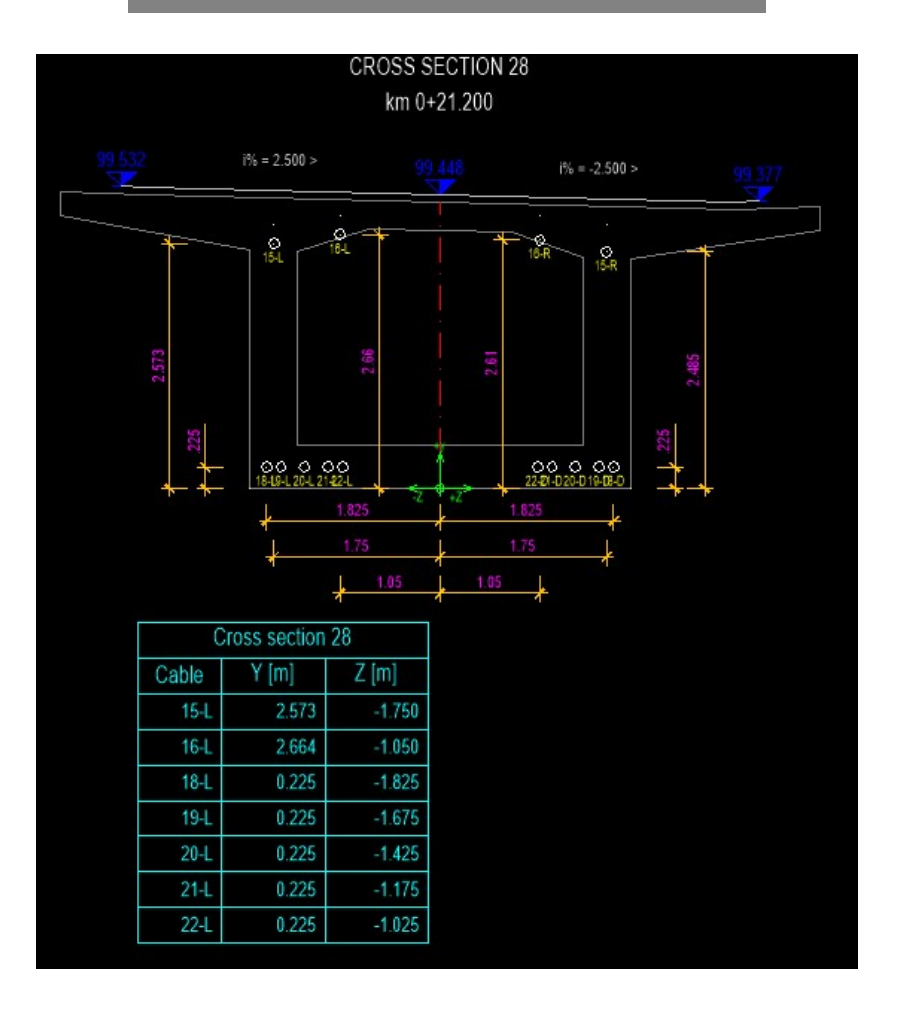

Draw table of cable coordinates in cross sections

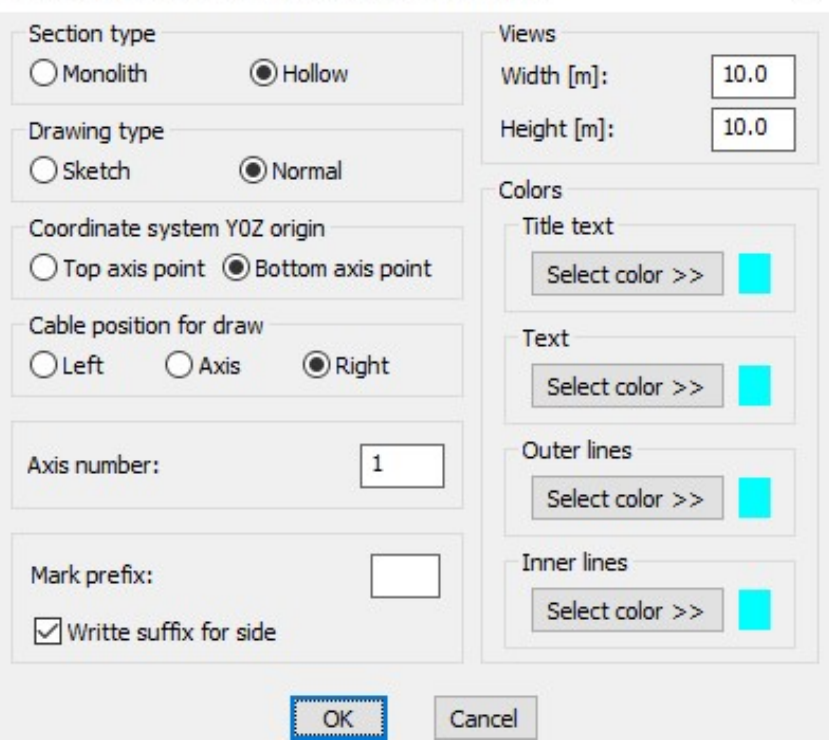

 $\times$ 

STARTING section number <3>: ENDING section number <178>:

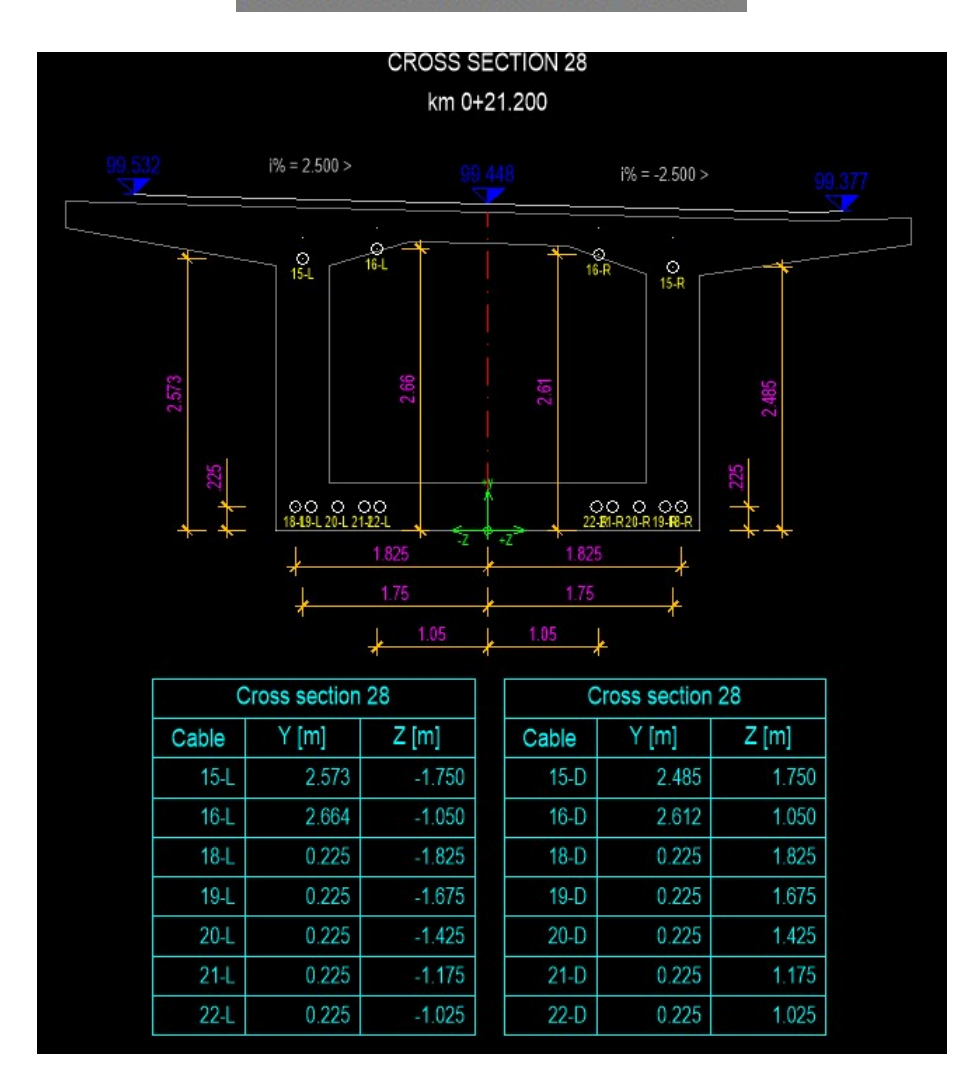

## 7. Draw table of cable specifications

## 7.1 Left side

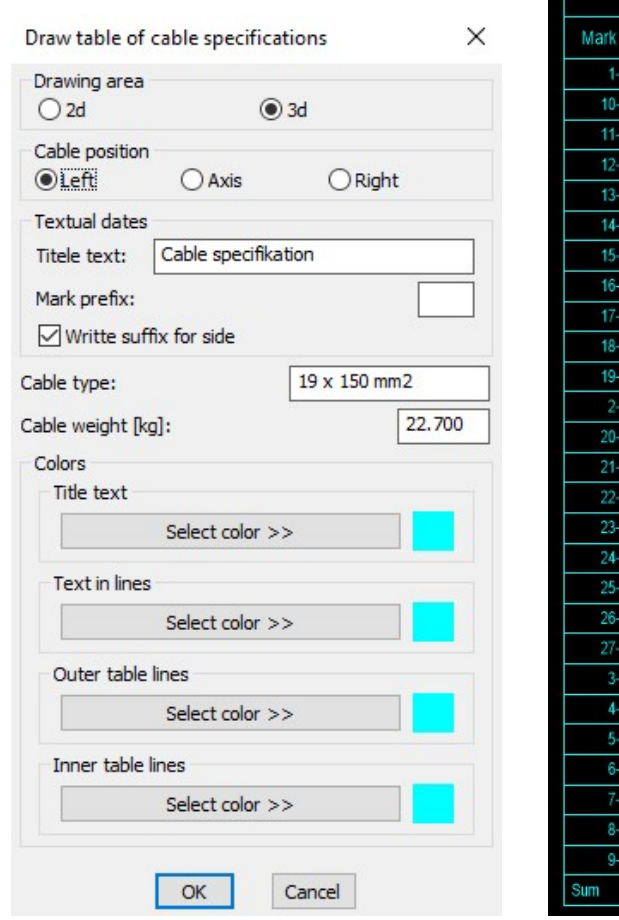

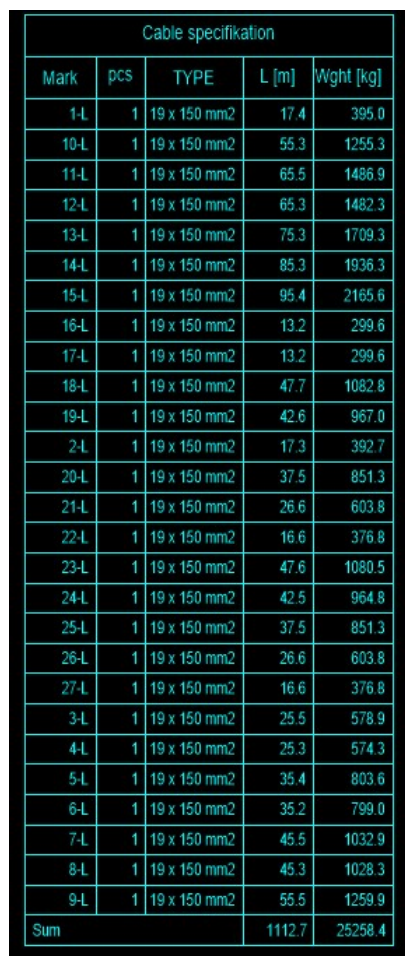

## 7.2 Right side

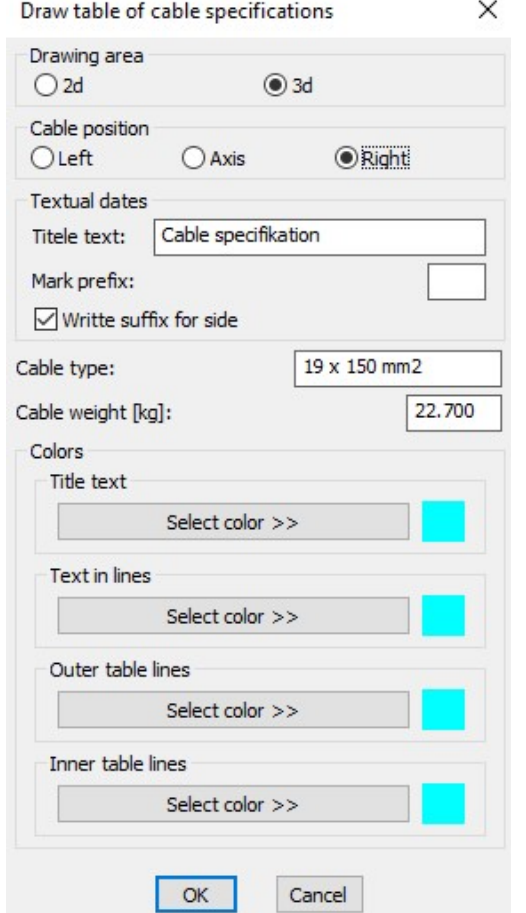

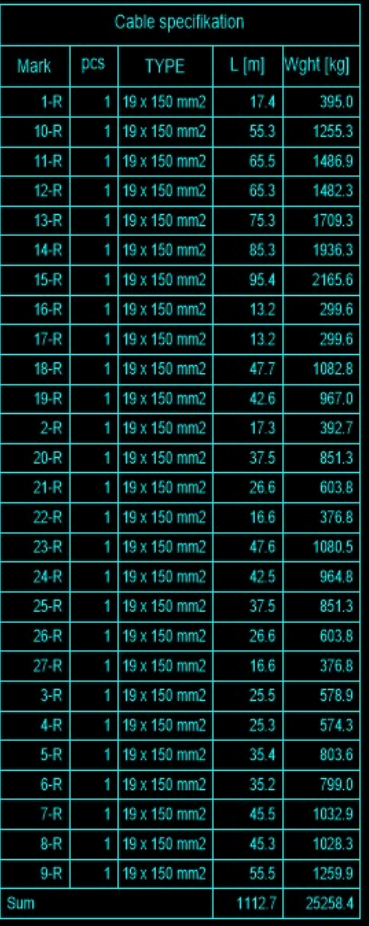

- 8. Define anchor blocks
	- 8.1 Define anchor blocks on top
	- 8.1.1 Define anchor blocks for CableL17:

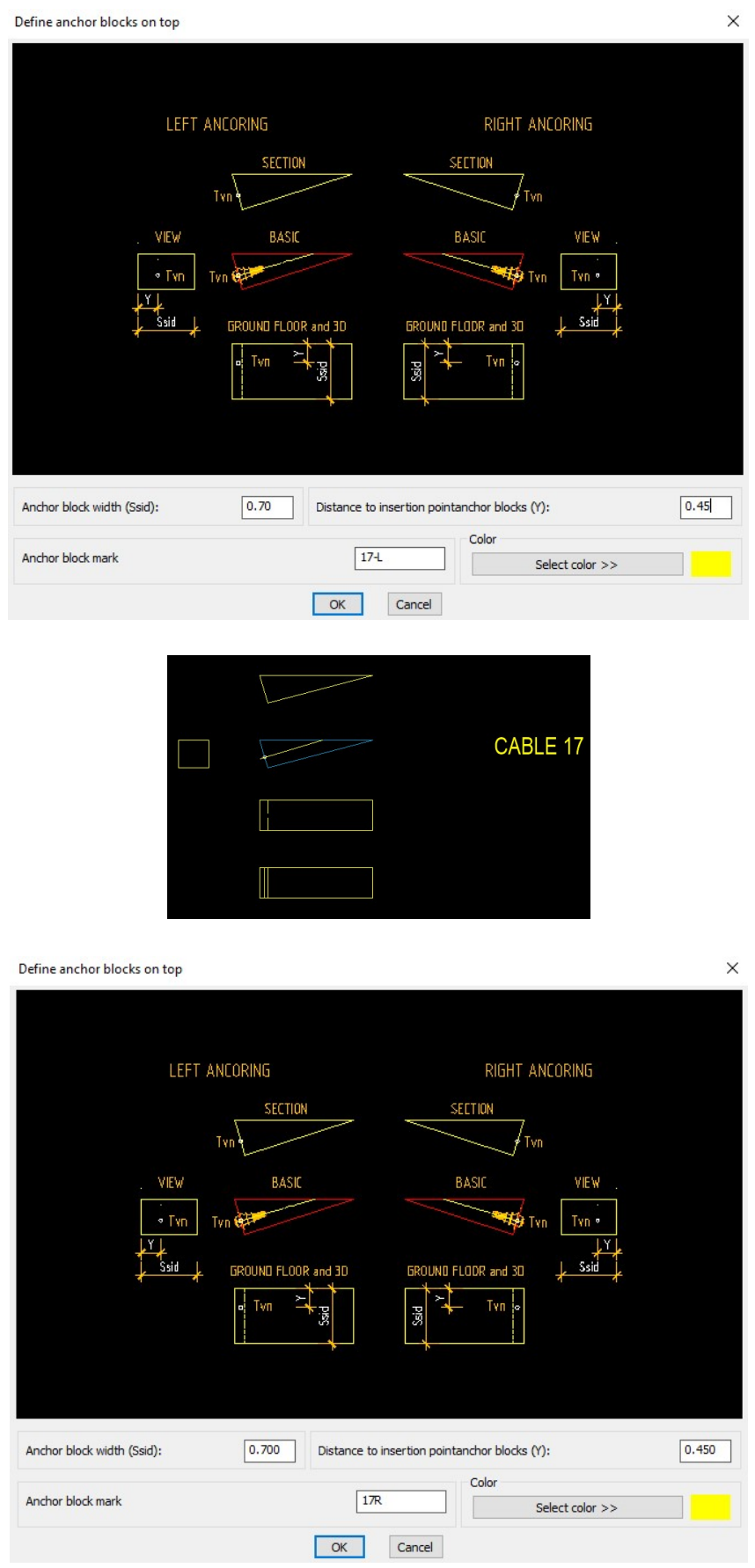

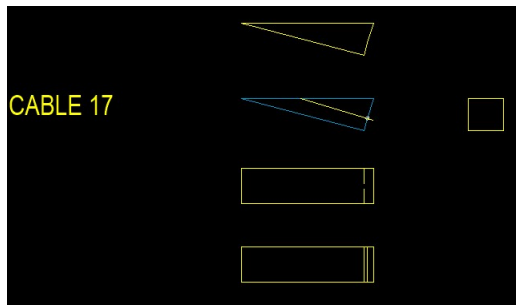

#### 8.1.2 Insert anchor blocks in ground floor and longitudinal section

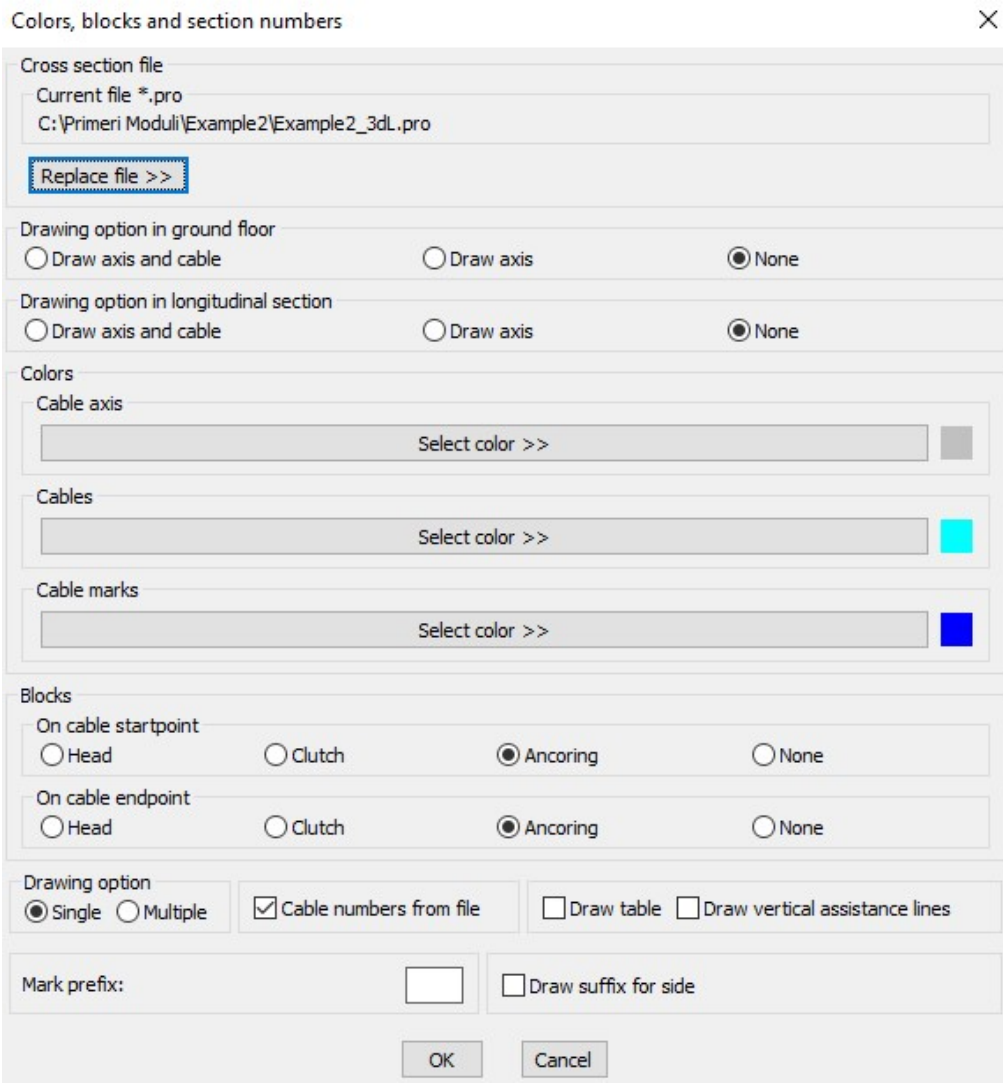

Selected cross section file: C:\Primeri Moduli\Example2\Example2\_3dL.pro Checking dates in file ... finished.<br>Select basic BLOCK for LEFT anchoring: Select basic BLOCK for LEFT anchoring:<br>Select basic BLOCK for LEFT anchoring:<br>Select basic BLOCK for RIGHT anchoring:<br>Select basic BLOCK for RIGHT anchoring:<br>Select polyline - TOP BORDER of construction longitudinal sectio

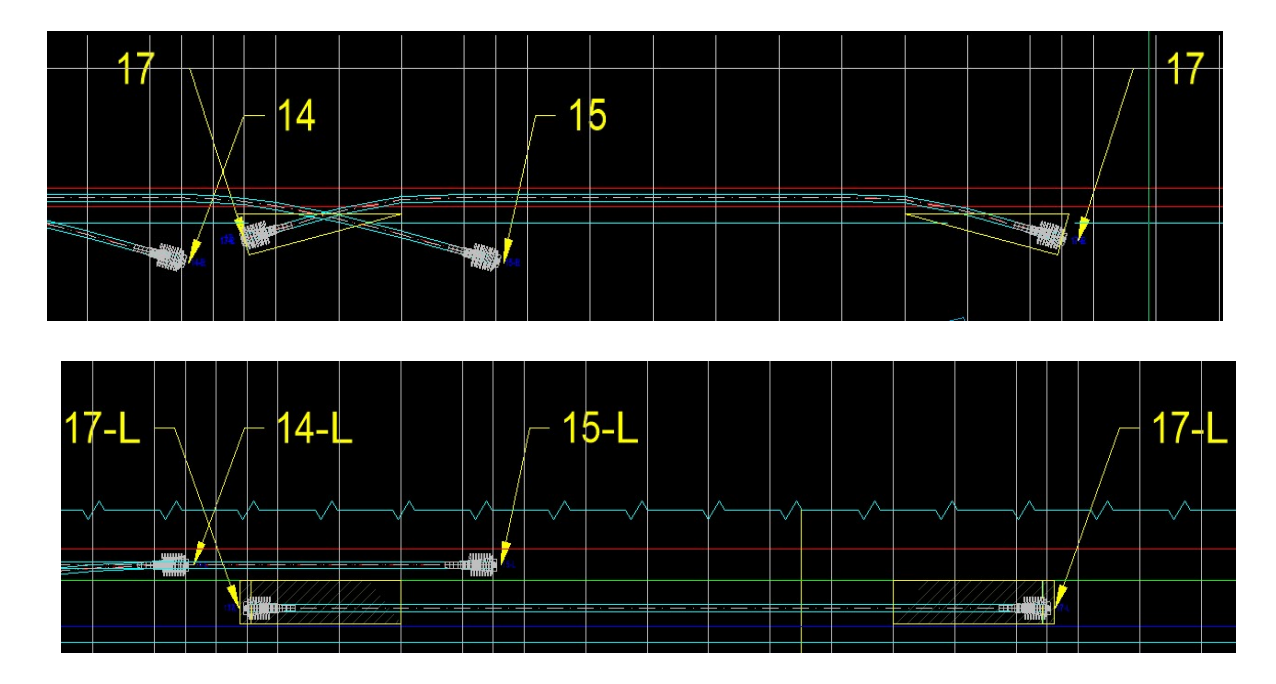

## 8.1.3 Insert anchor blocks in cable axis ending points in cross sections

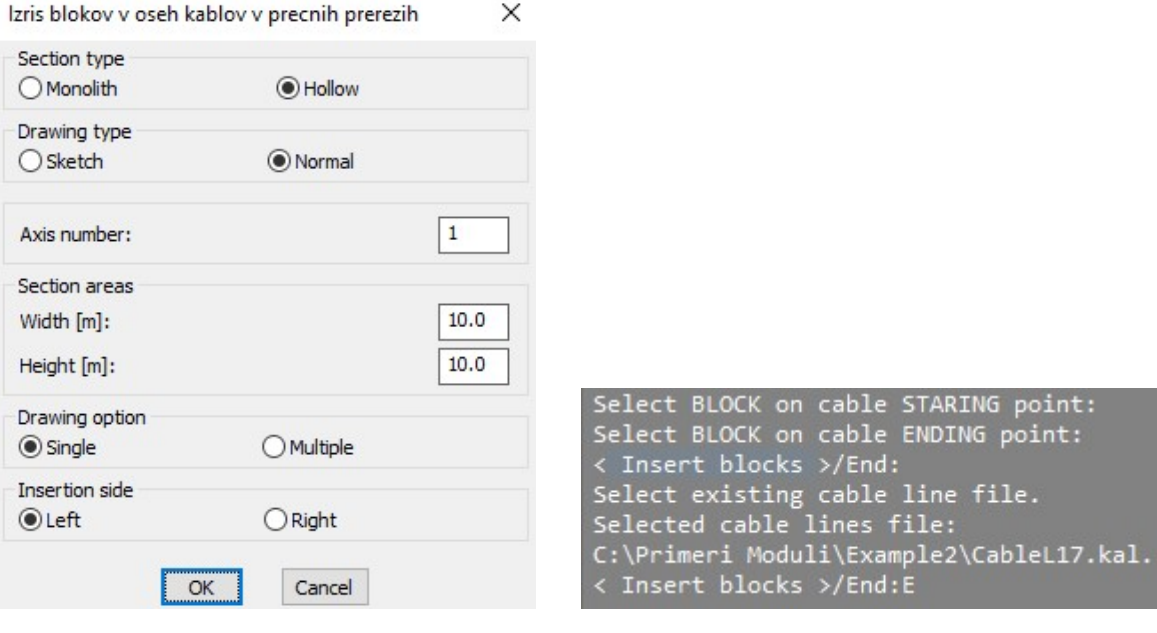

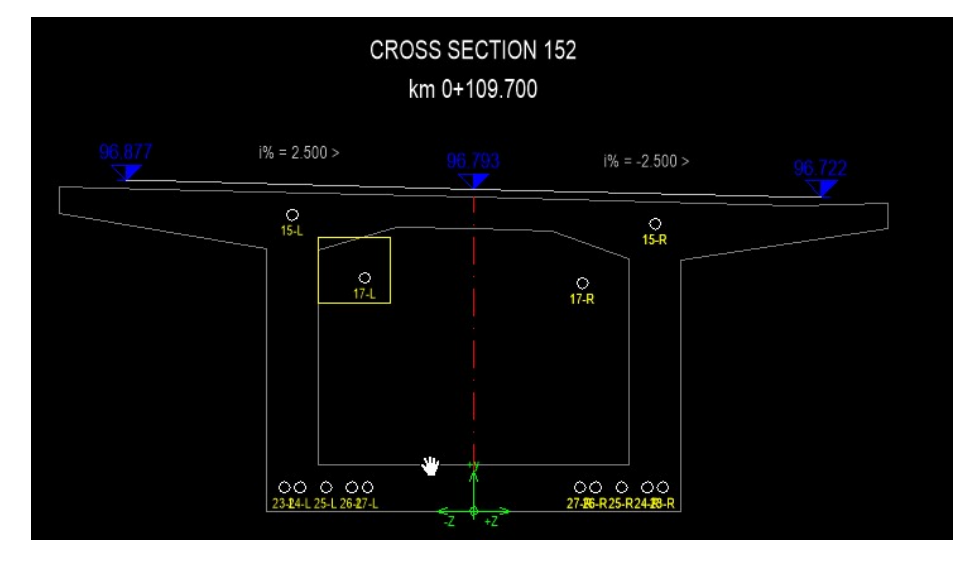

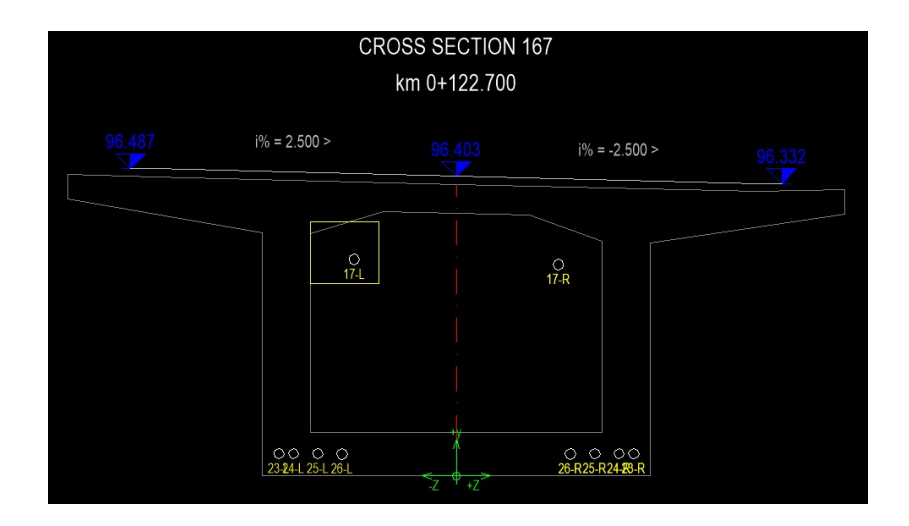

## 8.1.4 Insert anchor blocks in real 2d ground floor

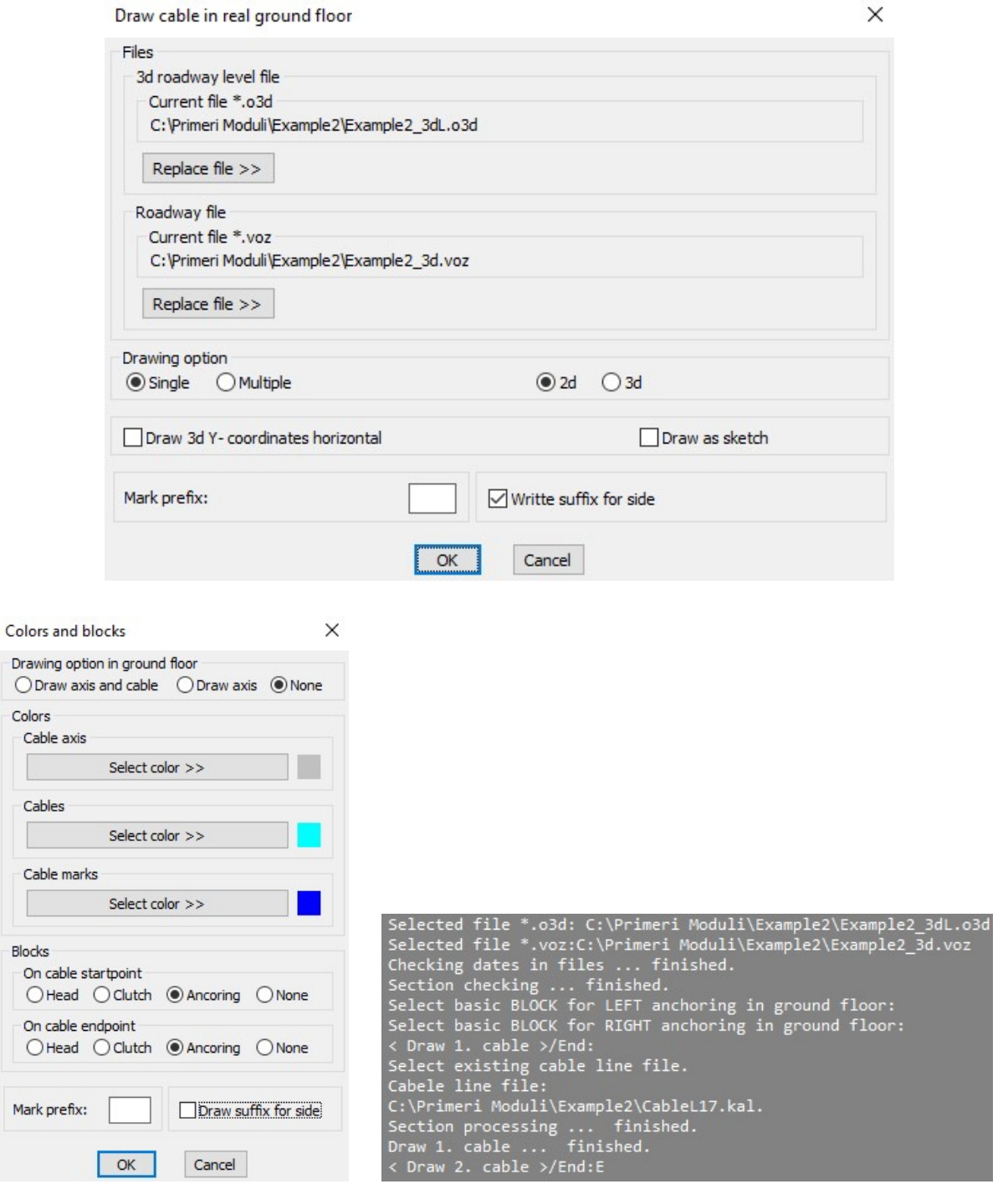

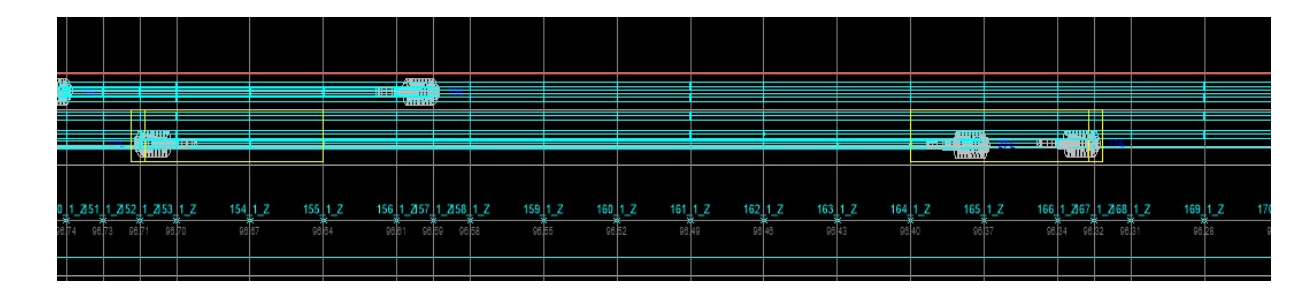

#### 8.1.5 Insert anchor blocks in real 3d ground floor

Draw cable in real ground floor

 $OK$ 

Cancel

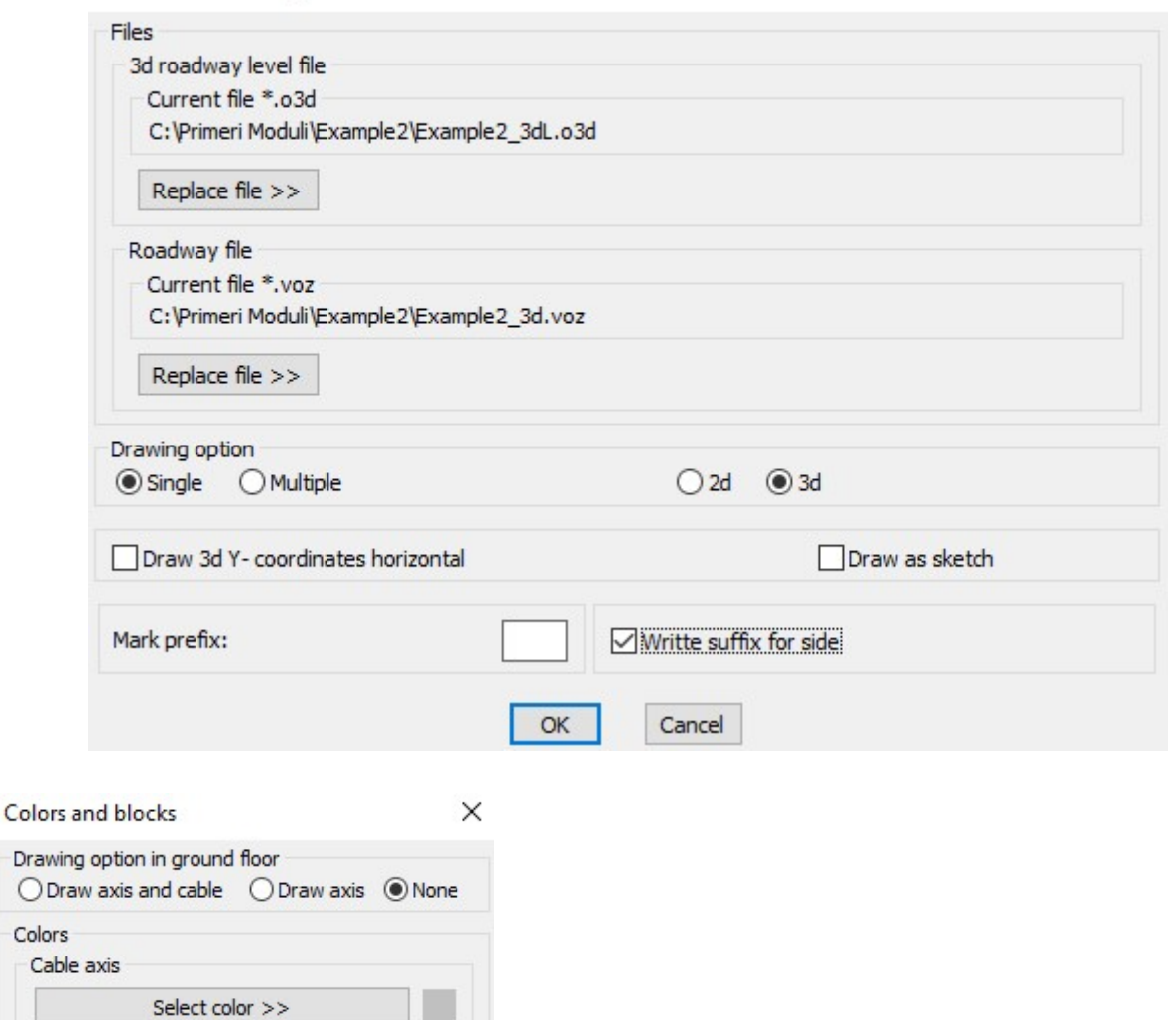

Cables Select color >> Cable marks Select color >> Selected file \*.o3d: C:\Primeri Moduli\Example2\Example2\_3dL.o3d<br>Selected file \*.voz:C:\Primeri Moduli\Example2\Example2\_3d.voz<br>Checking dates in files ... finished.<br>Selecto checking ... finished.<br>Select basic BLOCK for LE Blocks On cable startpoint ○Head ○Clutch ● Ancoring ○None On cable endpoint ○Head ○Clutch ● Ancoring ○None Mark prefix:  $\boxed{\smash{\frown}}$  Draw suffix for side

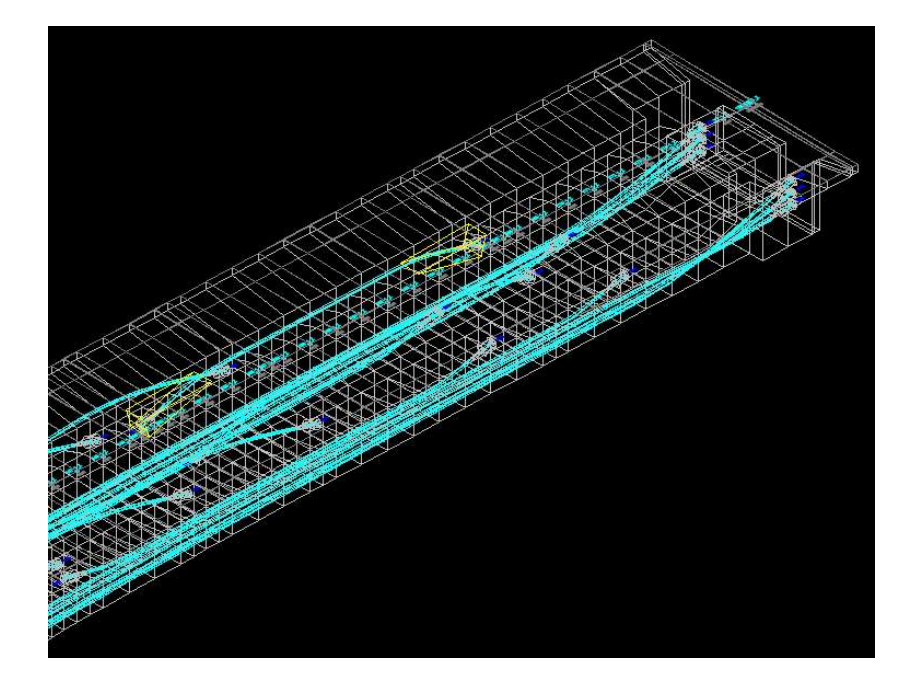

## 8.2 Define bottom anchor blocks

8.2.1 Define anchor blocks for CableL22:

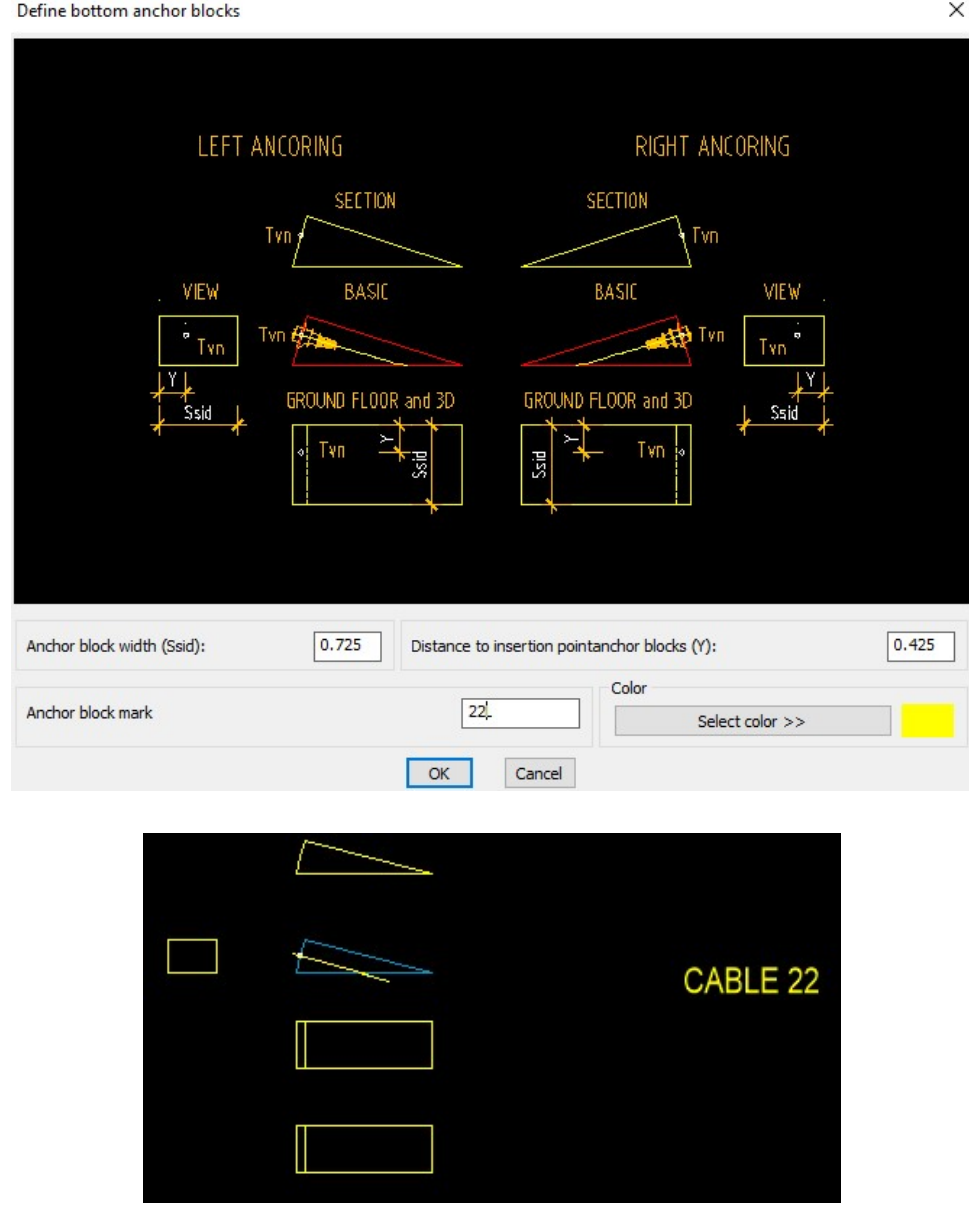

R.S.COM – Mladinska ulica 33 – 200 Maribor – Slovenija 48

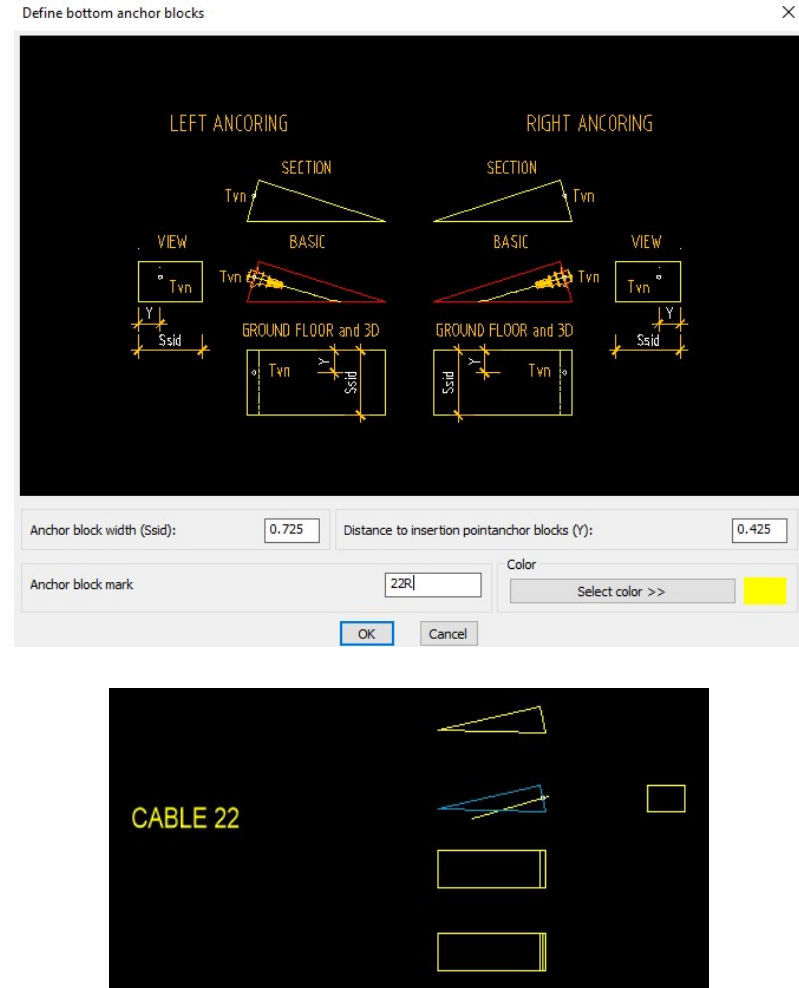

## 8.2.2 Insert anchor blocks in ground floor and longitudinal section

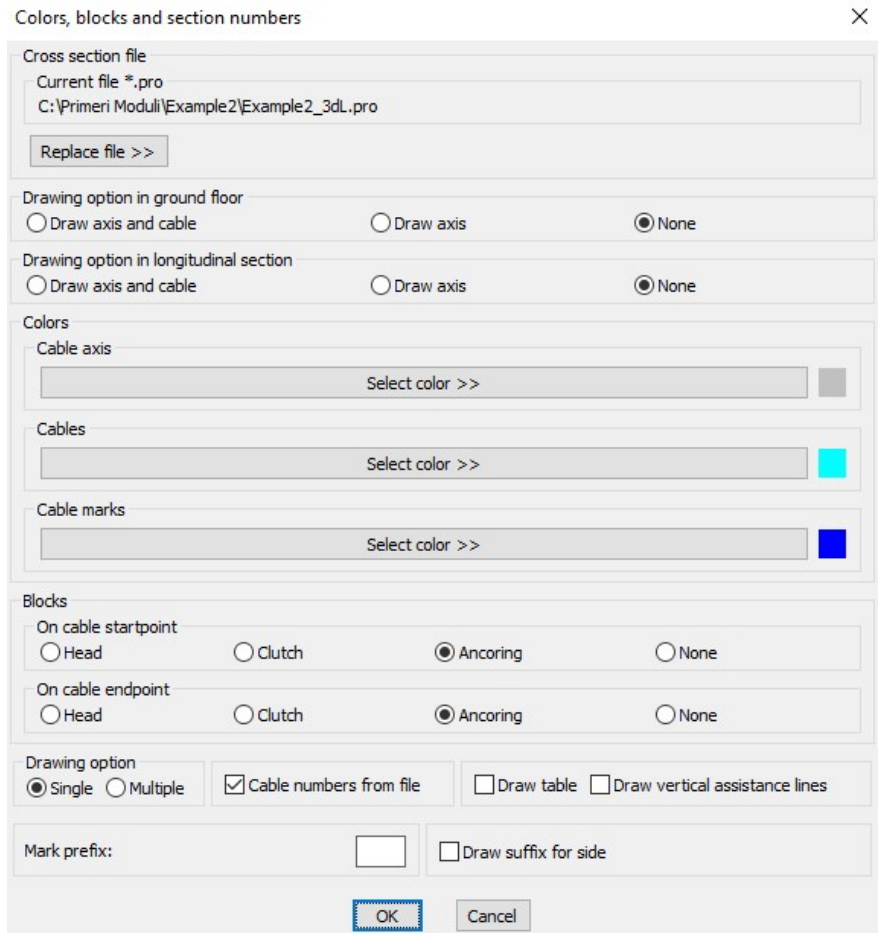

Selected cross section file: C:\Primeri Moduli\Example2\Example2\_3dL.pro Checking dates in file ... finished.<br>Select basic BLOCK for LEFT anchoring: Select basic BLOCK for LEFT anchoring in ground floor: Select basic BLOCK for RIGHT anchoring: Select basic BLOCK for RIGHT anchoring in ground floor: Select polyline - TOP BORDER of construction longitudinal section:<br>Select polyline - TOP BORDER of construction longitudinal section: Pick AXIS position in ground floor: < Draw 1. cable >/End: Select existing CABLE LINE file. Selected cable line file: C:\Primeri Moduli\Example2\CableL22.kal. Longitudinal section processing ... Section processing in ground floor ... finished. < Draw 2. cable >/End:E

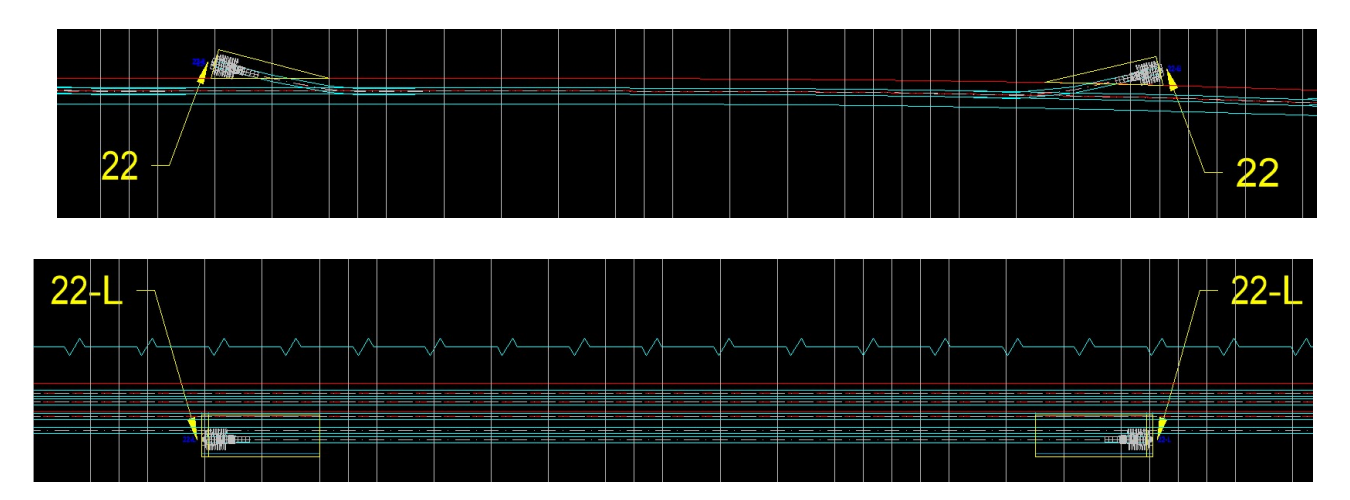

8.2.3 Insert anchor blocks in cable axis ending points in cross sections

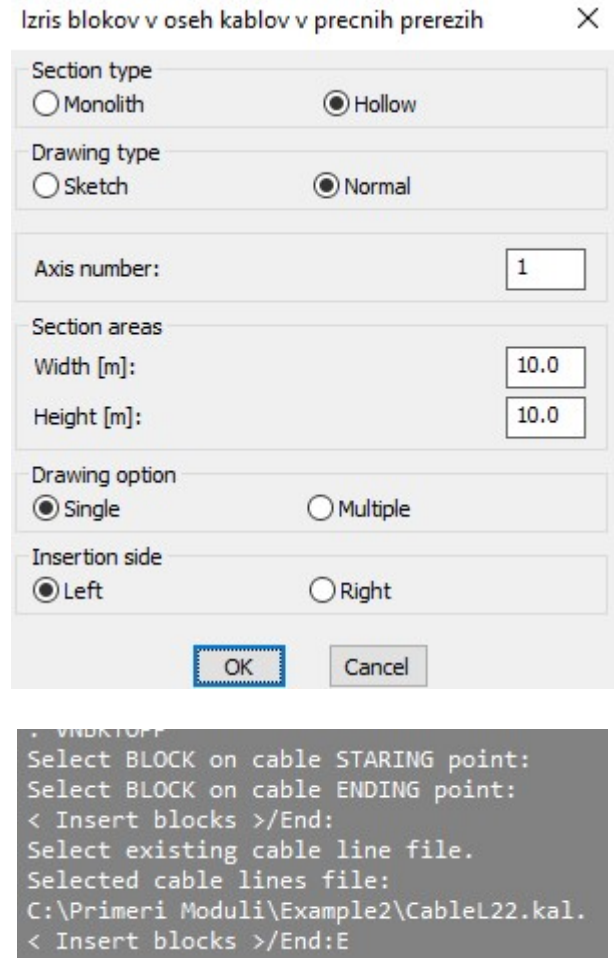

R.S.COM – Mladinska ulica 33 – 200 Maribor – Slovenija 50

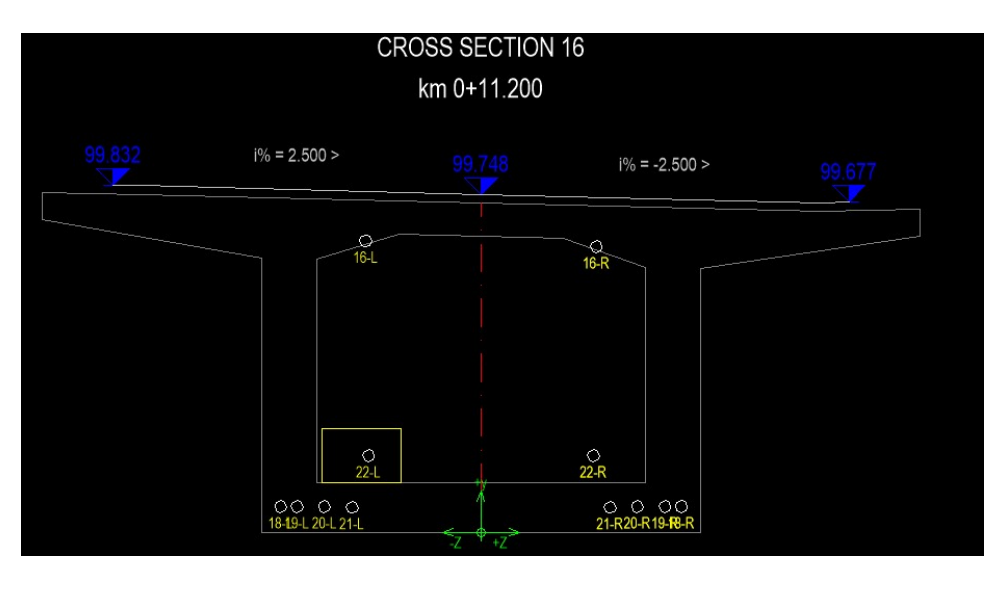

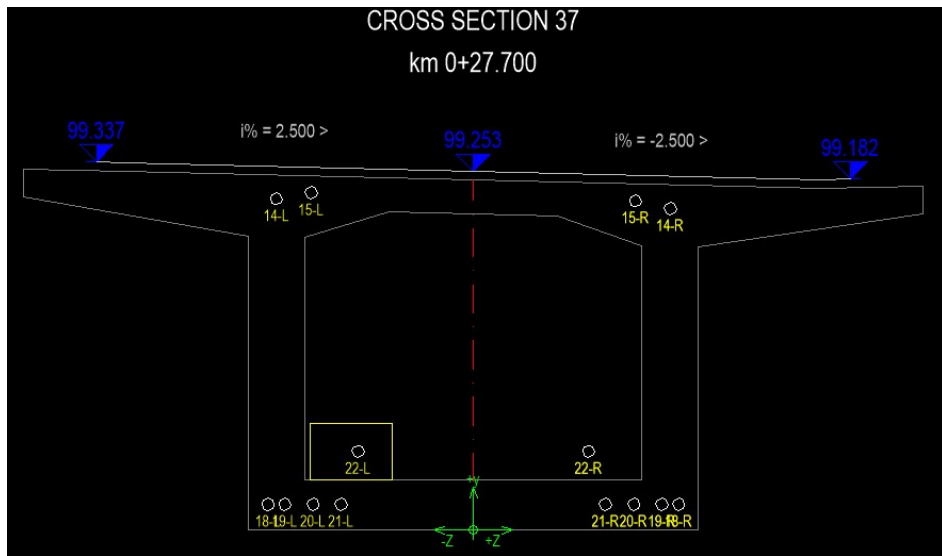

## 8.2.4 Insert anchor blocks in real 2d ground floor

Draw cable in real ground floor

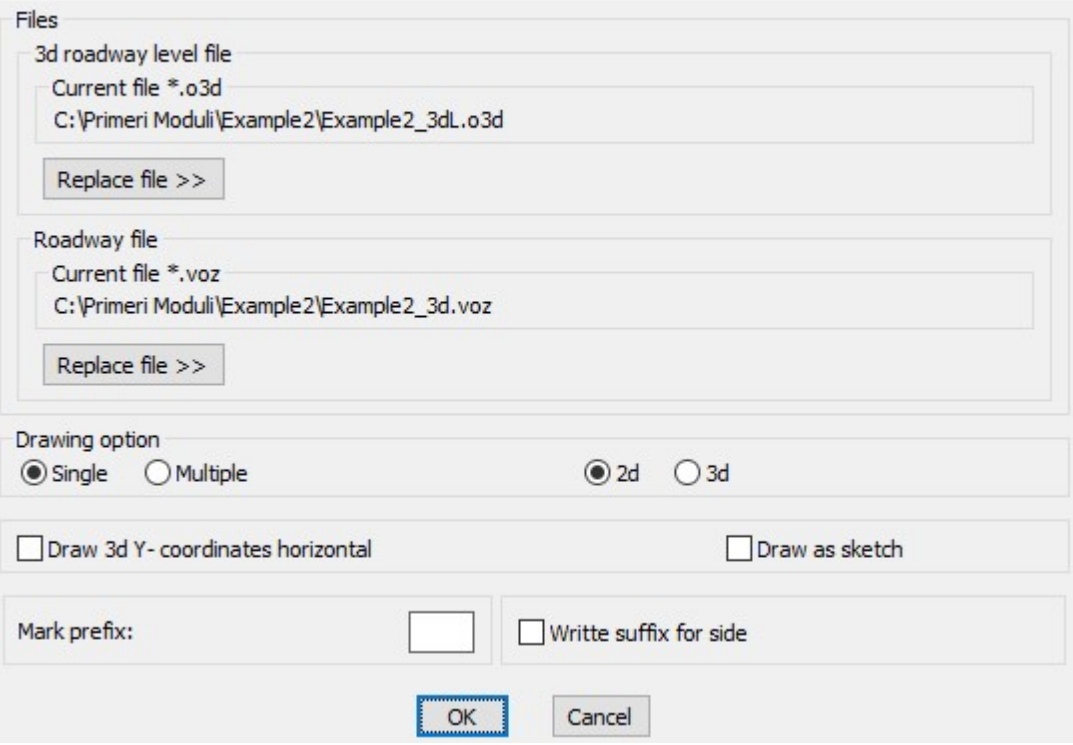

R.S.COM – Mladinska ulica 33 – 200 Maribor – Slovenija 51

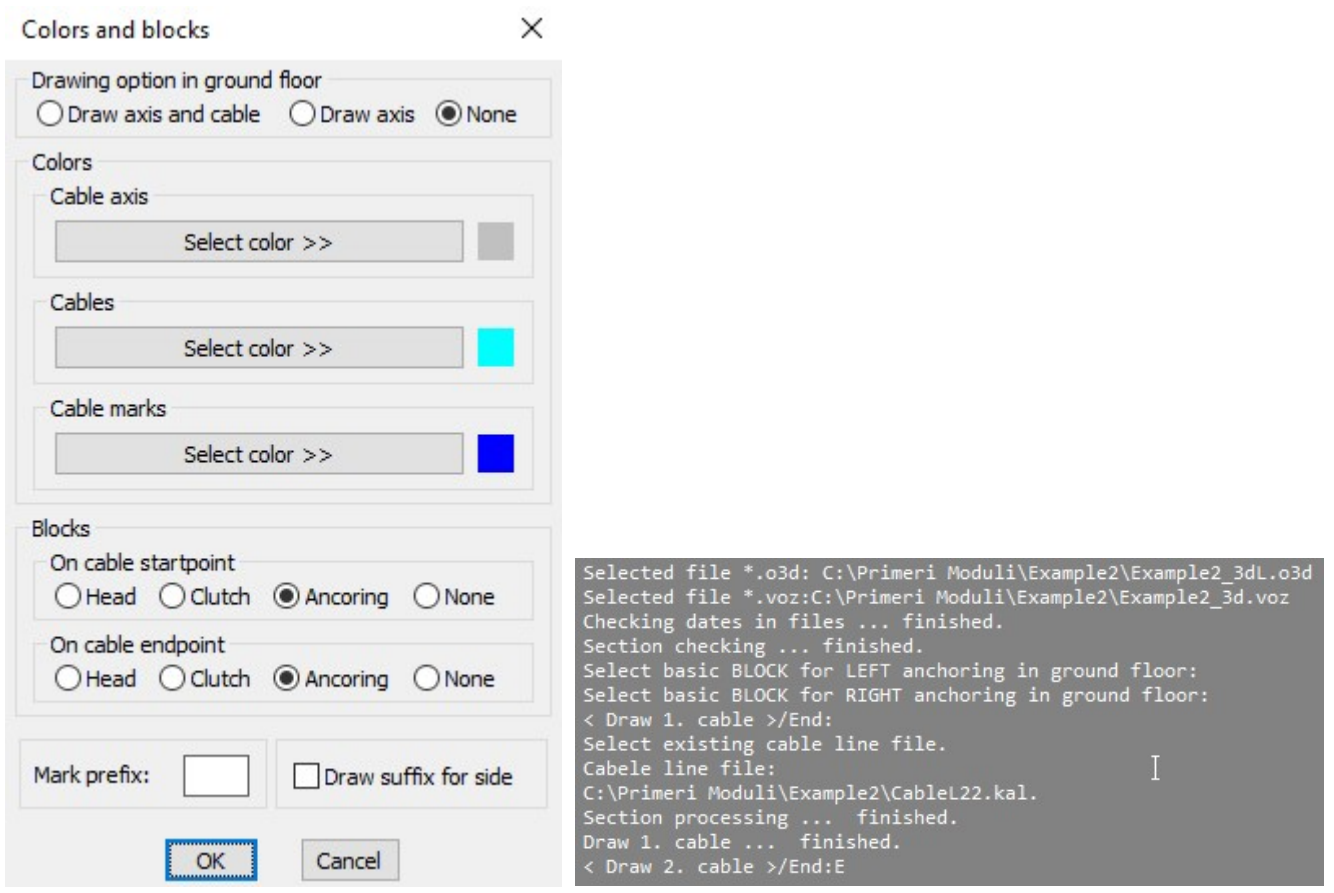

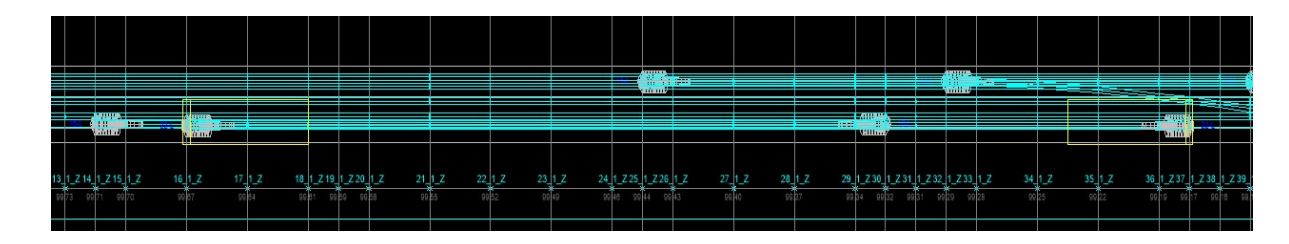

## 8.2.5 Insert anchor blocks in real 3d ground floor

Draw cable in real ground floor

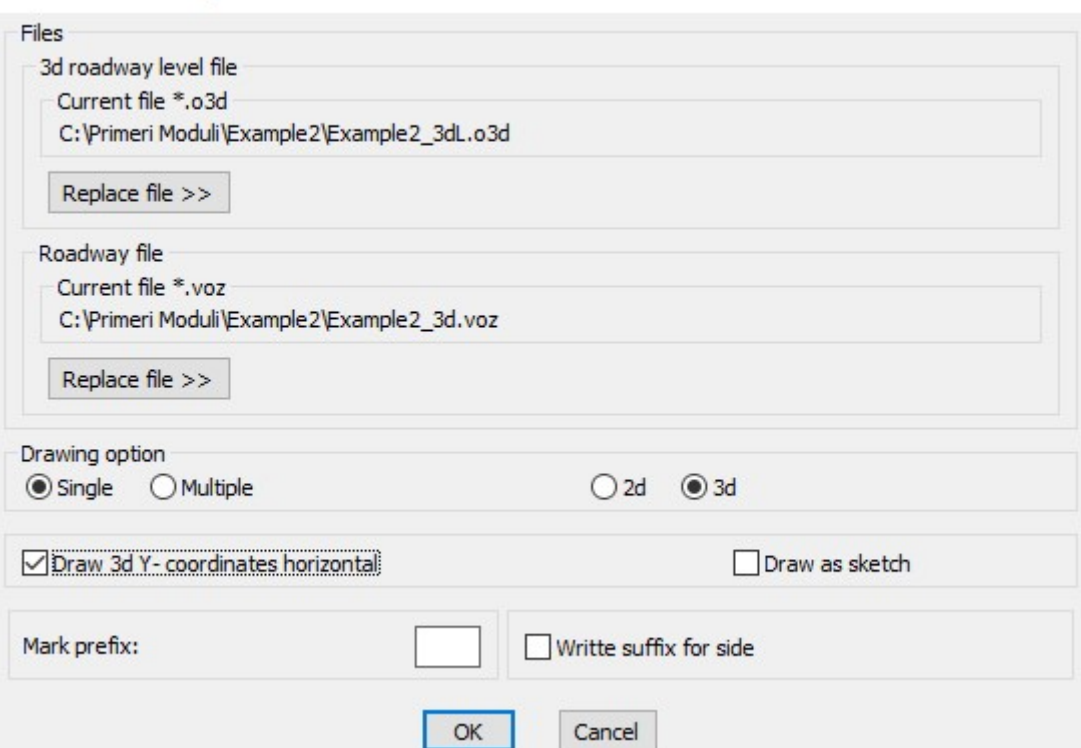

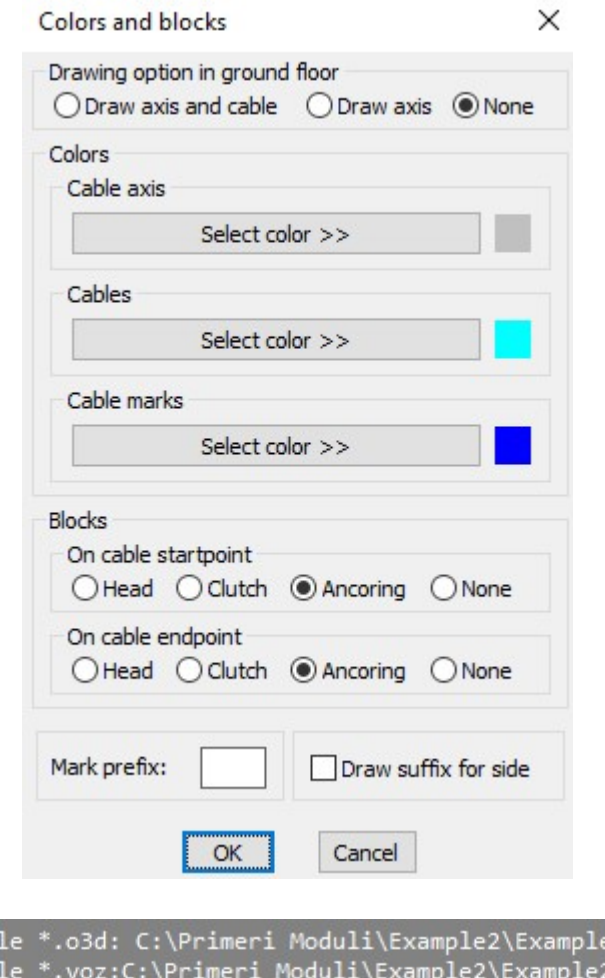

Selected fi e2 3dL.o3d  $\overline{3}d.voz$ Selected fi Thecking dates in files ... finished. Section checking ... finished.<br>Select basic BLOCK for LEFT anchoring in ground floor:<br>Select basic BLOCK for RIGHT anchoring in ground floor:<br>Select basic BLOCK for RIGHT anchoring in ground floor: Draw 1. cable >/End: select existing cable line file. Tabele line file: .abele line Tile:<br>::\Primeri Moduli\Example2\CableL22.kal. Section processing ... finished.<br>Draw 1. cable ... finished.<br>X Draw 2. cable >/End:E

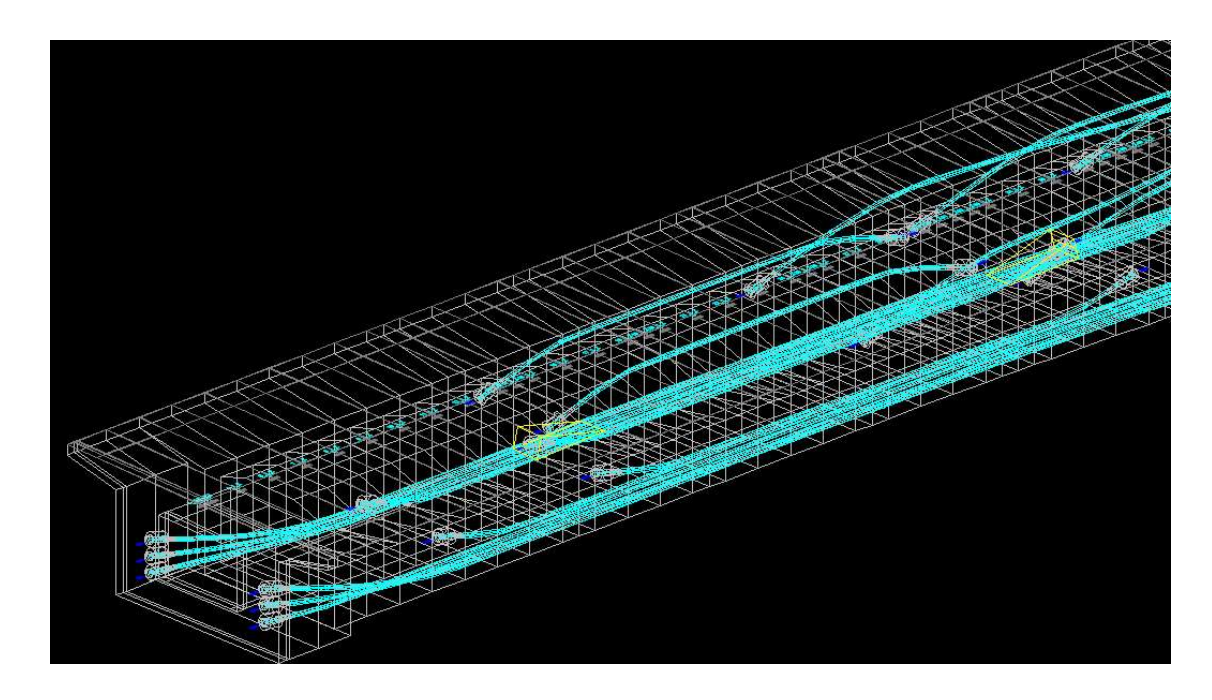

9. Appendix - draw presstressed cable axis in ground floor and longitudinal section

Use command BRIDGE -> Cable presstressing -> Draw cable axis in ground floor and longitudinal section

In dialog box we select drawing type:

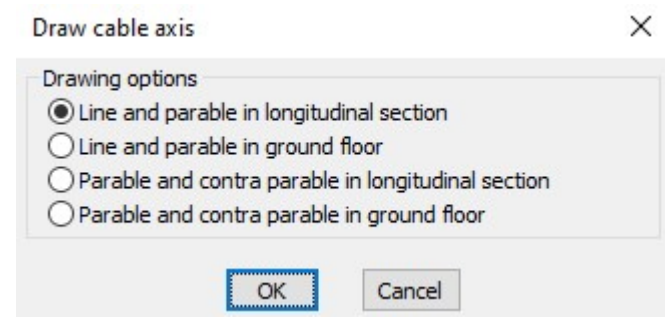

9.1 Draw line and parable in longitudinal section

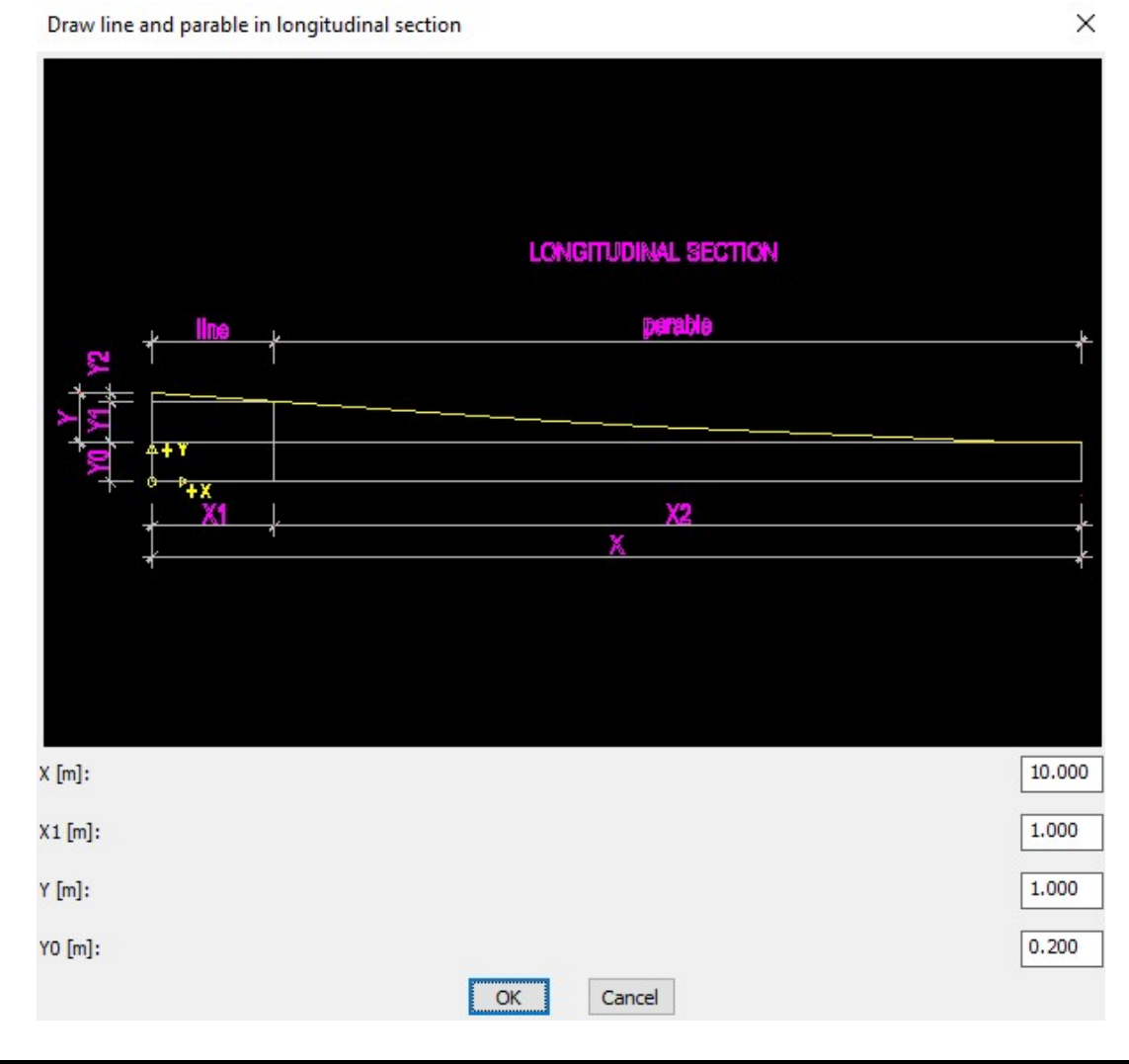

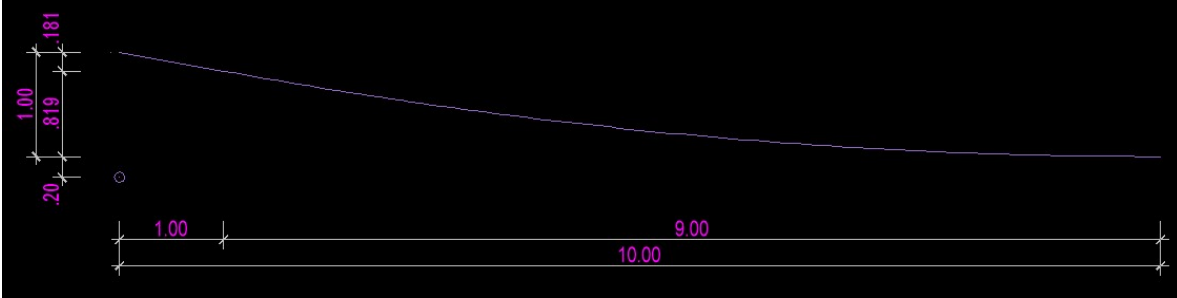

## Draw line and parable in ground floor

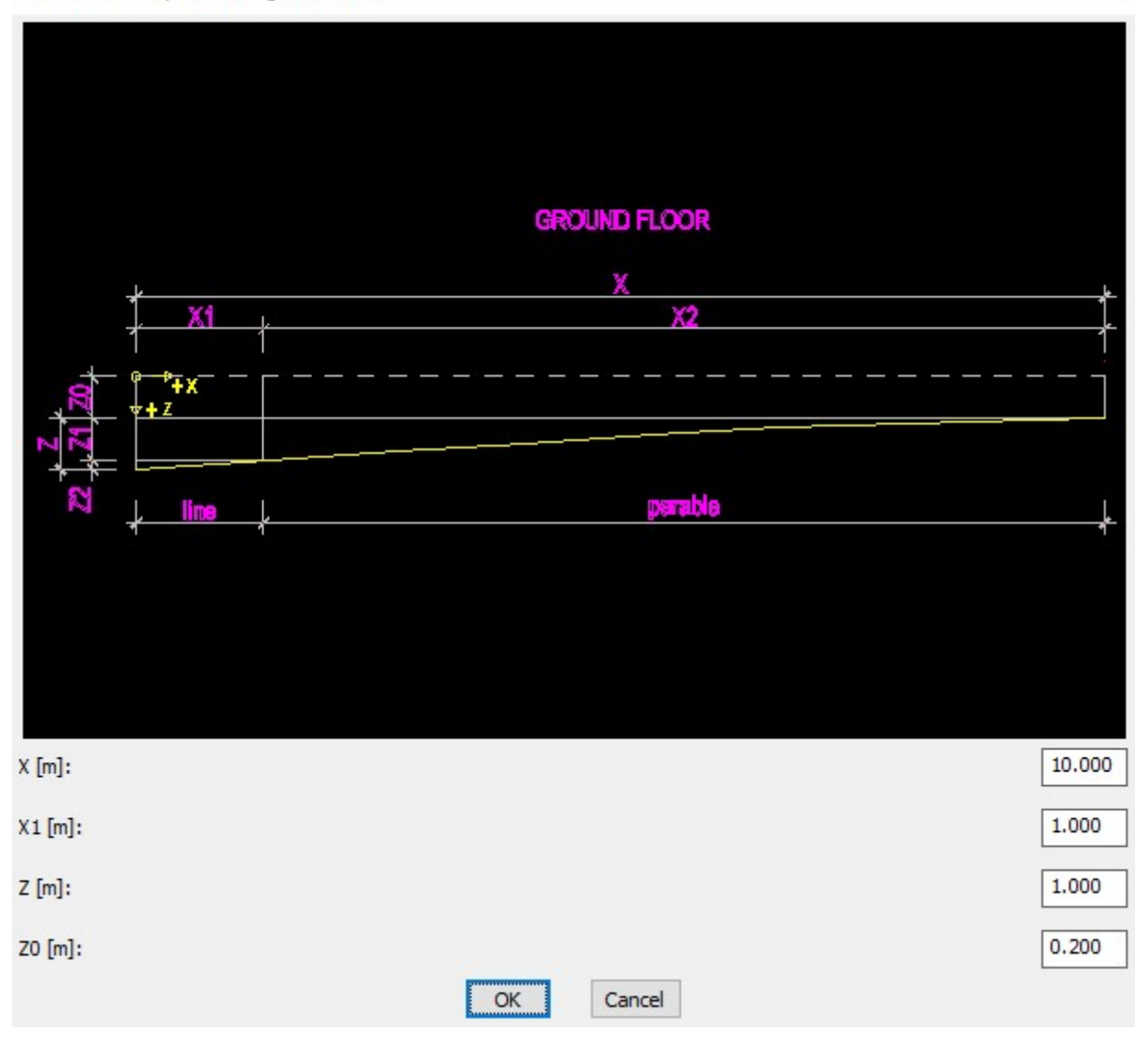

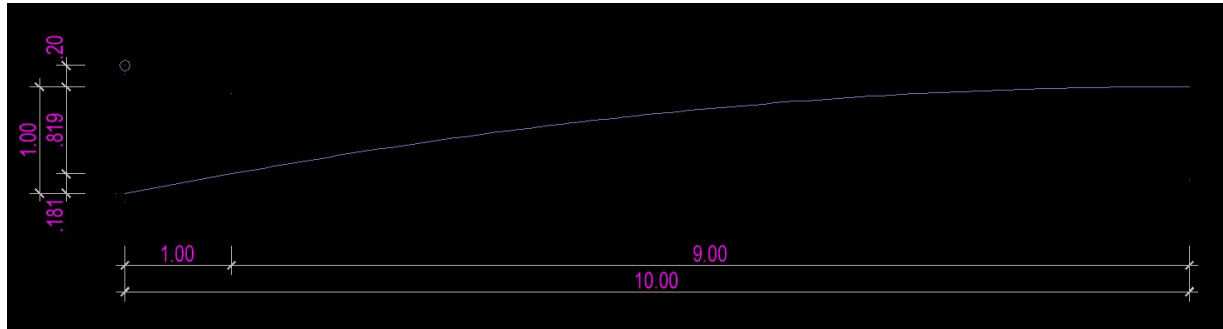

## 9.3 Draw parable and contra parable in longitudinal section

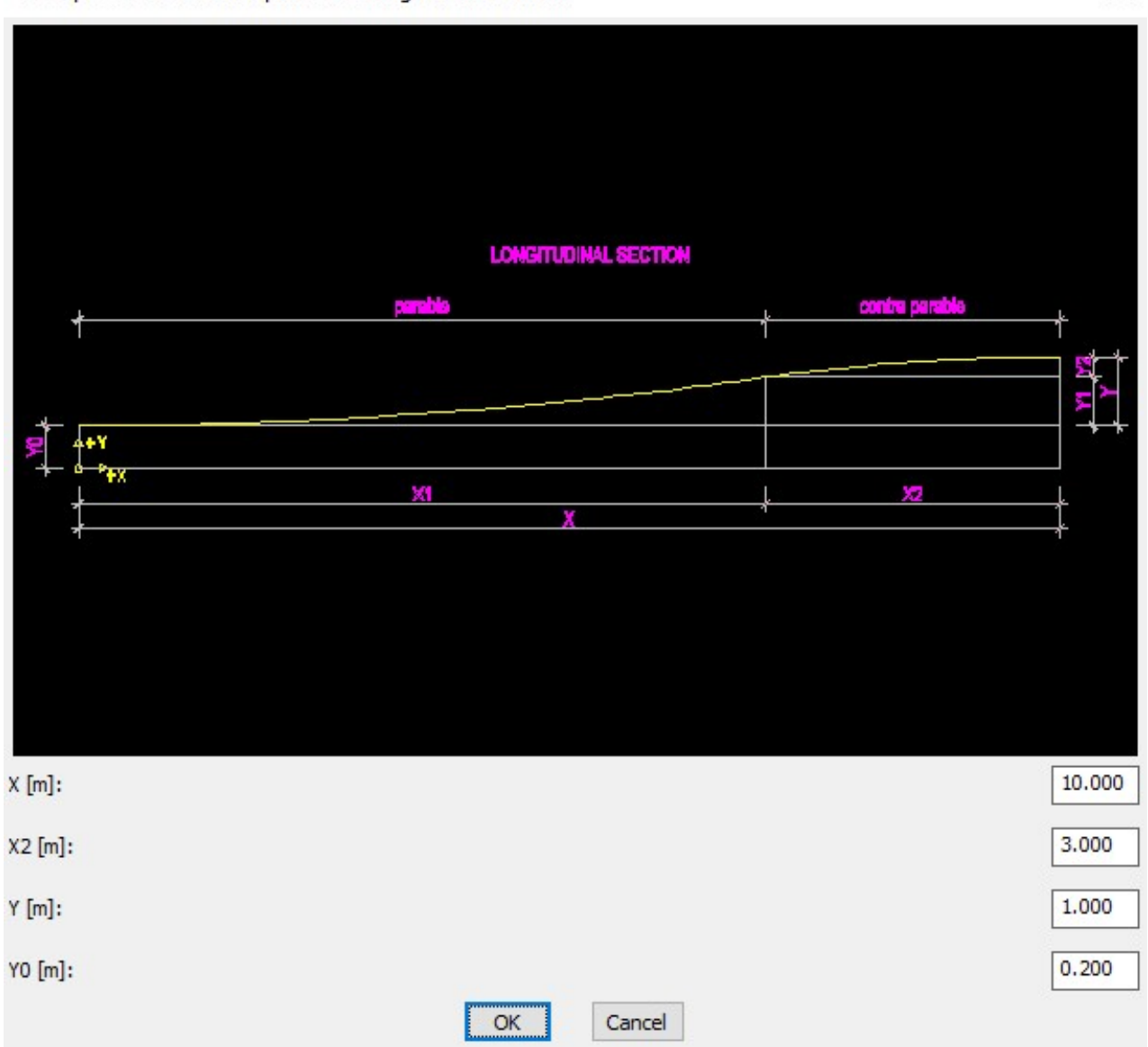

Draw parable and contra parable in longitudinal section

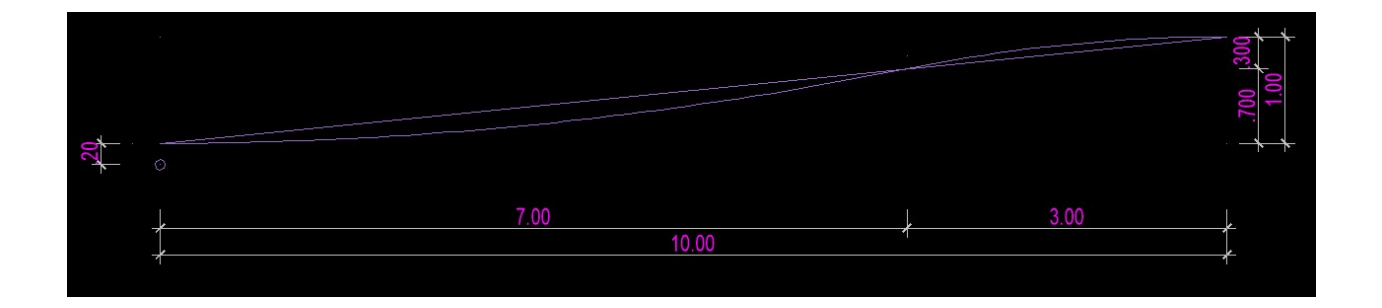

## 9.4 Draw parable and contra parable in ground floor

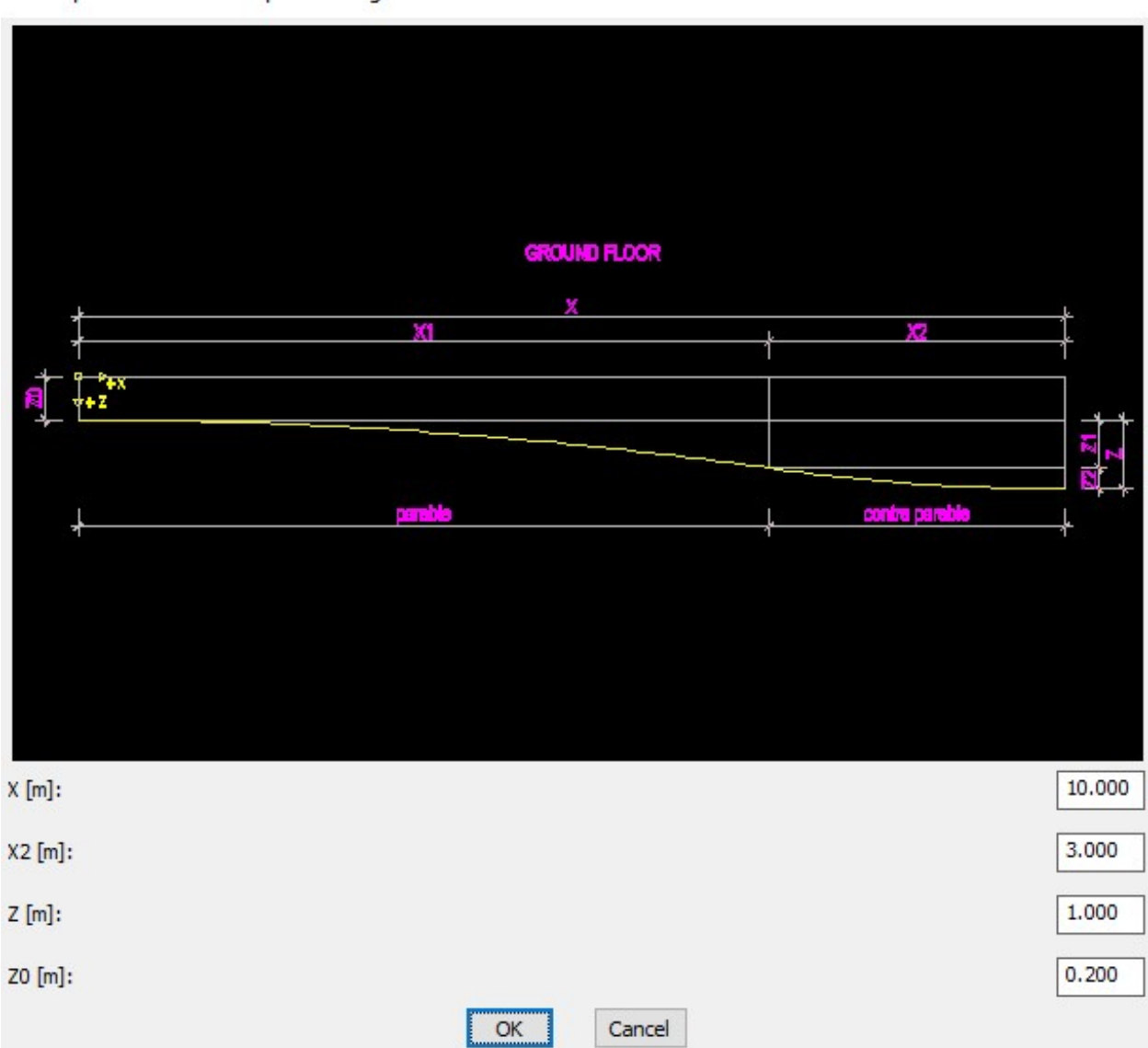

Draw parable and contra parable in ground floor

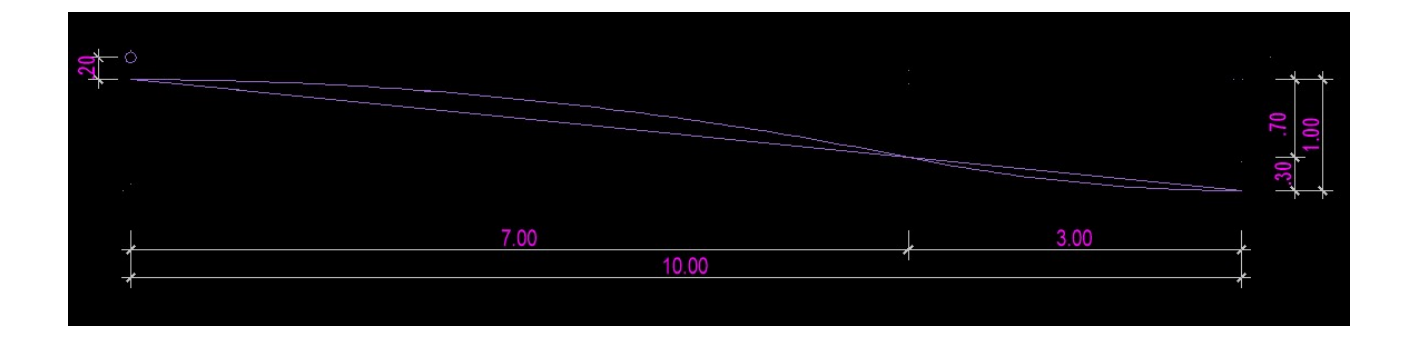